Copyright  $@$  2000 Agilent Technologies Limited.

All rights reserved. Reproduction, adaption, or translation without prior written permission is prohibited, except as allowed under the copyright laws.

Part No. J1409-90052

Printed in U.K.

May 2002.

#### **Documentation Warranty**

The information contained in this document is subject to change without notice.

*Agilent Technologies makes no warranty of any kind with regard to this material, including, but not limited to, the implied warranties or merchantability and fitness for a particular purpose.*

Agilent Technologies shall not be liable for errors contained herein or for incidental or consequential damages in connection with the furnishing, performance, or use of this material.

#### **WARNING**

Warning Symbols Used on the Product

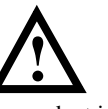

The product is marked with this symbol when the user should refer to the instruction manual in order to protect the apparatus against damage.

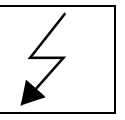

The product is marked with this symbol to indicate that hazardous voltages are present

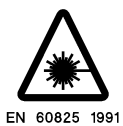

The product is marked with this symbol to indicate that a laser is fitted. The user should refer to the laser safety information in this manual.

Agilent Technologies Limited Telecommunications Networks Test Division South Queensferry West Lothian, Scotland EH30 9TG

OmniBER 725 Verification Manual

# **About This Book**

This book tells you how to test the instrument to ensure that it meets the published specifications.

The selections available are presented in the following groups:

- **•** General information including safety precautions.
- **•** Installation and preparation for use.
- **•** Performance tests with a test record table.
- **•** ETSI/ANSI terms and conversion
- **•** Overview of self tests.
- **•** Option structure and module configuration/

The tests available will depend on the options fitted to your instrument. The examples given in this book cover all options and therefore may include selections which are not available on your instrument.

## **General Information**

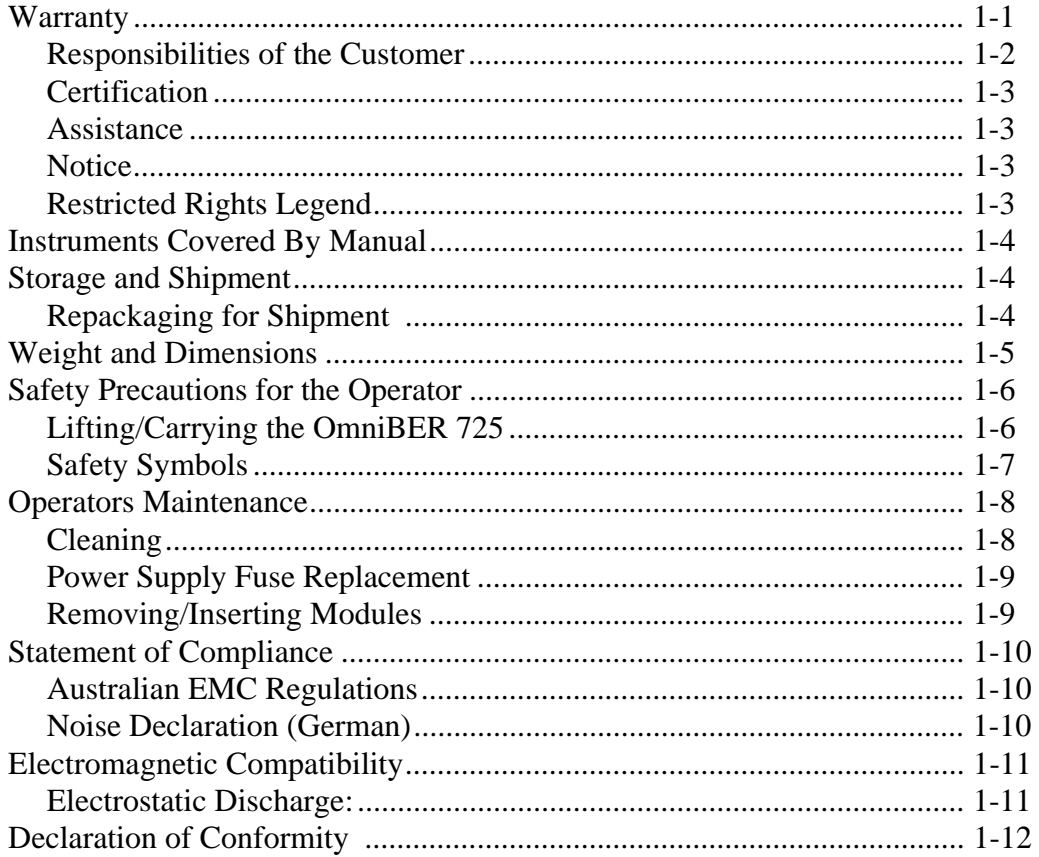

## **Installation**

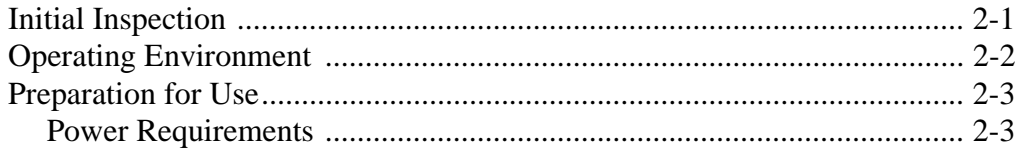

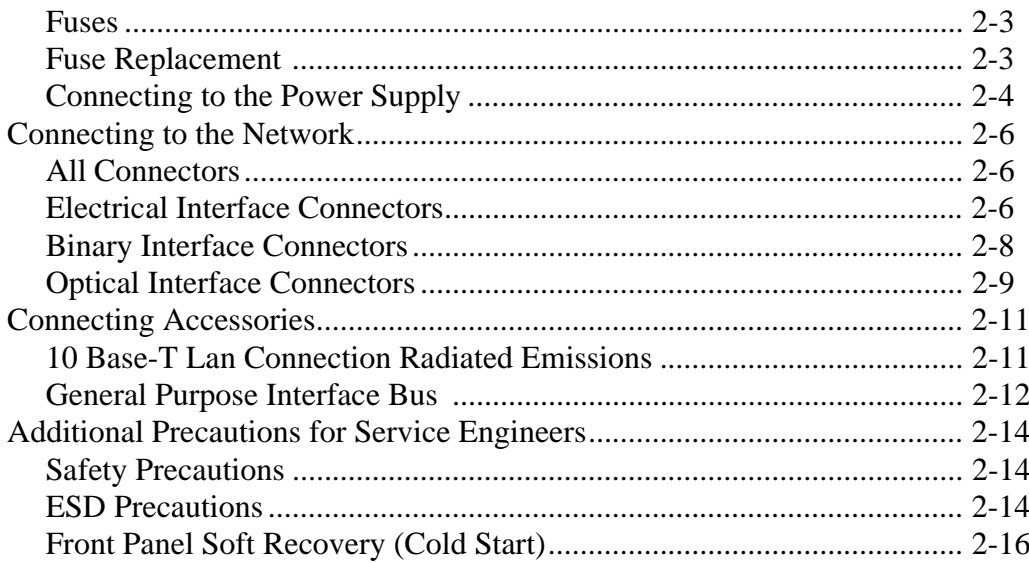

## **Performance Tests**

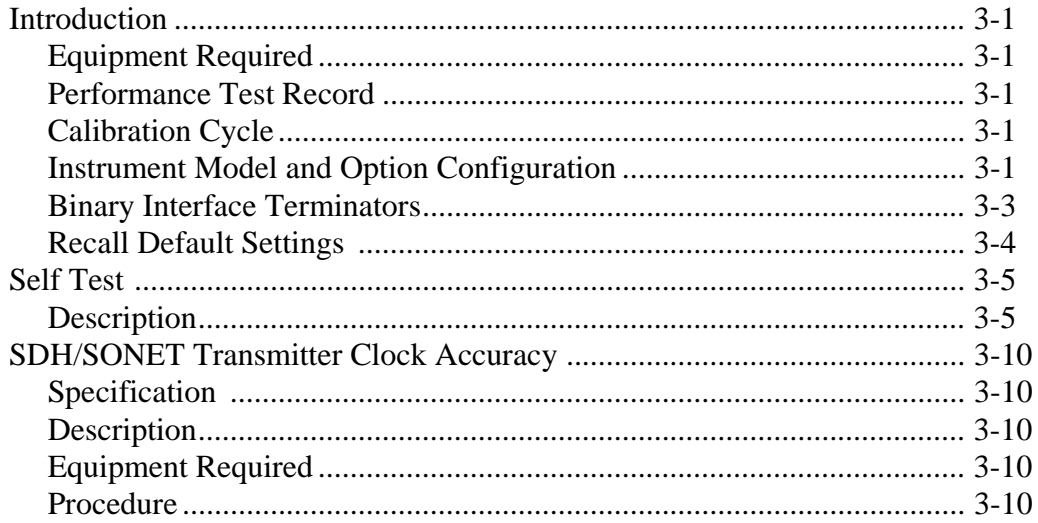

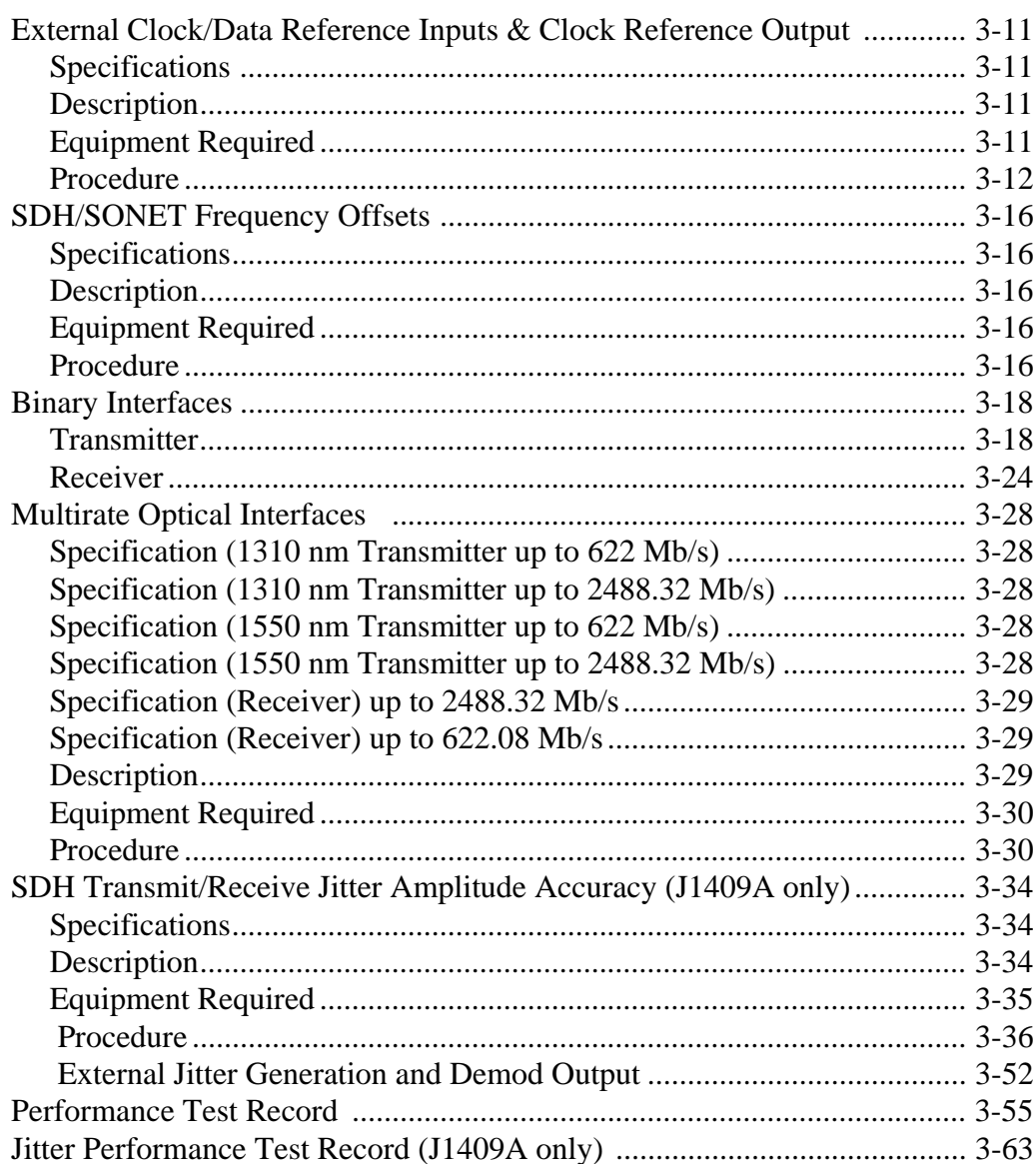

## **Terms**

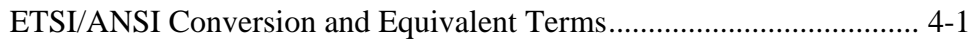

## **Self Test Overview**

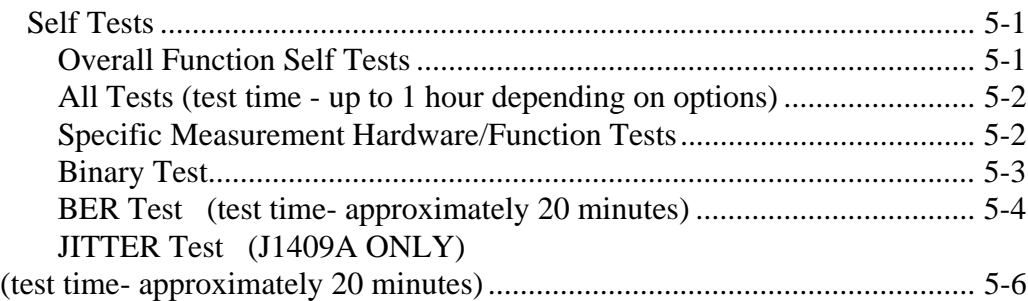

## **Option Structure/Module Configuration**

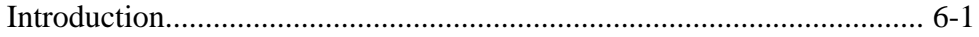

General Information **Warranty**

# **1 General Information**

## **Warranty**

Agilent Technologies PRODUCT DURATION OF WARRANTY OmniBER 725 1 year

- **1** Agilent warrants Agilent hardware, accessories and supplies against defects in materials and workmanship for the period specified above. If Agilent receives notice of such defects during the warranty period, Agilent will, at its option, either repair or replace products which prove to be defective. Replacement products may be either new or like-new.
- **2** Agilent warrants that Agilent software will not fail to execute its programming instructions, for the period specified above, due to defects in material and workmanship when properly installed and used. If Agilent receives notice of such defects during the warranty period, Agilent will replace software media which does not execute its programming instructions due to such defects.
- **3** Agilent does not warrant that the operation of Agilent products will be uninterrupted or error free. If Agilent is unable, within a reasonable time, to repair or replace any product to a condition as warranted, customer will be entitled to a refund of the purchase price upon prompt return of the product.
- **4** Agilent products may contain remanufactured parts equivalent to new in performance or may have been subject to incidental use.
- **5** The warranty period begins on the date of delivery or on the date of installation if installed by Agilent. If customer schedules or delays Agilent installation more than 30 days after delivery, warranty begins on the 31st day from delivery.
- **6** Warranty does not apply to defects resulting from (a) improper or inadequate maintenance or calibration, (b) software, interfacing, parts or supplies not supplied by Agilent, (c) unauthorized modification or misuse, (d) operation outside of the published environmental specifications for the product, or (e) improper site preparation or maintenance.

## General Information **Warranty**

- **7** TO THE EXTENT ALLOWED BY LOCAL LAW, THE ABOVE WARRANTIES ARE EXCLUSIVE AND NO OTHER WARRANTY OR CONDITION, WHETHER WRITTEN OR ORAL, IS EXPRESSED OR IMPLIED AND AGILENT SPECIFICALLY DISCLAIMS ANY IMPLIED WARRANTIES OR CONDITIONS OF MERCHANTABILITY, SATISFACTORY QUALITY, AND FITNESS FOR A PARTICULAR PURPOSE.
- **8** Agilent will be liable for damage to tangible property per incident up to the greater of \$300,000 or the actual amount paid for the product that is the subject of the claim, and for damages for bodily injury or death, to the extent that all such damages are determined by a court of competent jurisdiction to have been directly caused by a defective Agilent product.
- **9** TO THE EXTENT ALLOWED BY LOCAL LAW, THE REMEDIES IN THIS WARRANTY STATEMENT ARE CUSTOMER'S SOLE AND EXCLUSIVE REMEDIES. EXCEPT AS INDICATED ABOVE, IN NO EVENT WILL AGILENT OR ITS SUPPLIERS BE LIABLE FOR LOSS OF DATA OR FOR DIRECT, SPECIAL, INCIDENTAL, CONSEQUENTIAL (INCLUDING LOST PROFIT OR DATA), OR OTHER DAMAGE, WHETHER BASED IN CONTRACT, TORT, OR OTHERWISE.

FOR CONSUMER TRANSACTIONS IN AUSTRALIA AND NEW ZEALAND: THE WARRANTY TERMS CONTAINED IN THIS STATEMENT, EXCEPT TO THE EXTENT LAWFULLY PERMITTED, DO NOT EXCLUDE, RESTRICT OR MODIFY AND ARE IN ADDITION TO THE MANDATORY STATUTORY RIGHTS APPLICABLE TO THE SALE OF THIS PRODUCT TO YOU.

## **Responsibilities of the Customer**

The customer shall provide:

- **1** Access to the products during the specified periods of coverage to perform maintenance.
- **2** Adequate working space around the products for servicing by Agilent personnel.
- **3** Access to and use of all information and facilities determined necessary by Agilent to service and/or maintain the products. (Insofar as these items may contain proprietary or classified information, the customer shall assume full responsibility for safeguarding and protection from wrongful use.
- **4** Routine operator maintenance and cleaning as specified in the Agilent Operating and Service Manuals.

## General Information **Warranty**

**5** Consumables such as paper, disks, magnetic tapes, ribbons, inks, pens, gases, solvents, columns, syringes, lamps, septa, needles, filters, frits, fuses, seals, detector flow cell windows, etc.

## **Certification**

Agilent Technologies certifies that this product met its published specifications at the time of shipment from the factory. Agilent Technologies further certifies that its calibration measurements are traceable to the United States National Bureau of Standards, to the extent allowed by the Bureau's calibration facility and to the calibration facilities of other International Standards Organization members!

## **Assistance**

Product maintenance agreements and other customer assistance agreements are available for Agilent products.

## **Notice**

The information contained in this document is subject to change without notice.

Agilent shall not be liable for errors contained herein or for incidental or consequential damages in connection with the furnishing, performance or use of this material.

This document contains proprietary information which is protected by copyright. All rights are reserved. No part of this document may be photocopied or reproduced without the prior written consent of the manufacturer, Agilent Technologies.

## **Restricted Rights Legend**

Use, duplication, or disclosure by the government is subject to restrictions as set forth in subdivision (b)(3)(ii) of the Rights in Technical Data and Computer Software clause at 52.227-7013. Agilent Technologies Company; 3000 Hanover Street; Palo Alto, California 94304.

## **Instruments Covered By Manual**

Attached to the rear panel of the instrument is a serial number plate. The serial number plate has a two letter reference denoting country of origin (GB = Great Britain) and an eight digit serial number. The serial number is unique to each instrument and should be quoted in all correspondence with Agilent, especially when ordering replacement parts. Refer to Chapter 6 for instrument options covered.

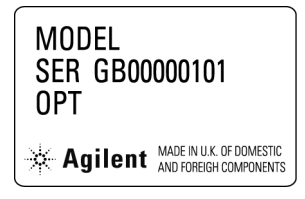

**Serial Number Plate** 

## **Storage and Shipment**

The instrument may be stored or shipped in environments within the following limits:

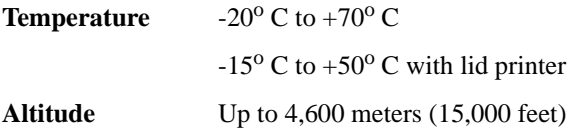

The instrument should also be protected from temperature extremes which could cause condensation within the instrument.

## **Repackaging for Shipment**

**Tagging for Service**. If the instrument is being returned to Hewlett- Packard for service, please complete a repair tag and attach it to the instrument.

## General Information **Weight and Dimensions**

**Original Packaging**. Containers and materials identical to those used in factory packaging are available from Agilent offices. If the instrument is being returned to Agilent for servicing, attach a tag indicating the type of service required, return address, model number, and full serial number. Mark the container FRAGILE to ensure careful handling. In any correspondence, refer to the instrument by model number and full serial number.

**Other Packaging**. The following general instructions should be followed when repackaging with commercially available materials:

- **•** Wrap instrument in heavy paper or plastic. If the instrument is being shipped to Agilent, attach a tag indicating the type of service required, return address, model number and full serial number.
- Use a strong shipping container. A double wall carton made of 350 pound test material is adequate.
- Use a layer of shock absorbing material 70 to 100 mm (3 to 4 inch) thick, around all sides of the instrument to provide firm cushioning and prevent movement inside the container. Protect the Front Panel controls and Rear Panel connectors with cardboard.
- **•** Seal shipping container securely.
- **•** Mark shipping container FRAGILE to ensure careful handling.
- In any correspondence, refer to instrument by model number and full serial number.

## **Weight and Dimensions**

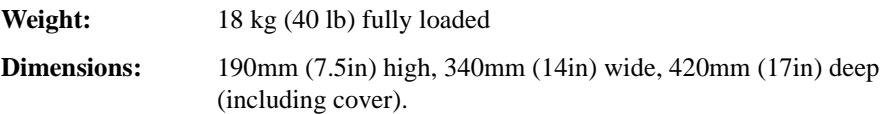

## **Safety Precautions for the Operator**

The following general safety precautions must be observed during all phases of operation, service, and repair of this instrument. Failure to comply with these precautions or with specific warnings elsewhere in this manual violates safety standards of design, manufacture, and intended use of the instrument. Agilent Technologies assumes no liability for the customer's failure to comply with these requirements.

In particular, the operator should note the following safety information:

- **•** "Safety Symbols" on page 1-7
- **•** "Connecting to the Power Supply" on page 2-4
- **•** "Operating Environment" on page 2-2
- **•** "Fuse Replacement" on page 2-3
- **•** "Operators Maintenance" on page 1-8
- **•** "Lifting/Carrying the OmniBER 725" on page 1-6

**DO NOT** operate damaged equipment: Whenever it is possible that the safety protection features built into this product have been impaired, either through physical damage, excessive moisture, or any other reason, REMOVE POWER and do not use the product until safe operation can be verified by service-trained personnel. If necessary, return the product to an Agilent Sales and Service Office for service and repair to ensure the safety features are maintained.

## **Lifting/Carrying the OmniBER 725**

Before attempting to lift or carry the instrument consider the following basic lifting techniques to help avoid personal injury.

#### **Using both arms to lift instrument.**

- Reach for the instrument bend your knees and waist, and keep your back straight.
- **•** GRASP the instrument firmly.
- **•** LIFT with your legs.
- **•** KEEP your shoulders level.

## General Information **Safety Precautions for the Operator**

## **Safety Symbols**

The following symbols on the instrument and in the manual indicate precautions which must be taken to maintain safe operation of the instrument

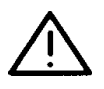

The Instruction Documentation Symbol. The product is marked with this symbol when it is necessary for the user to refer to the instructions in the supplied documentation.

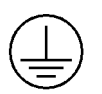

Indicates the field wiring terminal that must be connected to earth ground before operating the equipment - protects against electrical shock in case of fault.

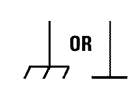

Frame or chassis ground terminal - typically connects to the equipment's metal frame.

Alternating current (AC)

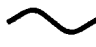

Direct current (DC)

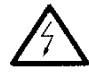

Indicates hazardous voltages

**WARNING**

Warning denotes a hazard. It calls attention to a procedure, which if not correctly performed or adhered to could result in injury or loss of life. Do not proceed beyond a warning note until the indicated conditions are fully understood and met.

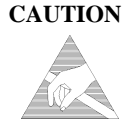

Caution denotes a hazard. It calls attention to a procedure, which if not correctly performed or adhered to could result in damage to or destruction of the instrument. Do not proceed beyond a caution note until the indicated conditions are fully understood and met.

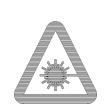

Indicates that a laser is fitted. The user must refer to the manual for specific Warning or Caution information to avoid personal injury or damage to the product.

## **Operators Maintenance**

#### **WARNING NO OPERATOR SERVICEABLE PARTS INSIDE. REFER SERVICING TO QUALIFIED PERSONNEL. TO PREVENT ELECTRICAL SHOCK DO NOT REMOVE COVERS.**

Maintenance appropriate for the operator is:

- **•** Cabinet cleaning
- **•** Optical Connector Cleaning
- **•** Power supply fuse replacement
- **•** Ensure ventilating fan cover is clean.

## **Cleaning**

#### **Instrument Cleaning**

Clean the cabinet using a dry cloth only.

#### **Optical Connector Cleaning**

It is recommended that the optical connectors be cleaned at regular intervals using the following materials:

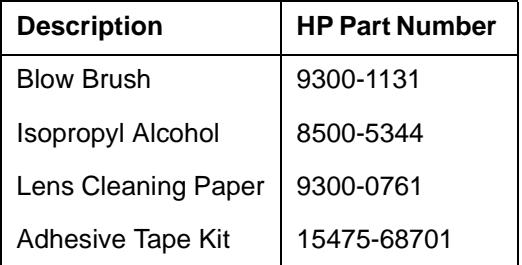

**CAUTION** Do not insert any tool or object into the IN or OUT ports of the instrument as damage to or contamination of the optical fibre may result.

## General Information **Operators Maintenance 1** Recall Default settings (STORED SETTINGS 0) and remove the power from the OmniBER 725. **2** Remove the adapters from the IN and OUT ports. Use an 11 mm spanner to slacken the nut securing the adapter. On re-assembly tighten the nut using a torque spanner to 1.5 Nm. **3** Using the blow brush with the brush removed blow through the ferrule of the standard flexible connector and the adapter. **CAUTION** If the optical fibre of the fixed connector requires further cleaning this entails disassembly of the module which should only be carried out by suitably trained service personnel. **4** Apply some isopropyl alcohol to a piece of the cleaning paper and clean the barrel of the adapter. Using a new piece of cleaning paper, clean the face of the adapter. Repeat this operation, using a new piece of cleaning paper each time.

- **5** Lightly press the adhesive side of the tape provided against the front of the adapter, then remove it quickly - repeat twice. This removes any particles of cleaning paper which may be present.
- **6** Replace the adapters on the flexible connector.

## **Power Supply Fuse Replacement**

See "Fuse Replacement" on page 2-3.

## **Removing/Inserting Modules**

Modules should only be removed or inserted by trained personnel.

## **Statement of Compliance**

This instrument has been designed and tested in accordance with IEC Publication 1010-1 + A1:1992 + A2:1995 Safety requirements for Electrical Equipment for Measurement, Control and Laboratory Use, and has been supplied in a safe condition. The instruction documentation contains information and warnings which must be followed by the user to ensure safe operation and to maintain the instrument in a safe condition.

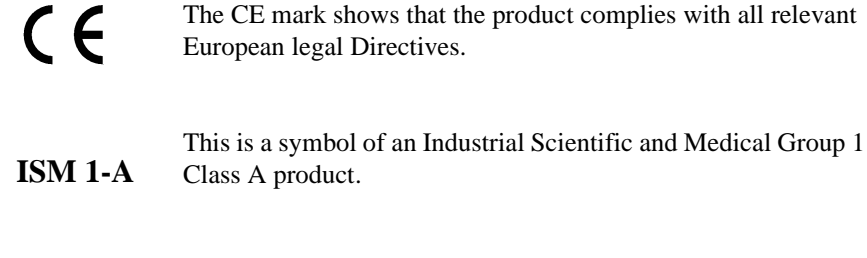

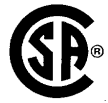

The CSA mark is a registered trademark of the Canadian Standards Association.

## **Australian EMC Regulations**

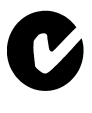

The C-Tick mark is a registered trademark of the Spectrum Management Agency of Australia. This signifies compliance with the Australian EMC Framework Regulations under the terms of the Radiocommunications Act of 1992.

#### **Noise Declaration (German)**

LpA<70dB

am Arbeitsplatz (operator position) normaler Betrieb (normal position) nach DIN 45635 pt.19 (per ISO 7779)

## **Electromagnetic Compatibility**

This product conforms with the protection requirements of European Council Directive 89/336/EEC for Electromagnetic Compatibility (EMC).

The conformity assessment requirements have been met using the technical Construction file route to compliance, using EMC test specifications EN 55011:1991 (Group 1, Class A) and EN 50082-1:1992.

In order to preserve the EMC performance of the product, any cable which becomes worn or damaged must be replaced with the same type and specification.

See the Declaration of Conformity on pages 1-12 and 1-13.

See also "10 Base-T Lan Connection Radiated Emissions" on page 2-11.

## **Electrostatic Discharge:**

When any electrostatic air or contact discharge is applied to the OmniBER 725 according to IEC 61000-4-2:1995, degradation of performance may be observed. Individual electrostatic discharges, as defined by this standard, may introduce a stream of bit errors into results measured by this product.

Operating the OmniBER 725 in an ESD-Controlled environment will help to remove the possibility of any bit errors being introduced.

## General Information **Declaration of Conformity**

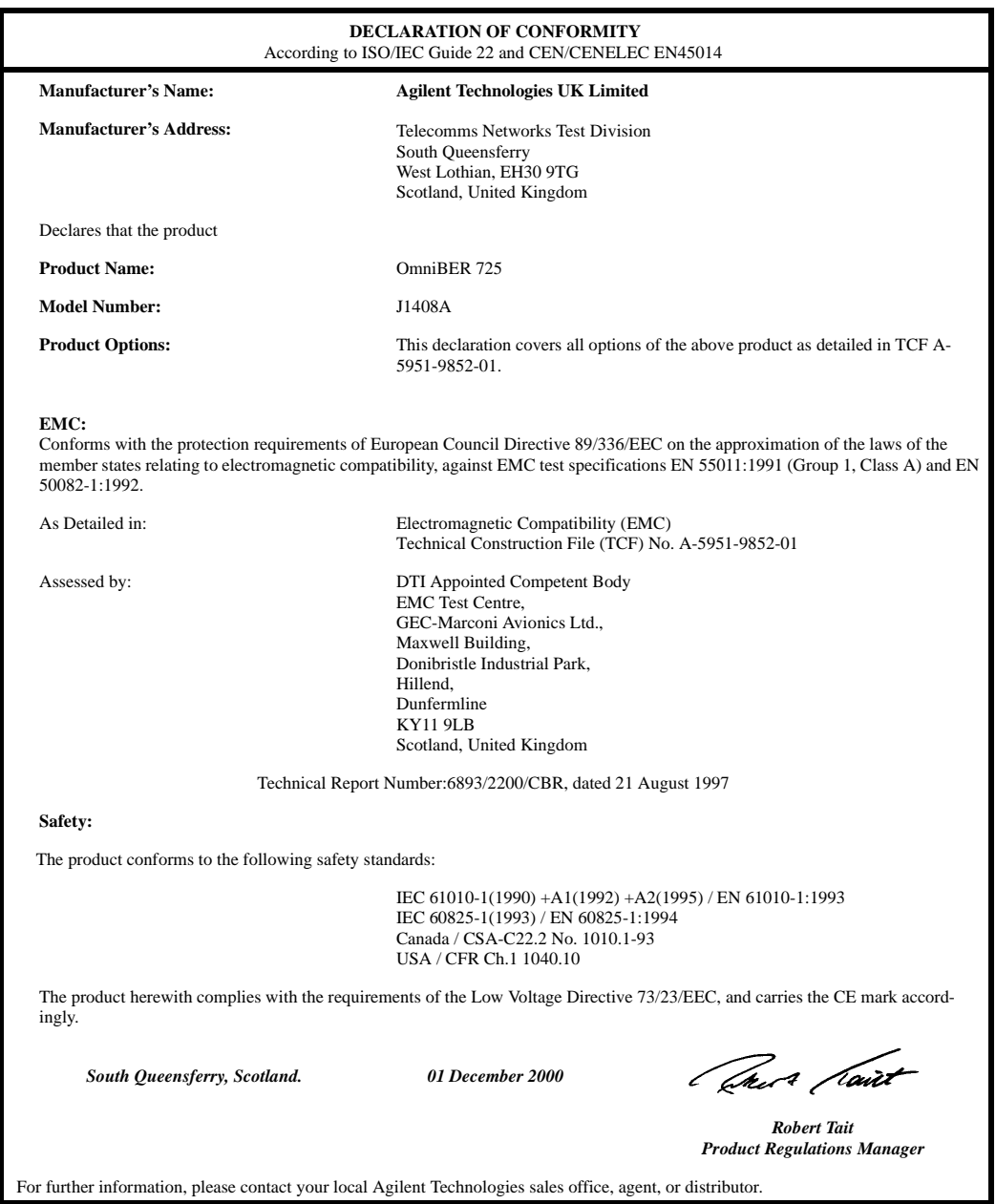

÷,

## General Information **Declaration of Conformity**

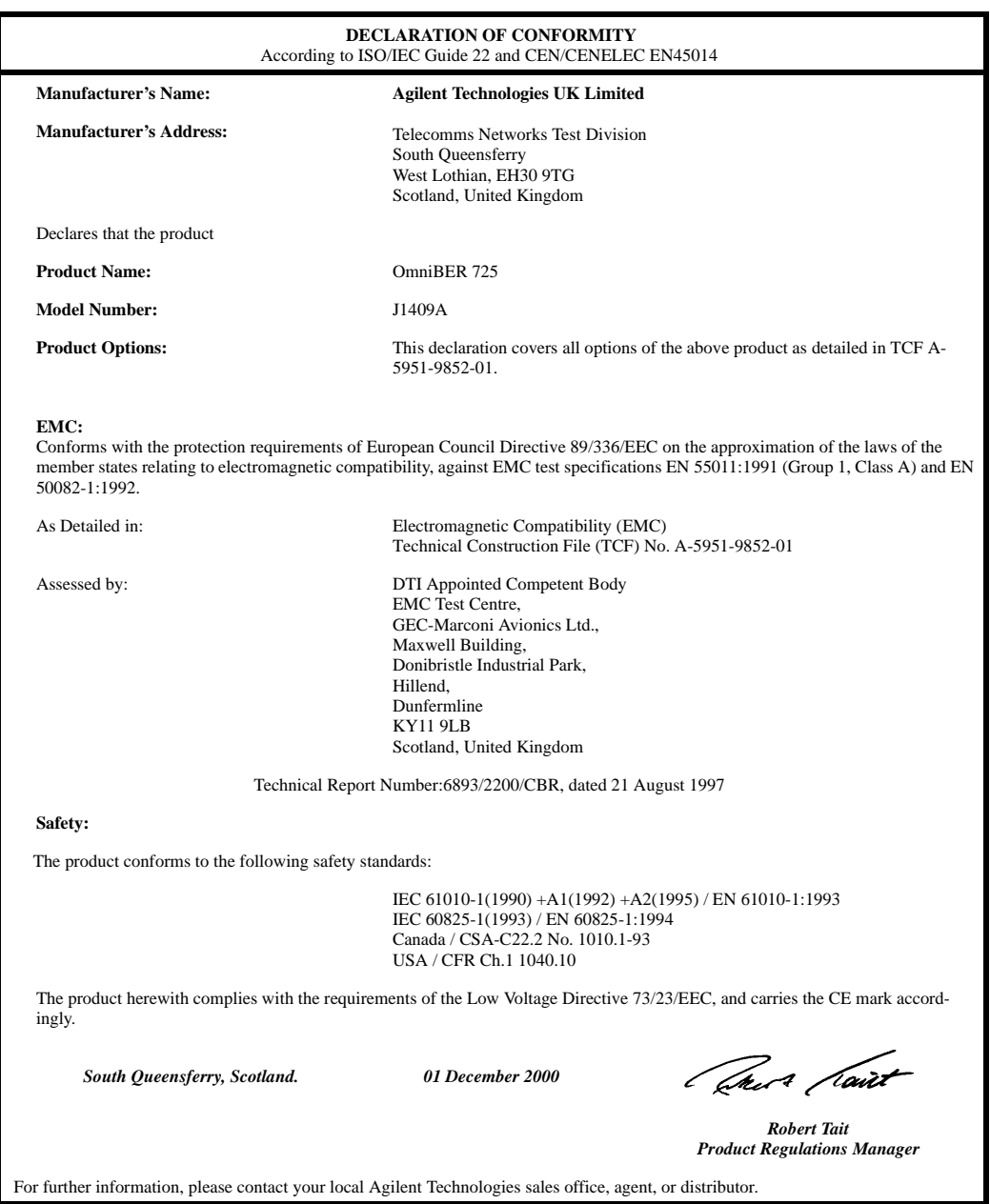

General Information

**Installation Initial Inspection**

# **2 Installation**

## **Initial Inspection**

**WARNING TO AVOID HAZARDOUS ELECTRICAL SHOCK, DO NOT PERFORM ELECTRICAL TESTS WHEN THERE ARE SIGNS OF SHIPPING DAMAGE TO ANY PORTION OF THE OUTER ENCLOSURE (COVERS, PANELS, METERS).** 

> Inspect the shipping container for damage. If the shipping container or cushioning material is damaged, it should be kept until the contents of the shipment have been checked for completeness and the instrument has been checked both mechanically and electrically. Procedures for checking electrical operation are given in Chapter 3. If the contents of the shipment are incomplete, if there is mechanical damage or defect, notify the nearest Agilent Office. If the instrument does not pass the electrical performance tests given in Chapter 3, notify the nearest Agilent office. If the shipping container is also damaged, or the cushioning material shows signs of stress, notify the carrier as well as the nearest Agilent office. Keep the shipping materials for the carrier's inspection. The Agilent office will arrange for repair or replacement without waiting for claim settlement.

## **Operating Environment**

This instrument is designed for Indoor use only.

**DO NOT** operate the product in an explosive atmosphere or in the presence of flammable gasses or fumes.

This instrument may be operated in environments within the following limits:

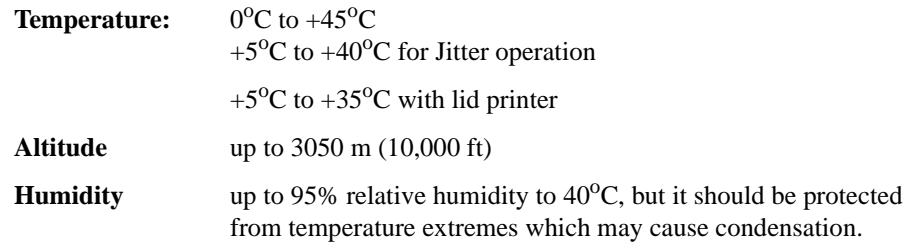

To ensure adequate cooling do not obstruct air vents in the instrument cabinet. Do not for example operate the instrument if it is standing on its rear feet, as air vents may be obstructed by floor covering.

**CAUTION** This instrument is designed for use in Installation Category II and Pollution Degree 2 per IEC 61010-1 and IEC 60664 respectively.

**CAUTION** VENTILATION REQUIREMENTS: When installing the instrument in a cabinet, the convection into and out of the instrument must not be restricted. If the total power dissipated in the cabinet is greater than 800 watts, then forced convection must be used.

**Installation Preparation for Use**

## **Preparation for Use**

## **WARNING FOR CONTINUED PROTECTION AGAINST FIRE HAZARD REPLACE FUSE ONLY WITH SAME TYPE AND RATINGS (see "Fuses" on page 2-3).**

#### **WARNING If this instrument is not used as specified, the protection provided by the equipment could be impaired. This instrument must be used in a normal condition only (in which all means for protection are intact).**

## **Power Requirements**

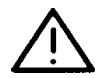

The OmniBER 725 Communications Performance Analyzer requires a power source of 100 V to 240 V ac at a frequency between 47 Hz and 63 Hz (nominal).

Total power consumption is 450 VA (maximum).

The fuse rating for the power source is given in the following table.

#### **Fuses**

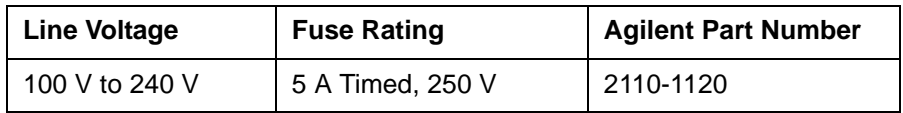

## **Fuse Replacement**

Only the ac line fuse located at the rear of the instrument may be replaced by the operator.

#### **WARNING ALL OTHER FUSE REPLACEMENT SHOULD ONLY BE CARRIED OUT BY SUITABLY TRAINED SERVICE PERSONNEL AWARE OF THE HAZARDS INVOLVED.**

## **WARNING BEFORE REMOVING THE FUSE, THE AC LINE POWER CORD SHOULD BE DISCONNECTED FROM THE POWER SOURCE AND THE OTHER END DISCONNECTED FROM THE INSTRUMENT.**

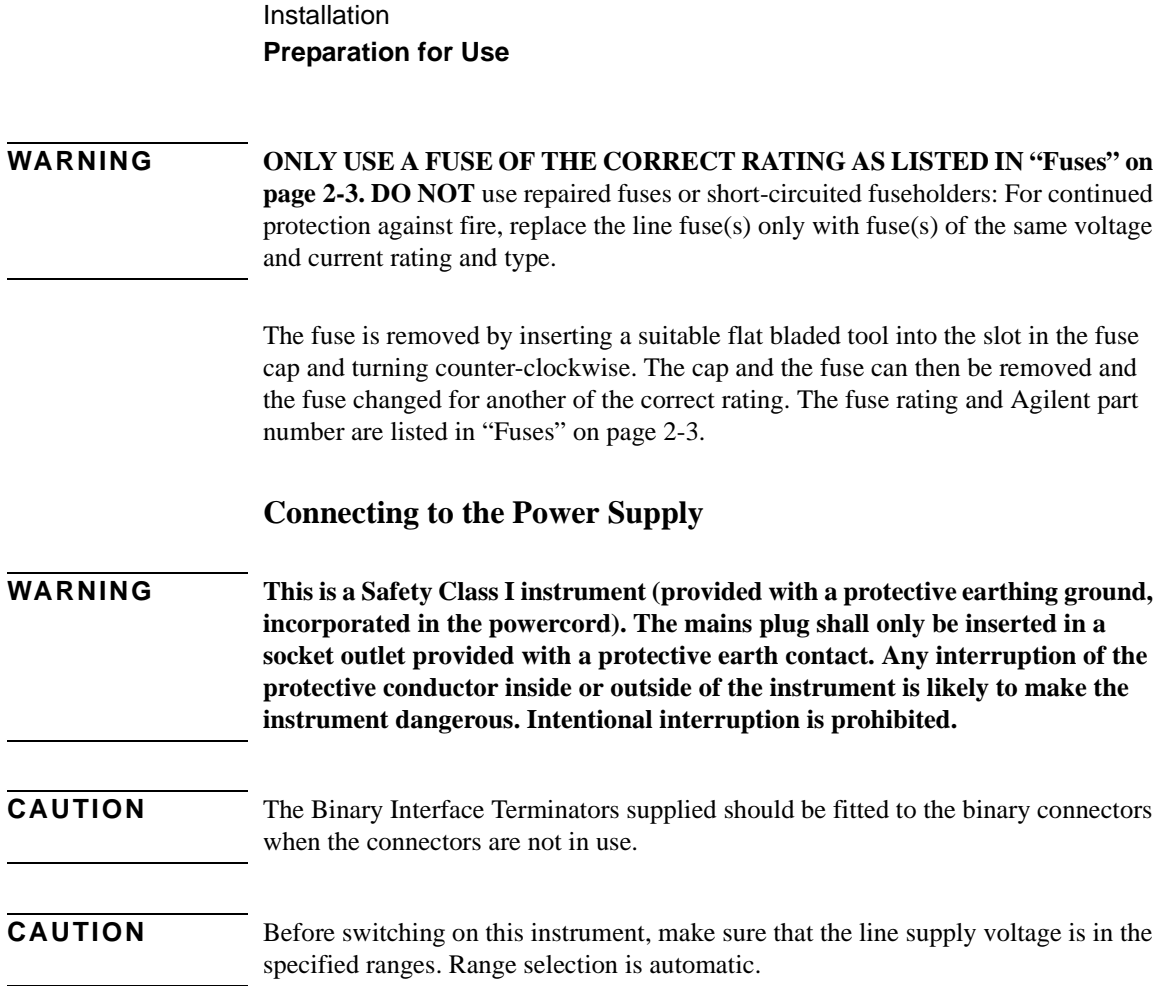

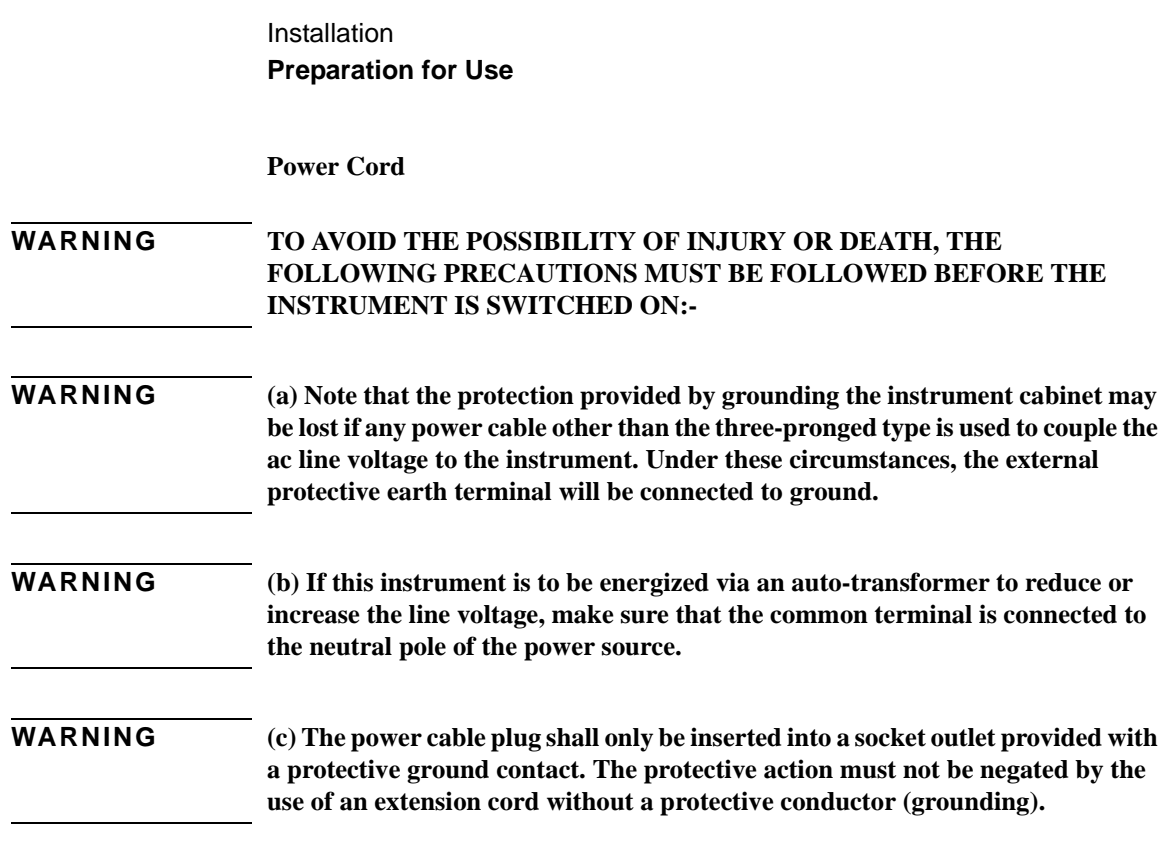

The power cord supplied with each instrument varies with the country of destination. The following figure illustrates the standard power plug and cord configurations that are commonly used. The part number shown beneath each plug is the part number of the appropriate power cord and plug. If the appropriate power cord is not included with the instrument notify the nearest Agilent office and a replacement will be provided.

**Power Cord Configurations and Part Numbers**

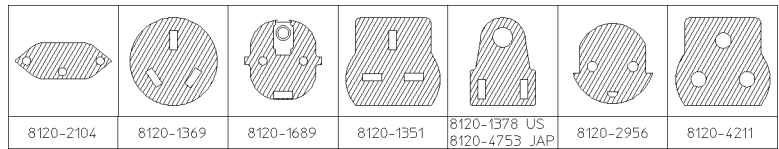

## **Connecting to the Network**

The network connectors are located on the modules at the side of the instrument. The connections available depend on the options fitted to your instrument.

Before Connecting, note the Warning and Caution information given.

## **All Connectors**

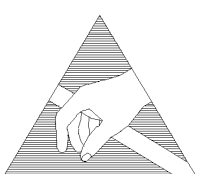

**CAUTION** When connecting or disconnecting, ensure that you are grounded or, make contact with the metal surface of the Mainframe with your free hand to bring you, the module, and the mainframe to the same static potential. Modules remain susceptible to ESD damage while the module is installed in the Mainframe Additional ESD information is required when servicing see "Additional Precautions for Service Engineers" on page 2-14.

## **Electrical Interface Connectors**

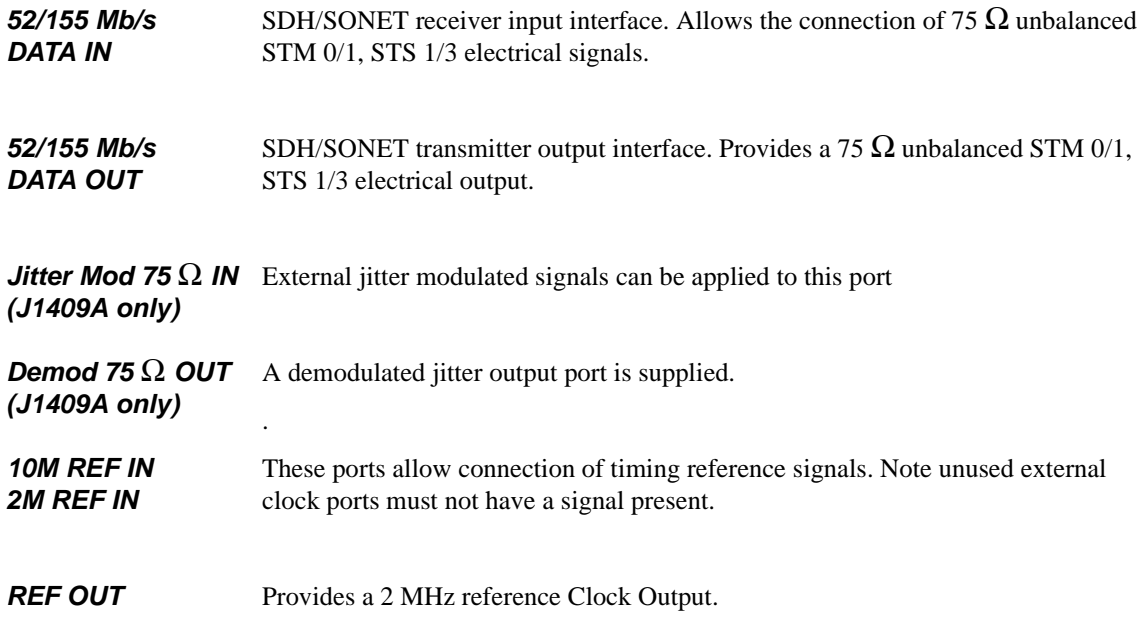

*CLOCK TRIGGER* Reference SDH/SONET clock trigger output 51 MHz; nominal +/- 400 mV into 50 ohms.

**DCC** Allows the Drop and Insert of Regenerator Section (192 kb/s) and Multiplexer Section (576 kb/s) Data Communication Channels (DCC).

The following connections are available:

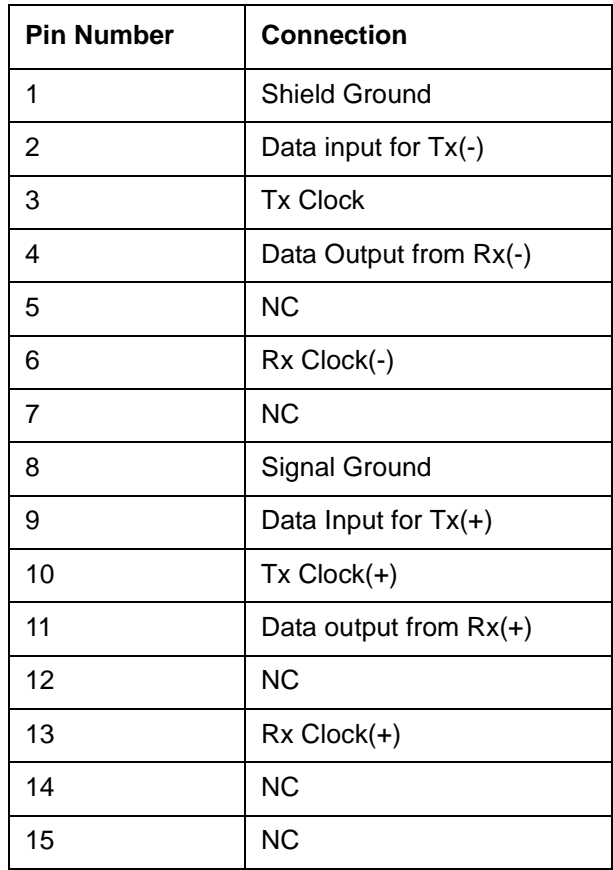

#### *PROTECTED MONITOR POINT INPUT*

52/155/622 Mb/s (NRZ); Line Code NRZ; Level nominal 1 V Pk-Pk into 50 ohms; SMA connector.

## **Binary Interface Connectors**

**CAUTION** The Binary Interface Terminators supplied should be fitted to the binary connectors when the connectors are not in use.

#### **Clock Input**

Clock IN, accepts nominal square wave, 52, 155, 622, 2.5 Gb/s typicaly 1vp-p, SMA connector

#### **Data Input**

Data IN ,accepts nominal square wave STS 1 to STS 48 and STM-0 to

STM16 data typicaly 1V p-p SMA connector.

#### **Clock Output**

Clock OUT, provides nominal square wave, 52, 155, 622, 2.5

Gb/s typicaly 1vp-p, SMA connector

#### **Data Output**

Data OUT, provides nominal square wave STS 1 to STS 48 and

STM-0 to STM16 data typicaly 800 mV  $\pm$  200 mV p-p, SMA connector.

#### **Ground**

GND is an SMA connector to ground

## **Optical Interface Connectors**

For your protection, review all laser information given in this manual before installing or using the instrument.

**WARNING To prevent personal injury, avoid use that may be hazardous to others, and maintain the module in a safe condition Ensure the information given below is reviewed before operating the module.** 

#### **Laser Product Classification**

All optical modules are classified as Class I (non-hazardous) laser product in the USA which complies with the United States Food and Drug Administration (FDA) Standard 21 CFR Ch.1 1040.10, and are classified as Class 1 (non-hazardous) laser products in Europe which complies with EN 60825-1 (1994).

To avoid hazardous exposure to laser radiation, it is recommended that the following practices are observed during system operation:

#### • **ALWAYS DEACTIVATE THE LASER BEFORE CONNECTING OR DISCONNECTING OPTICAL CABLES.**

• When connecting or disconnecting optical cables between the module and device-under-test, observe the connection sequences given below.

**Connecting:** Connect the optical cable to the input of the device-under-test **before** connecting to the module's *Optical Out* connector.

- **Disconnecting:** Disconnect the optical cable from the module's *Optical Out* connector **before** disconnecting from the device-under-test. Always fit the fibre optic connector dust caps over the laser aperture.
- NEVER examine or stare into the open end of a broken, severed, or disconnected optical cable when it is connected to the module's *Optical Out* connector.
- Arrange for service-trained personnel, who are aware of the hazards involved, to repair optical cables.

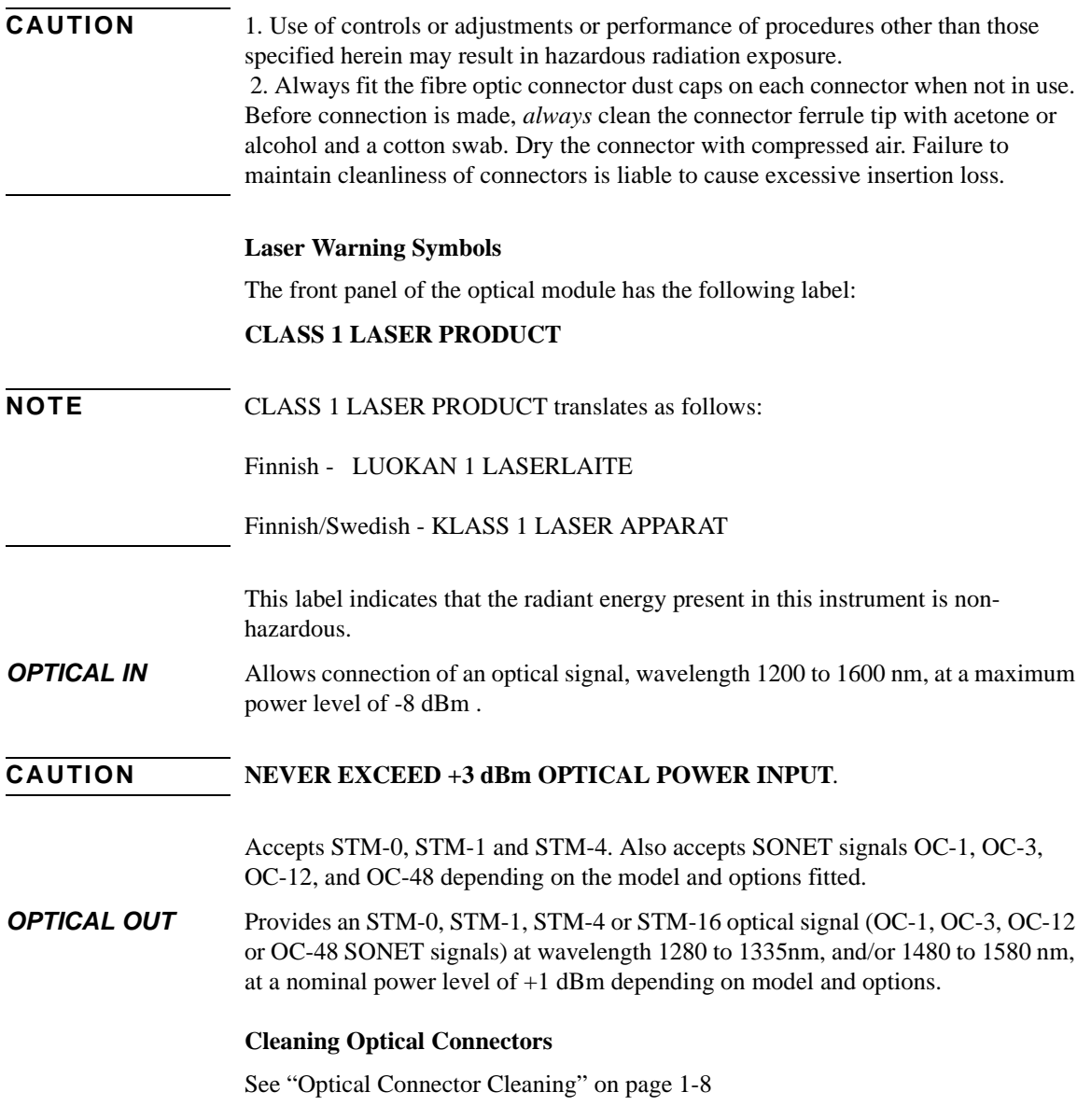

## Installation **Connecting Accessories**

## **Connecting Accessories**

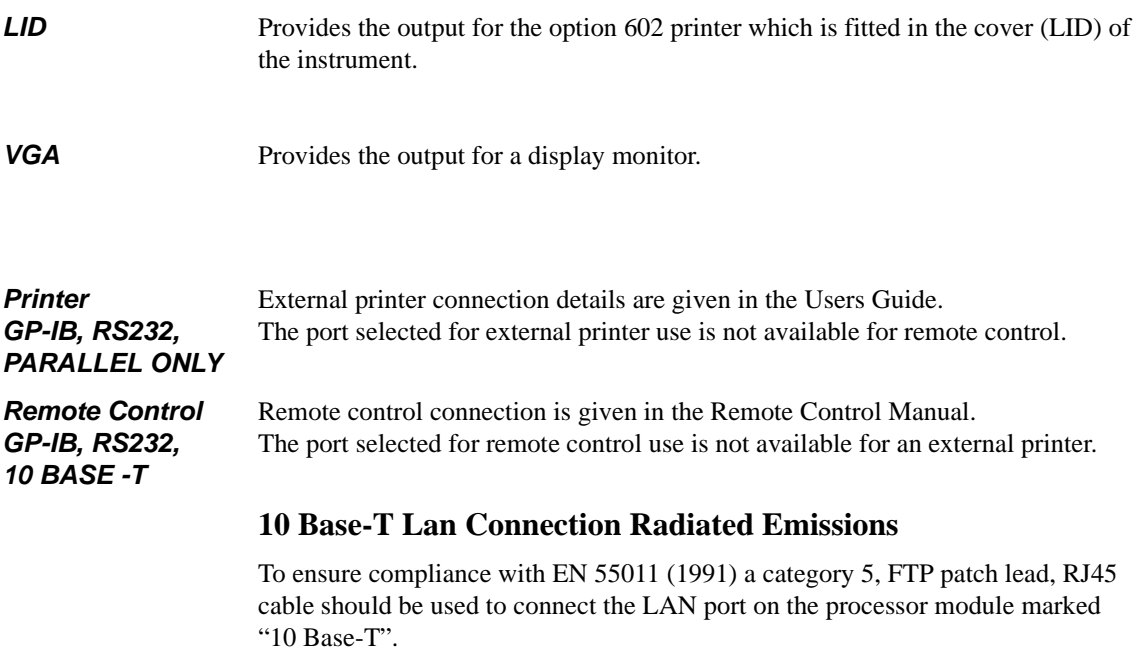

## **Installation Connecting Accessories**

## **General Purpose Interface Bus**

The OmniBER 725 Communications Performance Analyzer (Option 601) is connected to the GPIB by means of an appropriate GPIB cable.The GPIB interconnecting cables available are listed in the following table.

#### **GPIB Interconnecting Cables**

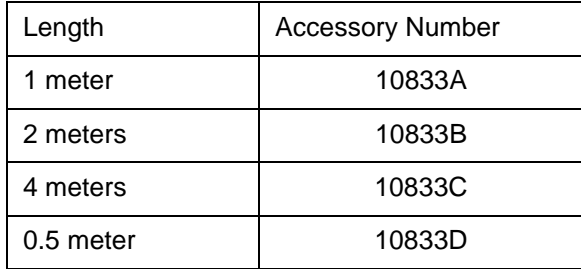

To achieve interface design performance standards, restrictions are placed on the GPIB system cable lengths. These restrictions allow the bus interface electronics to maintain correct line voltage levels and timing relationships.

When connecting an GPIB system the following rules should be observed:

The total GPIB cable length used must be less than or equal to 20 meters (65.6 feet).

The total GPIB cable length used must be less than or equal to 2 meters (6 feet)  $\times$  the total number of devices connected to the bus.

A standard GPIB connector is provided on the instrument. The connections are shown in the following figure. The mating connector part number is 1251-0293 or Amphenol 57-30240.

## **Installation Connecting Accessories**

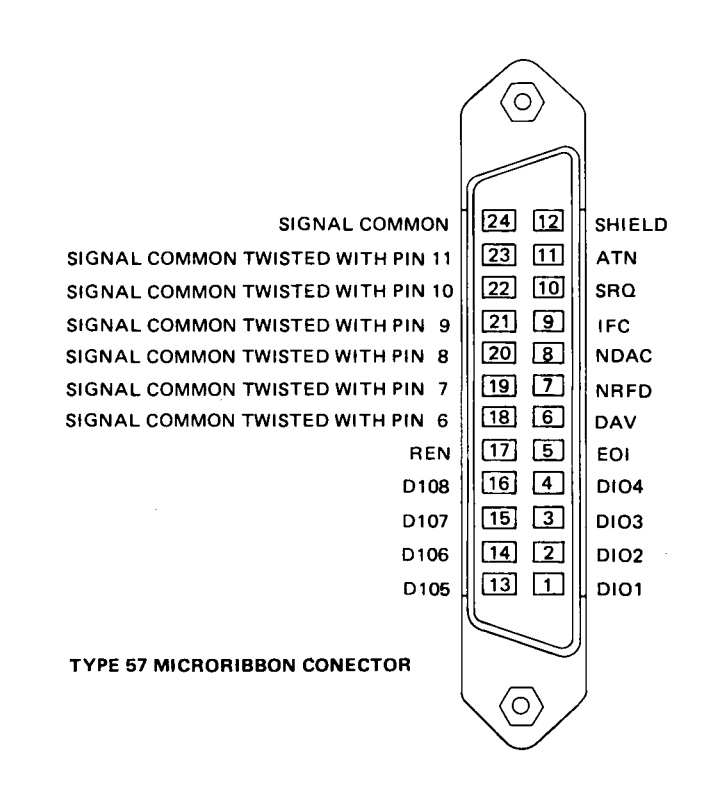

#### **GPIB Address Selection**

The OmniBER 725 (Option 601) GPIB address is accessed on the OTHER display under the REMOTE CONTROL function.

The address can be set to any value between 0 and 30 inclusive.

## **Additional Precautions for Service Engineers**

## **Safety Precautions**

**DO NOT** substitute parts or modify equipment: Because of the danger of introducing additional hazards, do not install substitute parts or perform any unauthorized modification to the product. Return the product to an Agilent Sales and Service Office for service and repair to ensure the safety features are maintained.

**DO NOT** service or adjust alone: Under certain conditions, dangerous voltages may exist even with the equipment switched off. To avoid dangerous electrical shock, service personnel must not attempt internal service or adjustment unless another person, capable of rendering first aid and resuscitation, is present.

Review "Safety Precautions for the Operator" on page 1-6.

## **ESD Precautions**

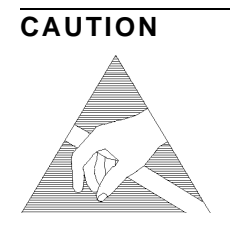

**CAUTION** When making connections to the modules, review "Connecting to the Network" on page 2-6.

> The module contains components sensitive to electrostatic discharge. To prevent component damage, carefully follow the handling precautions presented below.

> The smallest static voltage most people can feel is about 3500 volts. It takes less than one tenth of that (about 300 volts) to destroy or severely damage static sensitive circuits. Often, static damage does not immediately cause a malfunction but significantly reduces the component's life. Adhering to the following precautions will reduce the risk of static discharge damage.

- Keep the module in its conductive storage box when not installed in the Mainframe. Save the box for future storage of the module.
- Before handling the module, select a work area where potential static sources are minimized. Avoid working in carpeted areas and non-conductive chairs. Keep body movement to a minimum. Agilent recommends that you use a controlled static workstation.
- Handle the module by its front-panel. Avoid touching any components or edge connectors. When you install the module, keep one hand in contact with the pro-

## Installation **Additional Precautions for Service Engineers**

tective bag as you pick up the module with your other hand. Then, before installing the module, ensure that you are grounded or make contact with the metal surface of the Mainframe with your free hand to bring you, the module, and the mainframe to the same static potential. **This also applies whenever you connect/ disconnect cables on the front-panel.**
## **Installation Additional Precautions for Service Engineers**

## **Front Panel Soft Recovery (Cold Start)**

Use the following procedure if you need to perform a front panel soft recovery (i.e. cold start) of the instrument.

#### **Soft Recovery Procedure**

- **1** Switch off the instrument.
- **2** On the instrument front panel press and hold softkeys 0 and 4 simultaneously (the softkeys immediately below the display; key 0 is on the extreme left).
- **3** Power up the OmniBER 725 while holding the softkeys pressed.
- **4** When the LOS LED has flashed OFF and then ON again, the keys can be released.
- **5** The LOS LED will flash OFF/ON again several times (7), followed by an audible 'beep' and the display indicating 'Initializing Instrument'.
- **6** Once the initiations is complete the display will indicate: 'Firmware Revision Update' 'Default settings assumed' Hit any key to attempt restart'
- **7** Hit any key, then wait approximately 10 seconds. The instrument should return to its default settings and normal operation.

# **3 Performance Tests**

## **Introduction**

The procedures given in this Section, test the OmniBER's performance using the Specifications provided, as performance standards. Tests are intended to be performed in the recommended order for a full instrument calibration check. Tests can be run individually, however it will be assumed that any preceding test would meet specifications.

## **Equipment Required**

Equipment required for the Performance Tests is given in this Chapter. Any equipment which meets or exceeds the critical specification of the equipment listed, may be substituted. Recommended models are those typically used in Agilent Service Centers. Alternative models are also listed.

## **Performance Test Record**

The results of the Performance Tests may be recorded on the Test Records at the end of this Chapter. The Performance Test Record lists all the tested specifications and the acceptable limits. The results recorded at incoming inspection may be used for comparison during periodic maintenance, troubleshooting or after repair or adjustment.

## **Calibration Cycle**

This instrument requires periodic verification of performance. Depending on use and environmental conditions, the instrument should be checked approximately once every 2 years, using these Performance Tests.

#### **Instrument Model and Option Configuration**

Please refer to Chapter 6 and the instrument Specifications for information on option configuration.

3-1

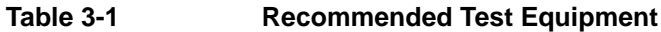

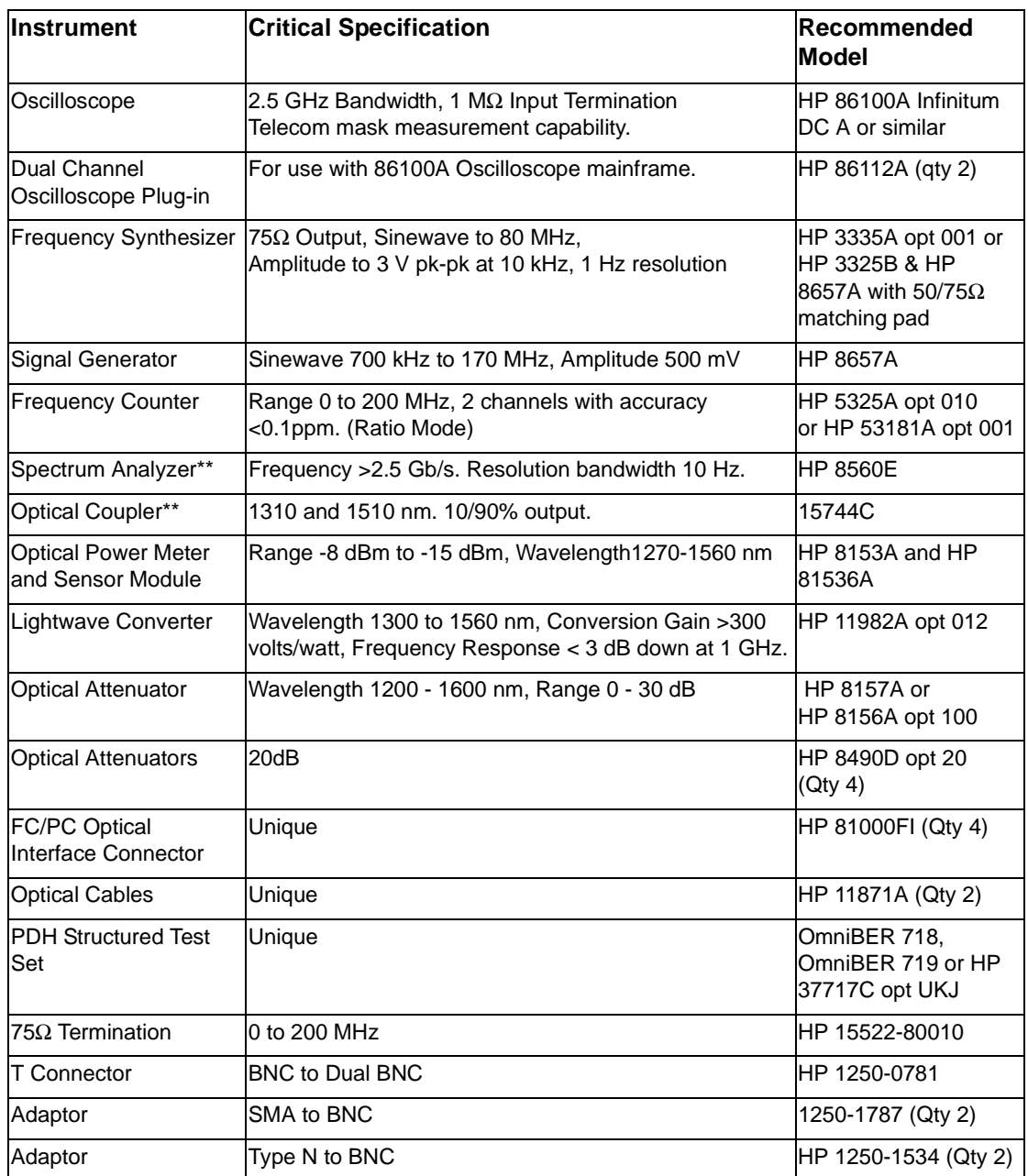

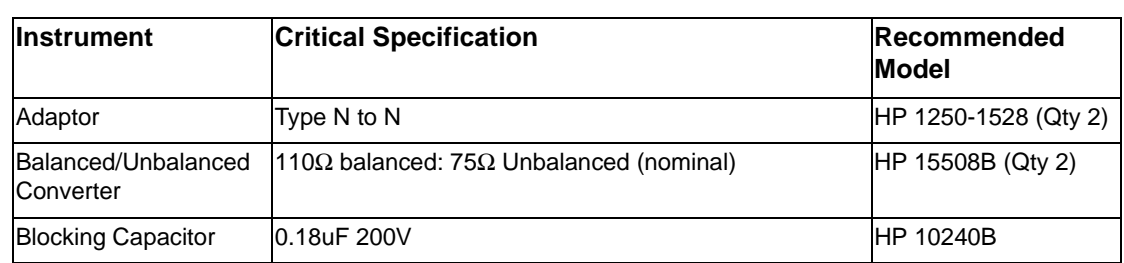

#### **Table 3-1 Recommended Test Equipment, continued**

\*\* Spectrum Analyzer/Optical Coupler are only required for the OmniBER Jitter options (J1409A only).

For J1409A instruments, see also "Equipment Required " page 3-10

#### **Self Test Loopback Cables and Accessories**

HP E4545A 3m fibre optic cable FC/CP connectors. (supplied accessory) HP E4546A FC/CP 15 dB attenuator. (supplied accessory) HP E1675-64210 (4 off) - Loopback SMA cables HP 15525A 75 ohm BNC, 3 off. DCC 15 pin loopback plug - see DCC Port Test Connections. on page 3-9. Formatted floppy disk.

## **Binary Interface Terminators**

**CAUTION** The Binary Interface Terminators supplied with the instrument must be fitted when the Binary Interfaces are not connected (0955-1135).

.

## **Recall Default Settings**

The Performance Tests require the OmniBER to be set to a pre-defined (default) state at the beginning of each test.

**1** Using **OTHER**, display softkeys:  $\left( \frac{\textbf{I}}{\textbf{I}} \right) \left( \frac{\textbf{I}}{\textbf{I}} \right)$  and  $\left( \frac{\textbf{I}}{\textbf{I}} \right)$ , set up the **OTHER STORED** SETTINGS display as shown.

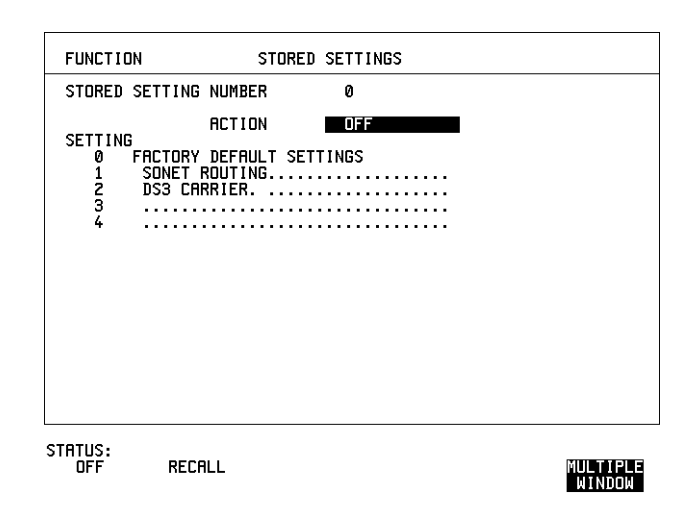

**2** Press **RECALL** to recall the instrument default settings. The instrument display will blank for a few seconds while the settings are recalled and the status display will indicate stored settings number 0 recalled.

## **Self Test**

## **Description**

Before carrying out the performance tests run Self Test to ascertain the integrity of the OmniBER. These tests take at least 1 hour to complete depending on the options fitted. Alternatively you can run Confidence Tests which only takes 2 to 3 minutes to complete. This is not a full verification but performs BER measurements with internal and external loopbacks fitted.

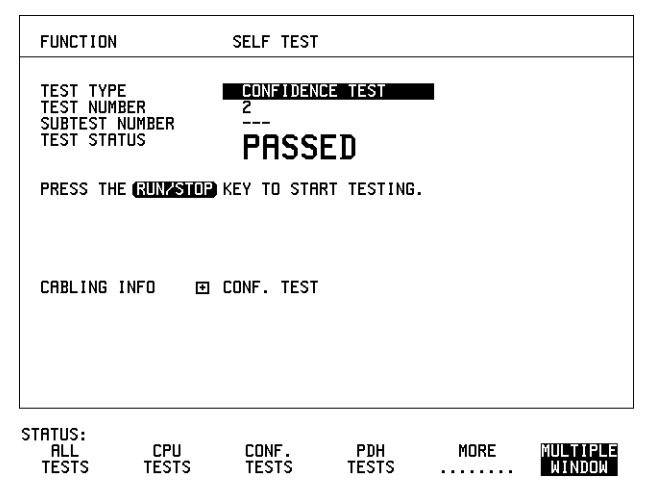

#### **Run Confidence TESTS**

```
1 Choose TEST TYPE CONF. TESTS on the OTHER SELF TEST display.
```
**CAUTION** Safety precaution, care and connection cleanliness are essential to avoid optical signal degradation or damage. see Operators Maintenance in chapter 1 and see Optical Interface Connectors in chapter 2 if in doubt. The use of air-gap attenuators is not recommended. Failure to attenuate the optical signal could result in damage to the optical receiver.

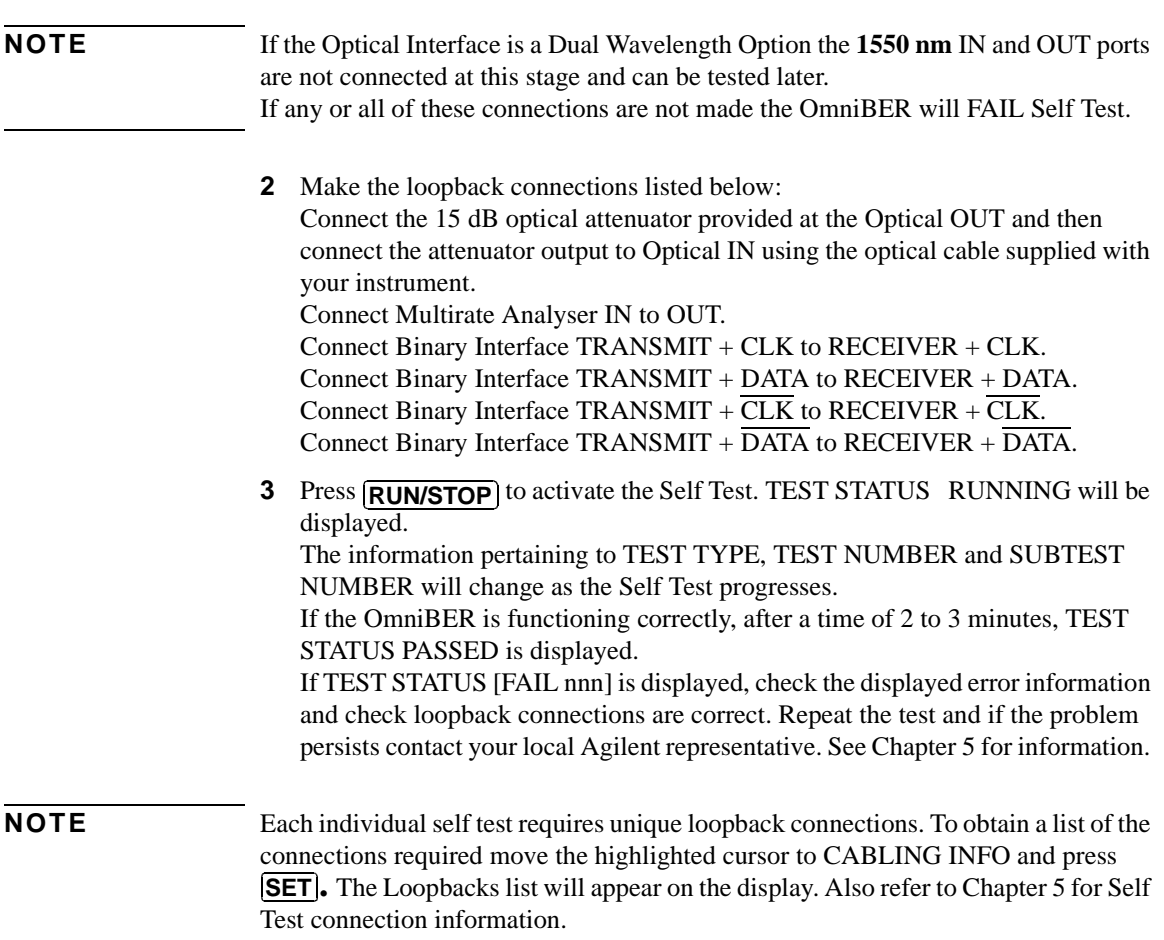

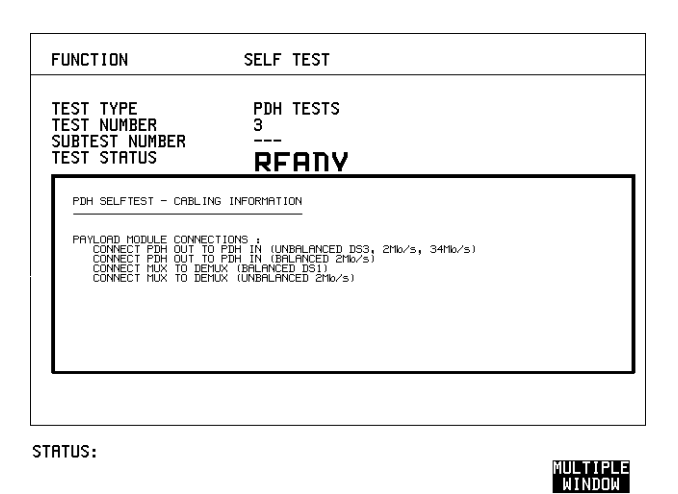

#### **Run ALL TESTS**

- **1** Choose TEST TYPE **ALL TESTS** on the **OTHER SELF TEST** display.
- **2** Insert a formatted disk into the instrument disk drive.
- **3** Make the loopback connections listed below: Connect the 15 dB optical attenuator provided, to Optical OUT and connect the attenuator output to Optical IN. Connect Multirate Analyser IN to OUT. Connect Binary Interface TRANSMIT + CLK to RECEIVER + CLK. Connect Binary Interface TRANSMIT + DATA to RECEIVER + DATA. Connect Binary Interface TRANSMIT +  $\overline{CLK}$  to RECEIVER +  $\overline{CLK}$ . Connect Binary Interface TRANSMIT +  $\overline{DATA}$  to RECEIVER +  $\overline{DATA}$ .
- 4 Press **[RUN/STOP**] to activate the Self Test. TEST STATUS RUNNING will be displayed.

The information pertaining to TEST TYPE, TEST NUMBER and SUBTEST NUMBER will change as the Self Test progresses.

If the OmniBER is functioning correctly, after a time of at least 1 hour, TEST STATUS PASSED is displayed.

If TEST STATUS [FAIL nnn] is displayed, check the displayed error information and check loopback connections are correct. Repeat the test and if the problem persists contact your local Agilent representative. See Chapter 5 for information.

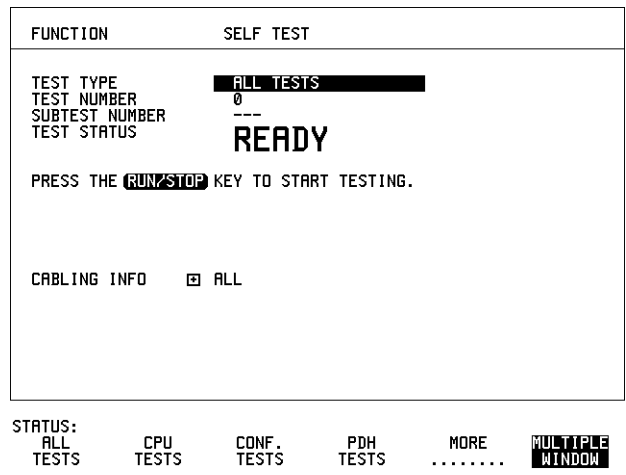

#### **1550 nm Dual Wavelength Tests:**

If a Dual Wavelength Optical Interface is fitted, repeat the CONFIDENCE test with 1550 nm selected.

- **1** Select 1550 nm OPTICS wavelength
- **2** Connect 1550 nm OUT to IN via 15 dB Optical Attenuator. Ensure the attenuator is inserted in the OUT port.
- **3** Run the test.

## **DCC Port Tests:**

- **1** Select BER TESTS
- **2** Make the following connections at the Multirate Analyzer DCC port.

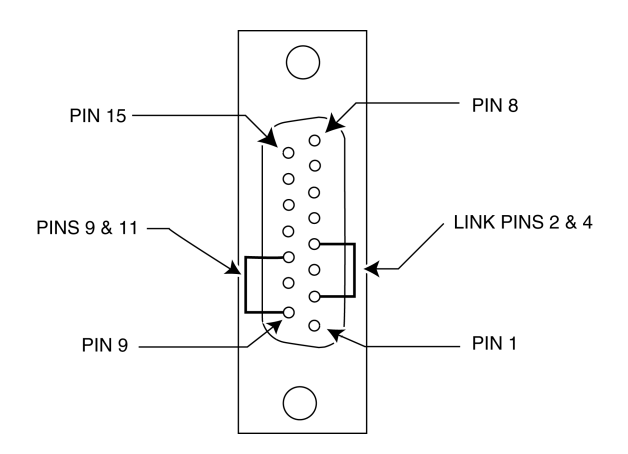

**Figure 3-1 DCC Port Test Connections**

**3** Run the BER TESTS.

## **SDH/SONET Transmitter Clock Accuracy**

## **Specification**

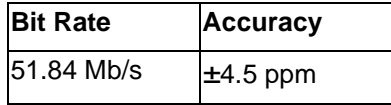

#### **Description**

The test uses a Frequency Counter connected to the Multirate Analyzer module Clock Trigger output port. This output is derived from the Clock module internal 10 MHz clock oscillator providing a 51.84 MHz that is directly related to all SDH/ SONET output rates.

## **Equipment Required**

**Frequency Counter** : HP 5335A Option 010

## **Procedure**

- **1** Recall the OmniBER's default settings as shown on page 3-4.
- **2** Set the Transmitter Output to SDH/SONET.
- **3** Connect the OmniBER's Multirate Analyzer module CLOCK TRIGGER port to the Frequency Counter Input A, set the input termination to  $50\Omega$ .
- **4** Adjust the Frequency Counter Trigger Level to obtain a stable reading and ensure that the Frequency Counter reads between 51.839670 MHz and 51.840230 MHz.
- **5** Disconnect all the test equipment.

## **External Clock/Data Reference Inputs & Clock Reference Output**

## **Specifications**

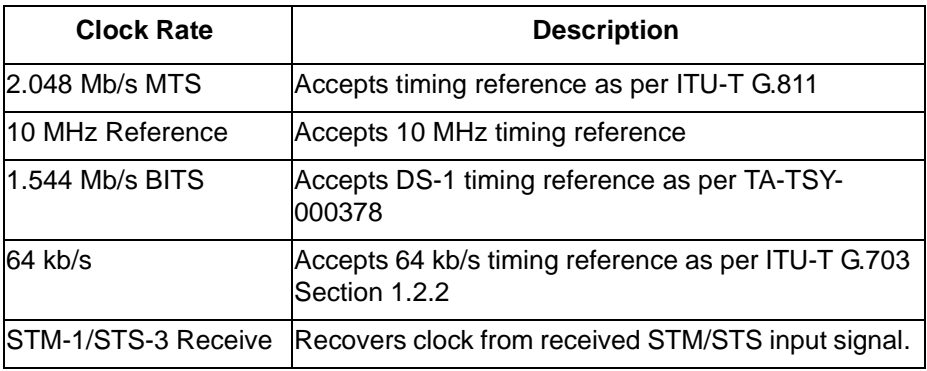

**NOTE** The rates available are dependent on the OmniBER model and options fitted.

## **Description**

This test verifies that signal integrity is maintained when an EXTERNAL clock is used as a reference.

## **Equipment Required**

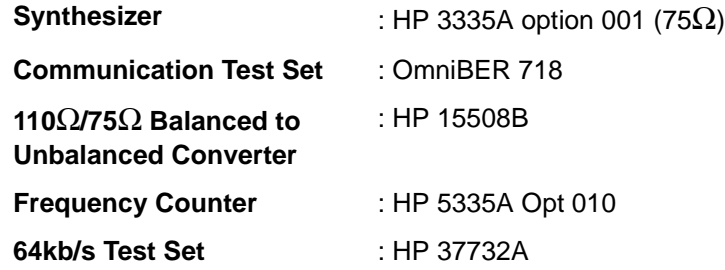

## **Procedure**

#### **MTS Clock - Clock Format**

- **1** Connect the 52/155 Mb/s DATA OUT port to the 52/155 Mb/s DATA IN port.
- **2** Recall the OmniBER's default settings as shown on page 3-4 and set the **OTHER SETTINGS CONTROL** display as shown below.

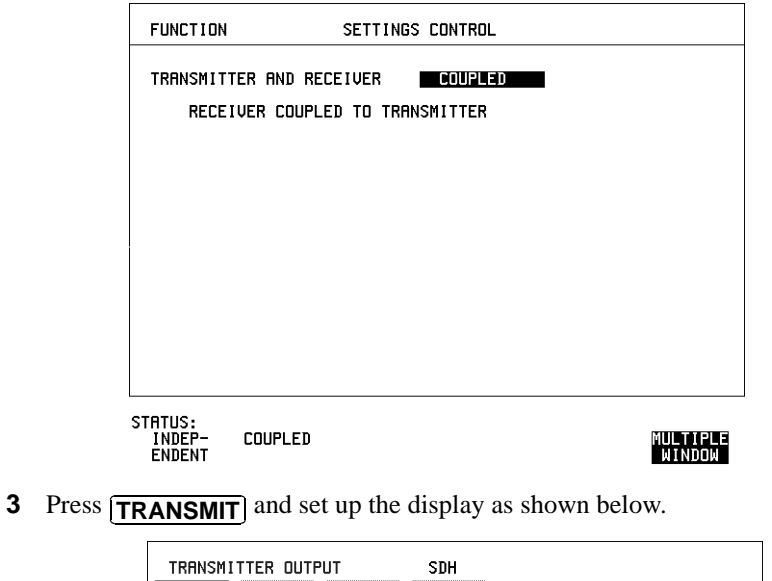

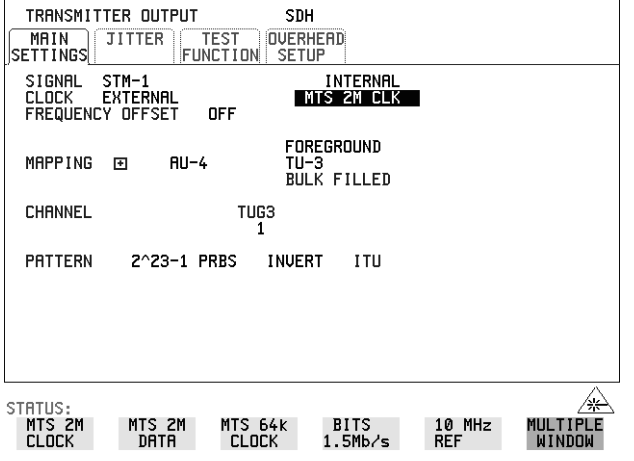

**4** Set the HP 3335A to 2.048 MHz at +10 dBm.

#### Performance Tests **External Clock/Data Reference Inputs & Clock Reference Output**

**5** Connect the HP 3335A to the OmniBER's 75 $\Omega$  2M REF IN port on the Clock module.

#### **6** Press **RESULTS**; **TROUBLE** SCAN.

- **7** Press **RUN/STOP**, check that the display reads NO TROUBLE and all the Alarm leds are off.
- **8** Press **RUN/STOP** to halt the measurement.

#### **Clock REF OUT**

**9** Connect the Clock REF Out port to the Frequency Counter and check that a 2.048 MHz signal is present.

#### **MTS Clock - Data**

- **10** Disconnect the HP 3335A Synthesizer from the OmniBER's 75Ω 2M REF IN port.
- **11** Set the PDH/DSn Test Set to transmit a 2 Mb/s unframed signal.
- **12** Connect the PDH/DSn Test Set, 75 $\Omega$  Output to the OmniBER's 75 $\Omega$  2M REF IN Port and recall the default settings as shown on page 3-4.
- **13** Set the **TRANSMIT** display as shown below.

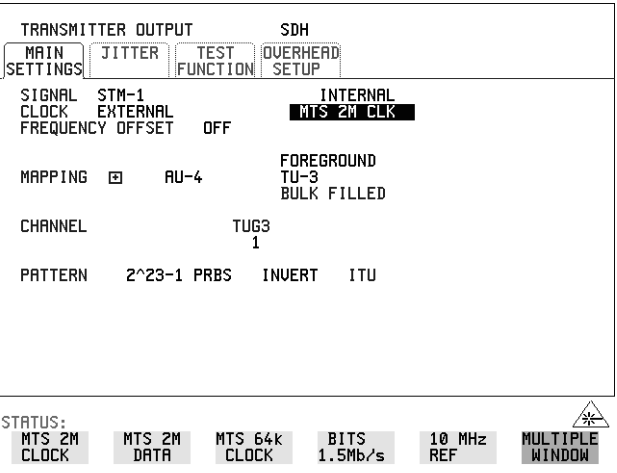

**14** Select CLOCK SYNC FORMAT [2 Mb/s DATA] on the SDH **TRANSMIT**Display.

#### **15** Press **[RESULTS] TROUBLE SCAN** then **RUN/STOP**.

- **16** Check that the **RESULTS** Display reads NO TROUBLE and all the Alarm LEDS are off. Press **RUN/STOP** to halt the measurement.
- **17** Disconnect the PDH/DSn Test Set, 75 $\Omega$  2 Mb/s PDH Output from the 75 $\Omega$  2M REF IN Port.
- **18** Connect the PDH/DSn Test Set,  $120\Omega$  2 Mb/s PDH Output to the  $120\Omega$  2M REF IN Port.
- **19** Change the PDH O/P termination to  $120\Omega$  on the PDH/DSn Test Set.

#### **20** Press **RESULTS TROUBLE SCAN** then **RUN/STOP** on

#### **21** .

**22** Check that the **RESULTS** Display reads NO TROUBLE and all the Alarm LEDS are off. Press **RUN/STOP** to halt the measurement.

#### **STM-1/STS-3 Receive Data**

- **23** Disconnect the PDH/DSn Test Set Data Output from the OmniBER's 120 $\Omega$  2M REF IN port.
- **24** Disconnect the 52/155 Mb/s DATA OUT port from the 52/155 Mb/s DATA IN port
- **25** Select CLOCK SYNC [STM-1/STS-3 RECEIVE] ON the OmniBER's **TRANSMIT** display.
- **26** The SDH Clock Loss Alarm led should be lit on the OmniBER.
- **27** Set the Synthesizer frequency to 77.760 MHz and amplitude to +10 dBm.
- **28** Connect the Synthesizer to the  $75\Omega$  52/155 Mb/s DATA IN port.
- **29** Ensure that the SDH/SONET Clock Loss Alarm Led is not lit.
- **NOTE** As the signal is unframed the LOF/OOF etc. alarms will be on.

#### **10 MHz Reference**

- **30** Select CLOCK SYNC [10 MHz REF] ON the OmniBER's **[TRANSMIT**] display.
- **31** The SDH/SONET Clock Loss Alarm led should be lit on the OmniBER.
- **32** Set the Synthesizer frequency to 10.000 MHz and amplitude to +10 dBm.

### Performance Tests **External Clock/Data Reference Inputs & Clock Reference Output**

- **33** Connect the Synthesizer to the OmniBER's 75Ω 2M REF IN Port.
- **34** Ensure that the SDH/SONET Clock Loss Alarm Led is not lit.

#### **BITS Clock**

- **35** Select CLOCK SYNC [BITS] ON the OmniBER's **[TRANSMIT**] display.
- **36** The SDH/SONET Clock Loss Alarm led should be lit on the OmniBER.
- **37** Set the Synthesizer frequency to 772 kHz and amplitude to +10 dBm.
- **38** Connect the Synthesizer, via the Balanced to Unbalanced converter, to the OmniBER's 100Ω BITS Clock Port.
- **39** Ensure that the SDH/SONET Clock Loss Alarm Led is not lit.

#### **64 kb/s Clock**

- **40** Select CLOCK SYNC [64 kb/s] on the OmniBER's **[TRANSMIT**] display.
- **41** The SDH/SONET Clock Loss Alarm led should be lit on the OmniBER.
- **42** Set the 64kb/s Test Set to provide a 64kb/s Clock Signal.

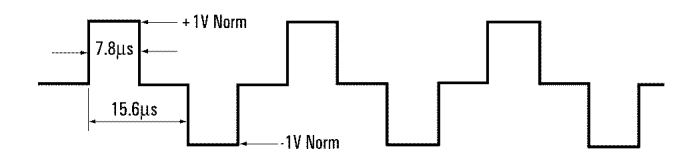

Suitable 64kb/s AMI signal (into 100/120 ohms balanced) if 64kb/s Test set is not available. Signal must be derived from a stable synthesized source.

- **43** Connect the Clock Signal to the OmniBER's balanced 64K Clock input.
- **44** Ensure that the SDH/SONET Clock Loss Alarm Led is not lit.
- **45** Disconnect all the test equipment.

## **SDH/SONET Frequency Offsets**

### **Specifications**

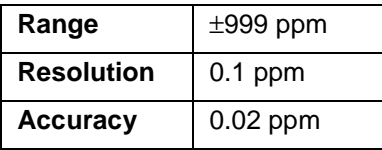

## **Description**

The test uses a Frequency Counter connected to the Multirate Analyzer module Clock Trigger output port. This output is derived from the Clock module and is directly related to the SDH/SONET output rate. An external 10 MHz reference from a Signal Generator is used to clock the OmniBER and also provides a timebase reference for the Frequency counter. The counter measures the Clock Trigger frequency to check the offset accuracy and range.

## **Equipment Required**

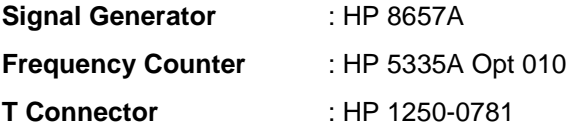

## **Procedure**

- **1** Recall the OmniBER's default settings as shown on page 3-4. Set the Transmitter Output to SDH/SONET.
- **2** Select CLOCK SYNC [10 MHz REF] on the OmniBER's **[TRANSMIT**] display.
- **3** Connect the HP8657A to the OmniBER's Unbalanced 75 $\Omega$  2M REF IN port on the Clock Module.
- **4** Set the Signal Generator frequency to 10.000 MHz and amplitude to +10 dBm.
- **5** Check the Clock Loss Alarm Led is not lit.
- **6** Connect the Signal Generator, Timebase OUT port (rear panel), to the counter

#### Performance Tests **SDH/SONET Frequency Offsets**

Timebase IN port (rear panel).

- **7** Check the Counter EXT TIME BASE flag is illuminated on the front panel.
- **8** Connect the OmniBER's Multirate Analyzer module CLOCK TRIGGER port to the Frequency Counter, set input termination to  $50\Omega$ .
- **9** Adjust the Frequency Counter Trigger Level to obtain a stable reading.
- **10** The reading should be between 51.839999 51.840001 MHz. If not check setup and ensure the Counter is locked to the Signal Generator.
- **11** Set the OmniBER's frequency offset to the settings given in Table 3-2 and verify the frequency at each step is within the Min/Max limits.

**Table 3-2 SDH/SONET Offset** 

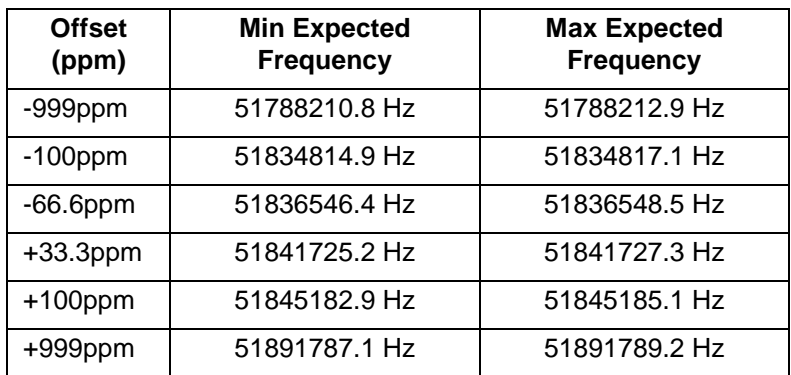

**12** Disconnect all the test equipment.

## **Binary Interfaces**

## **Transmitter**

**1** Connect the Test Equipment as shown below:

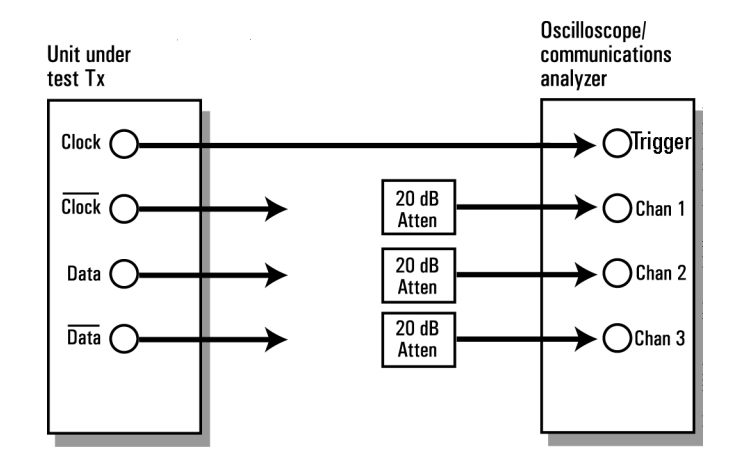

**Figure 3-2 Binary Interfaces Transmit, Test Connections**

**NOTE** Before making Transmit measurements ensure that an Oscilloscope 'CALIBRATION' has been performed on the Left-Hand and Right-Hand 86112A Oscilloscope Vertical Modules

- **2** Set the Oscilloscope controls as follows:
- **•** Trigger Source Front Panel
- Mode Oscilloscope
- **3** Set the Unit Under Test Transmitter as follows:
- Mode -UNFRAMED SDH
- Signal -STM-0 BIN NORMAL
- **•** Frequency Offset -OFF
- Pattern -1010

#### **Clock Duty Cycle/Output Level/Rise-Fall Times**

**4** With only Channel 1 displayed on the Oscilloscope perform the following measurements on the CLOCK signal:

#### **CLOCK Duty Cycle**

Use the Oscilloscope Vertical Markers to measure the time between the 50% points of the waveform as shown in Figure 3-3 ie negative portion of signal.

Then readjust the right-most Vertical Marker to measure the PERIOD of the signal.

Duty Cycle is computed as the ratio of the first measured negative portion of the signal to the period of the signal eg as illustrated in Fig1 below Duty Cycle=  $9.82 \text{ns}$ / 19.33ns=51%

The duty cycle should be better than 40:60.

Turn off the Vertical Markers

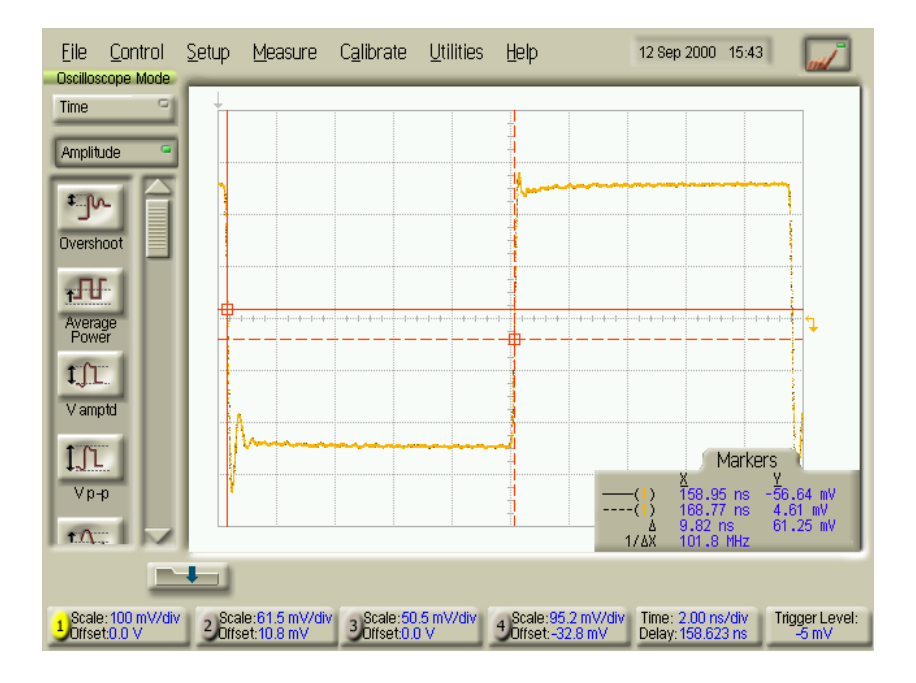

#### **Figure 3-3 Duty Cycle Waveform**

#### **CLOCK Output Level**

Enable the AMPLITUDE measurements on the Oscilloscope and press the 'Vamptd' button.

Note the amplitude result and multiply by \*10 (because of 20dB attenuation).

The amplitude should be between 600mV and 1.0V

#### **CLOCK Rise/Fall Times**

With TIME measurements enabled on the Oscilloscope press the 'Rise Time' button. With the Oscilloscope HORIZONTAL control set to 500pS/div adjust the HORIZONTAL vernier control to obtain a waveform as shown in Figure 3-4 .

Note: please ensure 20% & 80% points are indicated on this waveform (if not then set Threshold Definition in MEASURE->CONFIGURE MEASUREMENTS as appropriate)

The rise and fall times should be as follows:

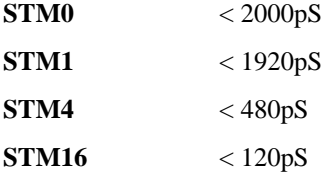

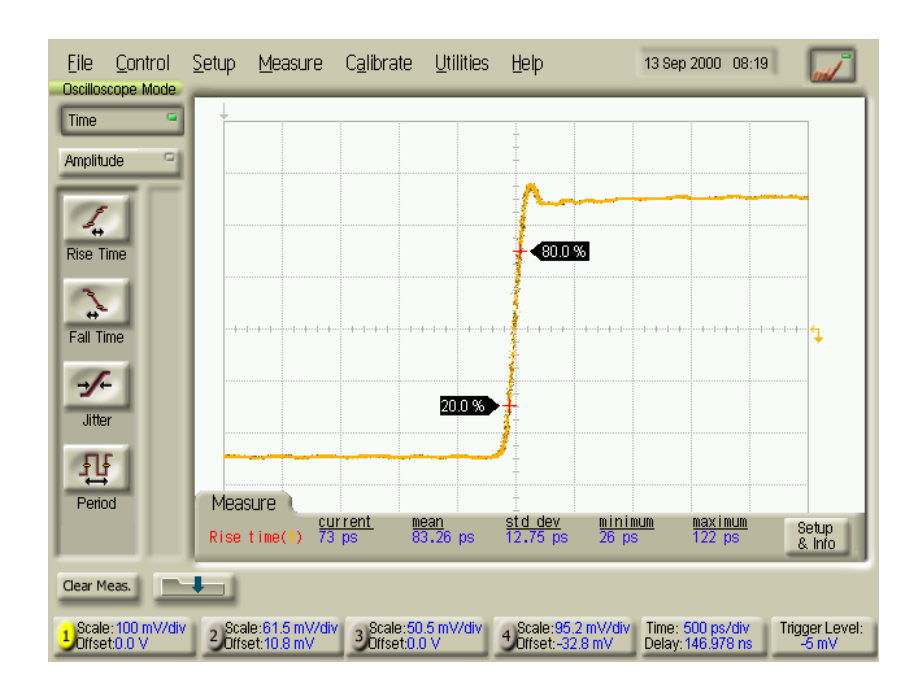

#### **Figure 3-4 Rise Time Waveform**

Press the Oscilloscope 'Fall Time' button.

Adjust the Oscilloscope HORIZONTAL vernier control to obtain a waveform as shown in Figure 3-5.

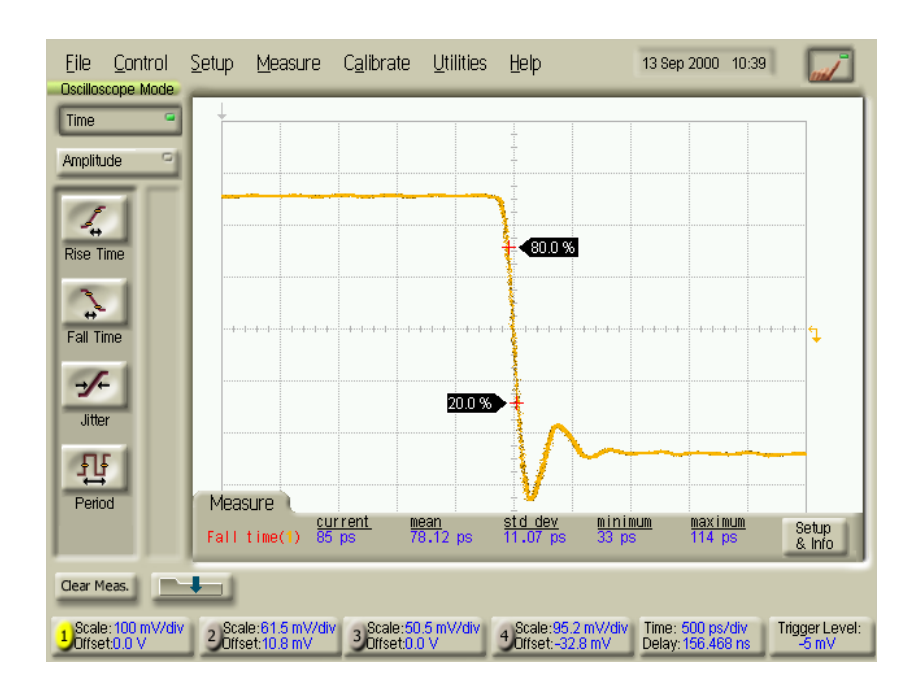

#### **Figure 3-5 Fall Time Waveform**

- **5** Disconnect CLK from the Trig on the Scope and CLK from the attenuator on CH1 on the Scope. Connect  $\overline{\text{CLK}}$  to the Trig and CLK to the attenuator on CH1. Repeat step 4 for the  $\overline{\text{CLK}}$  signal. Reconnect  $\overline{\text{CLK}}$  to Trig and  $\text{CLK}$  to the attenuator on CH1 on the scope.
- **6** Repeat steps 1 thru 5 except change the Unit Under Test Transmit signal to STM-1 BIN at step 3 and adjust the Oscilloscope HORIZONTAL scales as appropriate for the Signal Rate selected.
- **7** Repeat steps 1 thru 5 except change the Unit Under Test Transmit signal to STM-4 BIN at step 3 and adjust the Oscilloscope HORIZONTAL scales as appropriate for the Signal Rate selected.
- **8** Repeat steps 1 thru 5 except change the Unit Under Test Transmit signal to STM-16 BIN at step 3 and adjust the Oscilloscope HORIZONTAL scales as appropriate for the Signal Rate selected.

#### **Data Output Level/Rise-Fall Times**

**9** Reset the Unit Under Test Transmit signal to STM-0 BIN. With Channel 3 only displayed on the Oscilloscope perform the following measurements on the DATA signal:

#### **DATA Output Level**

Enable the AMPLITUDE measurements on the Oscilloscope and press the 'Vamptd' button.

Note the amplitude result and multiply by \*10 (because of 20dB attenuation).

The amplitude should be between 600mV and 1.0V.

#### **DATA Rise/Fall Times**

With TIME measurements enabled on the Oscilloscope press the 'Rise Time' button. Adjust the Oscilloscope HORIZONTAL controls to obtain a suitable waveform – see Figure 3-4.

The rise and fall times should be as follows:

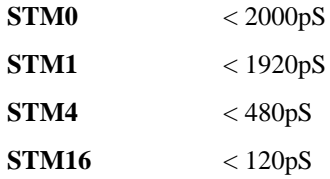

Press the 'Fall Time' button.

Adjust the Oscilloscope HORIZONTAL controls to obtain a suitable waveform – see Figure 3-5.

- **10** Repeat step 9 except using Channel 4 DATA signal.
- **11** Repeat steps 9 and 10 except change the Unit Under Test Transmit signal to STM-1 BIN at step 9 and adjust the Oscilloscope HORIZONTAL scales as appropriate for the Signal Rate selected.

- **12** Repeat steps 9 and 10 except change the Unit Under Test Transmit signal to STM-4 BIN at step 11 and adjust the Oscilloscope HORIZONTAL scales as appropriate for the Signal Rate selected.
- **13** Repeat steps 9 and 10 except change the Unit Under Test Transmit signal to STM-16 BIN at step 11 and adjust the Oscilloscope HORIZONTAL scales as appropriate for the Signal Rate selected.

## **Receiver**

**14** Connect the Test Equipment as shown below:

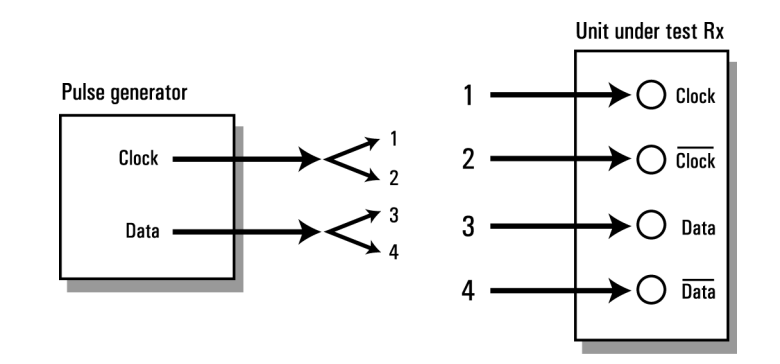

#### **Figure 3-6 Binary Interfaces Receive, Test Connections**

**CAUTION** Ensure that amplitude controls on the PULSE GENERATOR are set prior to any connection to the Unit Under Test as it is possible to set amplitudes on the PULSE GENERATOR which can damage the Unit Under Test inputs.

> **15** Using the PULSE GENERATOR 'TIMEBASE' control set to 'FREQ' adjust the Freq display firstly for 51.8MHz (STM-0)  $\delta$ GOTO step 27

155.5MHz -STM-1 622.1MHz -STM-4 2.4880GHz –STM-16

**16** Set the PULSE GENERATOR 'PULSE/DATA' (Channel 2) controls as follows:

DATA/SQUAR -DATA RZ/NRZ -NRZ OFFS/LOW -OFFS (0.00V) 32 BIT/PRBS -PRBS AMPL/HIGH -AMPL adjust to 0.40V (400mV)

**17** Set the PULSE GENERATOR 'PULSE' (Channel 1) controls as follows:

PULSE/SQUARE -PULSE

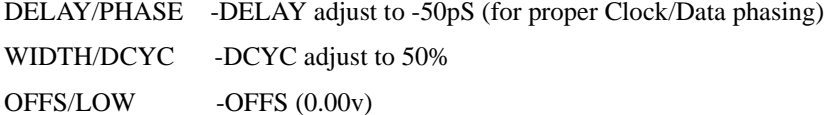

AMPL/HIGH -AMPL adjust to 0.40V (400mV)

**18** Connect the PULSE GENERATOR 'PULSE' (Channel 1) OUTPUT (Clock signal) to Unit Under Test CLOCK input.

Note: it is necessary to use Channel 1 OUTPUT signal to obtain the proper phase relationship between Clock & Data at the Unit Under Test.

Ensure PULSE GENERATOR Channel 1 OUTPUT is enabled –DISABLE OFF.

Connect the PULSE GENERATOR 'PULSE/DATA' (Channel 2) OUTPUT (Data signal) to Unit Under Test DATA input.

Ensure PULSE GENERATOR Channel 2 OUTPUT is enabled –DISABLE OFF.

**19** Set the Unit Under Test Receiver as follows:

Mode -UNFRAMED SDH

Signal -STM-0 BIN NORMAL  $\Diamond$  then (after making measurements at STM-0) -STM-1 BIN NORMAL -STM-4 BIN NORMAL

-STM-16 BIN NORMAL

Pattern -PRBS23/INVERT

Ensure the Unit Under Test has gained PATTERN SYNC with NO ERRORS.

#### **Rx Clock Sensitivity**

**20** Press the PULSE GENERATOR 'PULSE' –AMPL button to access the Channel 1 Amplitude display. Using the PULSE GENERATOR vernier controls adjust the Amplitude from 400mV to 200mV and ensure that PATTERN SYNC is retained and NO ERRORS appear on the Unit Under Test. Return the PULSE GENERATOR Channel 1 Amplitude to 400mV.

Note: Disregard errors which occur briefly and clear.

#### **Rx Data Sensitivity**

**21** Press the PULSE GENERATOR 'PULSE/DATA'-AMPL button to access the Channel 2 Amplitude display. Using the PULSE GENERATOR vernier controls adjust the amplitude from 400mV to 200 mV and ensure that PATTERN SYNC is retained and NO ERRORS appear on the Unit Under Test. Return the PULSE GENERATOR Channel 2 Amplitude to 400mV.

Note: Disregard errors which occur briefly and clear.

## **Multirate Optical Interfaces**

## **Specification (1310 nm Transmitter up to 622 Mb/s)**

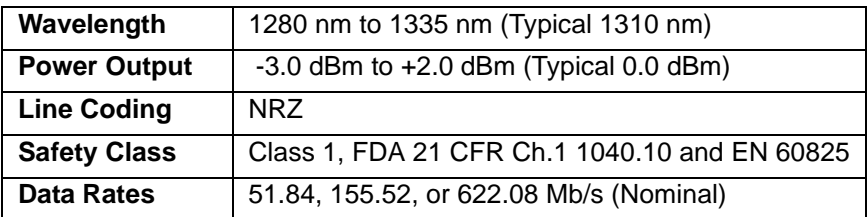

## **Specification (1310 nm Transmitter up to 2488.32 Mb/s)**

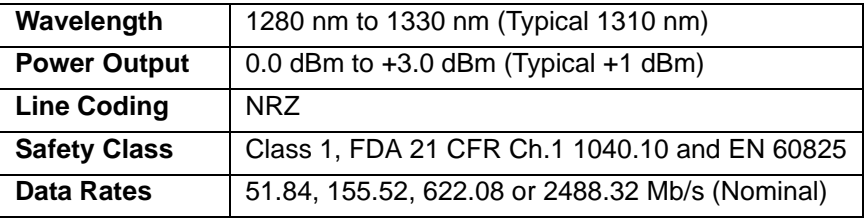

## **Specification (1550 nm Transmitter up to 622 Mb/s)**

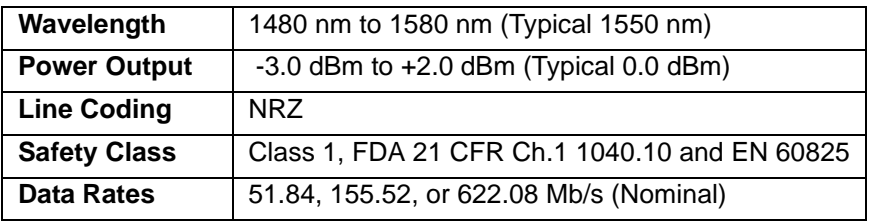

## **Specification (1550 nm Transmitter up to 2488.32 Mb/s)**

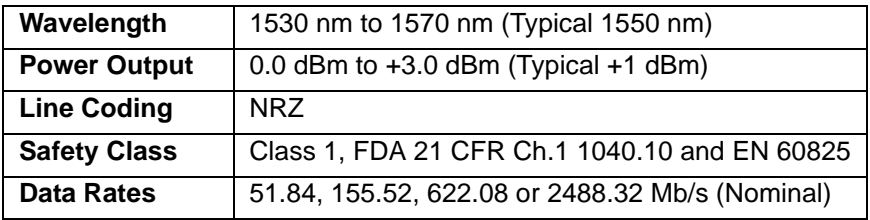

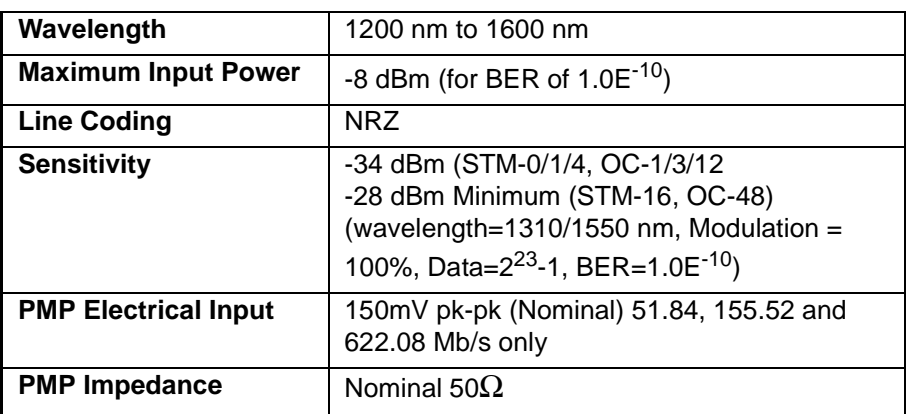

## **Specification (Receiver) up to 2488.32 Mb/s**

## **Specification (Receiver) up to 622.08 Mb/s**

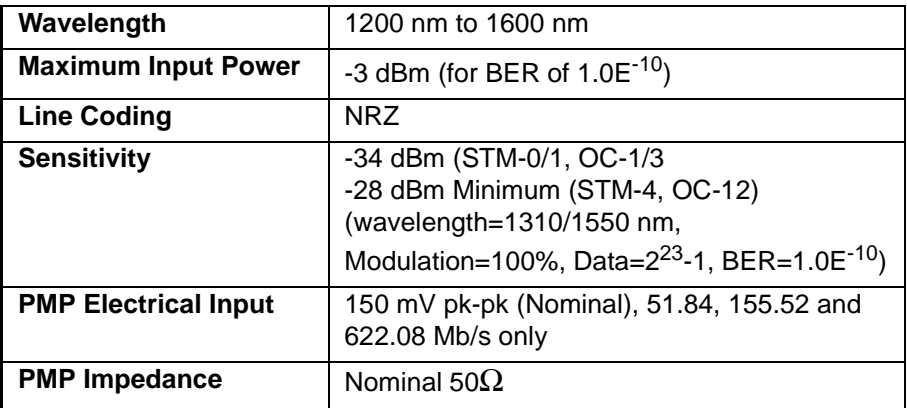

**NOTE** The rates available are dependent on the OmniBER model and options fitted.

## **Description**

The optical power output is measured on a power meter.

The receiver sensitivity is verified by attenuating the transmitter output and checking for no errors in back-to-back mode.

The Protected Monitor Point (PMP) functionality is verified by looping the OmniBER's Optical Output to the PMP input via an Optical Attenuator and Lightwave Converter, then checking for error-free operation.

#### **Equipment Required**

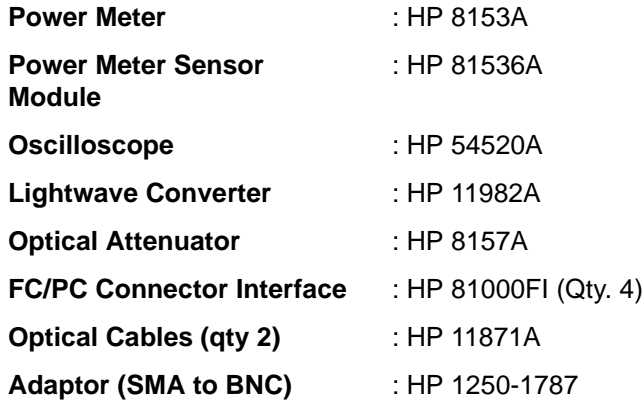

#### **WARNING Safety precautions must be observed when handling the OmniBER's Optical Modules as these generate laser signals which can cause serious injury. The guidelines below must be followed: Check the connector configuration of the 2.5 Gb/s Fiber Optic Interfaces. If non**

**FC/PC connectors are fitted then remove them, then fit the FC/PC connector interface.** 

**Check for any damage to the OmniBER's Fiber Optic Interface spring loaded aperture covers and connectors. Do not power up the instrument if in any doubt about the integrity of these connectors.** 

**Make all connections to the OmniBER's Fiber Optic Interfaces before powering up the instrument.** 

#### **Procedure**

**1** Switch on the OmniBER and recall the default settings as shown on page 3-4.

#### **1310nm - Optical Power Output**

- **2** Connect the OmniBER's Optical Out Port to the HP8153A. Ensure all optical connectors are carefully cleaned before connections are made. Ensure that all connections are tight and that the cable has no twists.
- **3** Set up the HP 8153A as follows:
	- a. Press **PARAM** key to display wavelength [λ]
	- b. Using  $\left( \bigoplus_i \left( \bigoplus_i \left( \bigoplus_i \mathbb{I} \right) \right)$  and  $\left( \bigoplus_i \mathbb{I} \right)$  keys, set the wavelength to 1310nm.
	- c. Press **PARAM** key to display Time [t]
	- d. Using  $\left(\bigstar\right)$ ,  $\left(\bigstar\right)$  and  $\left(\bigstar\right)$  keys, set the time to 200mS.

- e. Press **PARAM** key to display REF.
- f. Using  $\leftarrow$   $\leftarrow$   $\leftarrow$   $\leftarrow$  and  $\leftarrow$  keys, set the REF to 0.000 dBm.
- g. Press **PARAM** key to display CAL.

h. Using  $\left( \bigoplus_{n=1}^{\infty} \left| \bigoplus_{n=1}^{\infty} \right| \right)$  and  $\left( \bigoplus_{n=1}^{\infty} \left| \bigoplus_{n=1}^{\infty} \right|$  keys, set the CAL to 0.000 dBm. **EXERC** key on the Power Meter to calibrate - the Power Meter is now

ready.

- **4** Press **MODE** to select the Power Level measurement on the HP 8153A.
- **5** Press **TRANSMIT** SDH or **SONET**, and select SIGNAL [STM-0 OPT] or [OC-1].
- **6** Check the HP 8153A Power Meter reading is between 0 dBm and +3 dBm (Typically +1 dBm) for a 37718A. Or is between -3 dBm and +2dBm (Typically +0 dBm) for a 37718B/C.
- **7** Press **TRANSMIT SDH** or **SONET** and select SIGNAL [STM-1 OPT] or  $[OC-3]$ .
- **8** Check the HP 8153A Power Meter reading is between 0 dBm and +3 dBm (Typically +1 dBm) for a 37718A. Or is between -3 dBm and +2dBm (Typically +0 dBm) for a 37718B/C.
- **9** HP 37718A/B only. Press  $\overline{\text{TRANSMIT}}$  **SDH** or **SONET**, and select SIGNAL [STM-4 OPT] or [OC-12].
- **10 HP 37718A/B only**. Check the HP 8153A Power Meter reading is between 0 dBm and  $+3$  dBm (Typically  $+1$  dBm) for a 37718A. Or is between  $-3$  dBm and +2dBm (Typically +0 dBm) for a 37718B/C.
- **11 HP 37718A only. Press <b>TRANSMIT** SDH or **SONET** and select SIGNAL [STM-16 OPT] or [OC-48].
- **12 HP 37718A only**. Check the HP 8153A Power Meter reading is between 0 dBm and  $+3$  dBm (Typically  $+1$  dBm) for a 37718A.

#### **Optical Receiver Sensitivity**

- **13** Recall the OmniBER's default settings as shown on page 3-4.
- **14** Set the Optical Attenuator to ATTEN 15 dB, WAVELENGTH 1310 nm; CAL=0; ENB ON. Connect the Optical Attenuator between the Power Meter and the OmniBER's Optical Out port (ensure that all connections are tight and that the cable has no twists).
- **15** Press **TRANSMIT** SDH or **SONET** and select SIGNAL [STM-0 OPT] or [OC-1].
- **16** Adjust the Optical Attenuator to obtain a reading of -34 dBm on the Power Meter.

- **17** Recall the OmniBER's default settings as shown on page 3-4.
- **18** Disconnect the Optical Attenuator Output from the HP 8153A and connect to the OmniBER's Optical IN Port. Ensure all optical connectors are carefully cleaned before connections are made. Ensure that all connections are tight and that the cable has no twists.
- **19** Press **OTHER** then **SETTINGS CONTROL** and select TRANSMITTER AND RECEIVER [COUPLED].
- **20** Press **TRANSMIT** SDH or **SONET** and select SIGNAL [STM-0 OPT] or [OC-1].
- **21** Press **RESULTS TROUBLE SCAN** then **RUN/STOP** to start a measurement.
- **22** After 5 minutes check that NO TROUBLE is displayed on the **RESULTS** display.
- **23** Repeat steps 16 through 22, substituting SIGNAL [STM-1 OPT] or [OC-3] in steps 18 & 23.
- **24 HP 37718A/B only**. Repeat steps 16 through 22, substituting SIGNAL [STM-4 OPT] or [OC-12] in steps 18 & 23. If 37718B/C then adjust the Optical Attenuator to obtain a reading of -28 dBm on the Power Meter
- **25 HP 37718A only**. Repeat steps 16 through 22, substituting SIGNAL [STM-16 OPT] or [OC-48] in steps 18 & 23 and -28 dBm in step 19.

#### **PMP Electrical Input**

- **26** Recall the OmniBER's default settings as shown on page 3-4.
- **27** Disconnect the optical cable from the OmniBER's Optical IN port and connect to the HP 11982A Lightwave Converter input.
- **28** Connect the output from the Lightwave Converter to the Oscilloscope using the SMA/BNC adaptor and  $50\Omega$  BNC cable.
- **29** Press **TRANSMIT** SDH or **SONET** and select SIGNAL [STM-0 OPT] or [OC-1].
- **30** Press **[AUTOSCALE**] on the Oscilloscope and adjust the Timebase and Range to obtain an STM-0/OC-1 waveform.
- **31** Measure the amplitude of the waveform using the Oscilloscope and adjust the Optical Attenuator until the amplitude is 150mV pk-pk.
- **32** Disconnect the output of the Lightwave Converter from the Oscilloscope and

connect instead to the OmniBER's Optical Module Monitor input.

**33** Press **RECEIVE** and set up the display as shown below.

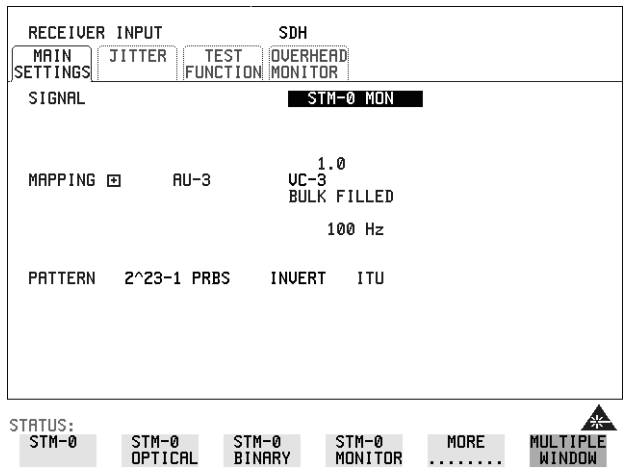

- **34** Press **RESULTS TROUBLE SCAN** then **RUN/STOP** to start the measurement.
- **35** After 5 minutes, check that NO TROUBLE is displayed on the **RESULTS** display. Press **RUN/STOP** to stop the measurement.
- **36** Recall the OmniBER's default settings as shown on page 3-4.
- **37** Repeat steps 28 to 36 but with [STM-1 OPT] or [OC-3] selected on the OmniBER's **TRANSMIT** and **RECEIVE** displays.
- **38** Recall the OmniBER's default settings as shown on page 3-4.
- **39** Repeat steps 28 to 36 but with [STM-4 OPT] or [OC-12] selected on the OmniBER's **TRANSMIT** and **RECEIVE** displays.

#### **Procedure 1550 nm - Optical Power Output**

**40** Repeat steps 1 through 12 substituting 1550nm for 1310nm.

#### **Optical Receiver Sensitivity**

**41** Repeat Steps 13 through 25 substituting 1550nm for 1310nm.

## **SDH Transmit/Receive Jitter Amplitude Accuracy (J1409A only)**

## **Specifications**

Please refer to the SDH Tx/Rx Jitter Specifications given in the Specifications document provided.

## **Description**

The OmniBER's Transmitter SDH Output is looped to the SDH Input and the signal is also monitored on the Spectrum Analyzer. The OmniBER's Jitter modulation frequency is set to a Jitter Amplitude/Frequency check point for the selected SDH Rate and the Spectrum Analyzer set to observe the displayed spectrum centered at half this bit rate. The OmniBER's jitter Modulation amplitude is adjusted to known modulation levels using **Carrier to Sideband Ratio**, **Bessel Null** and **Peak Deviation** methods for reference. The jitter Amplitude (UI pk-pk) displayed on the OmniBER's Transmitter and Receiver is checked to ensure it is within specified limits. The test is repeated for various Jitter Amplitude/Frequency points to check the TX and RX ranges.

The Optical SDH rates are tested in a similar way. In this case the OmniBER's Optical Transmit signal is split using an optical coupler. Part is looped back via an Optical Attenuator to the OmniBER's Receiver. The split signal is passed through an O/E Converter to provide an electrical version of the signal for Spectrum Analysis.

Because the SDH Data signal is scrambled this is switched off to observe the spectral components at half bit rate. A special Calibration test signal is selected which sets the output pattern to alternating 1/0.

Performance Tests **SDH Transmit/Receive Jitter Amplitude Accuracy (J1409A only)**

**WARNING Safety precautions must be observed when handling the OmniBER's Optical Modules as these generate laser signals which can cause injury. The guidelines below must be followed:** 

> **Check the connector configuration of the Fiber Optic Interfaces. If these are fitted with a connector interface other than FC/PC then remove the existing connector interface and fit the FC/PC connector interface.**

**Check for any damage to the OmniBER's Fiber Optic Interface spring loaded aperture covers and connectors. Do not power up the instrument if in any doubt about the integrity of these connectors.** 

## **Equipment Required**

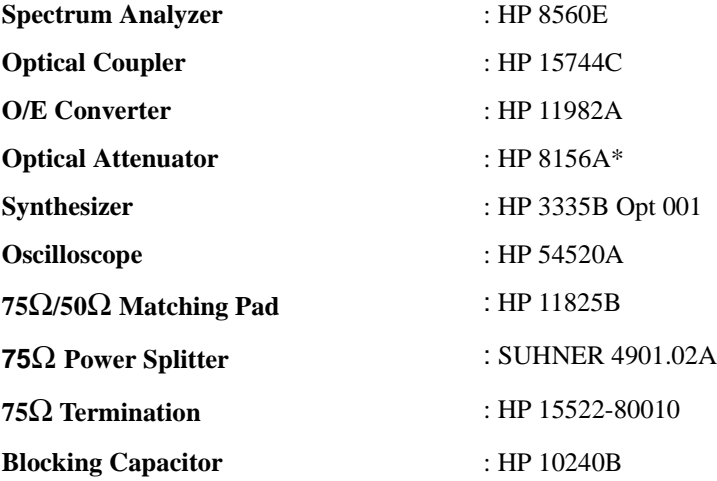

\* Note the 15dB optical attenuator accessory E4546A (supplied with your instrument) is NOT suitable for this purpose.

**1** Recall the OmniBER's default settings as shown on page 3-4.

### Performance Tests **SDH Transmit/Receive Jitter Amplitude Accuracy (J1409A only)**

**2** Set up the OmniBER's **OTHER** display as shown below.

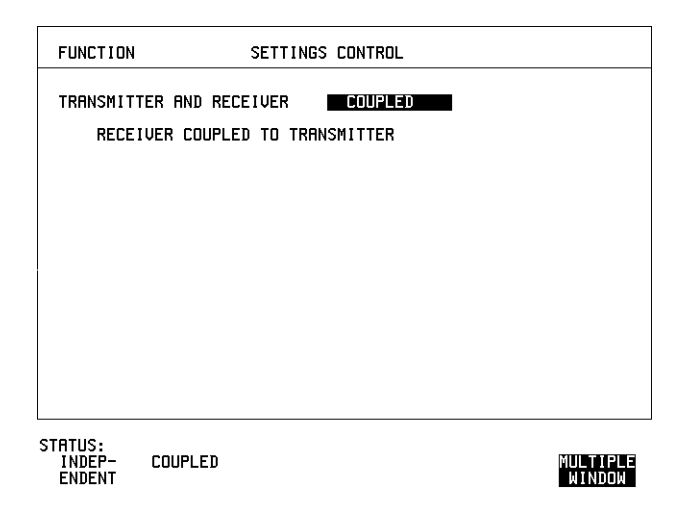

## **Procedure**

#### **STM-0e Electrical Transmit/Receive SDH Jitter Amplitude Accuracy**

**3** Connect up the equipment as shown in Figure 3-7.

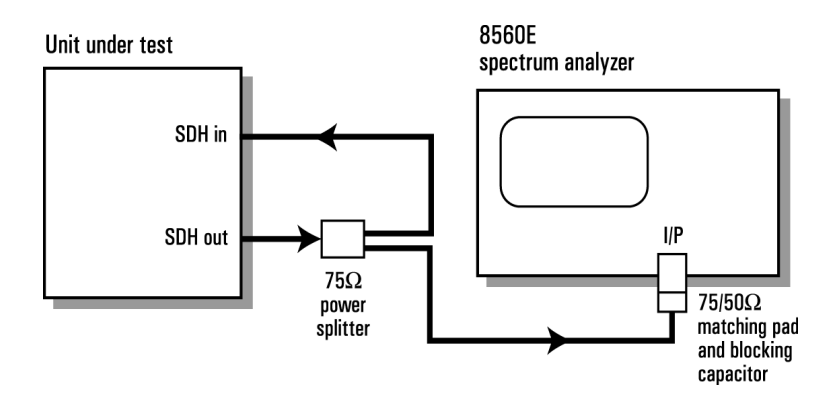

#### **Figure 3-7 STM-0e Electrical Transmit/Receive Test Setup**
**4** Select **TRANSMIT** and set up the OmniBER's display as shown below. Set up for STM-0 E CMI with bulk loading.

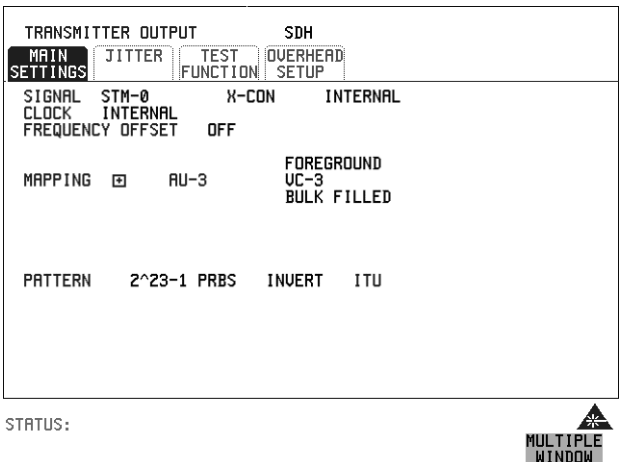

**5** Select **TRANSMIT** JITTER and ensure Jitter is set to OFF.

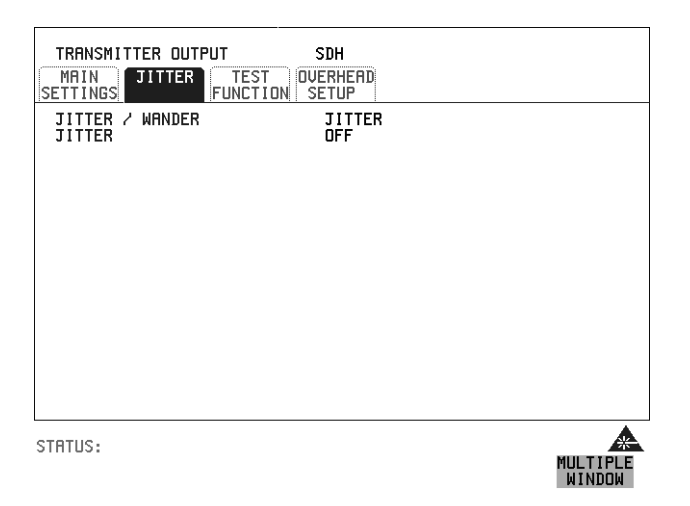

#### **6** Select RECEIVER INPUT SETTINGS [JITTER] and set up as shown below.

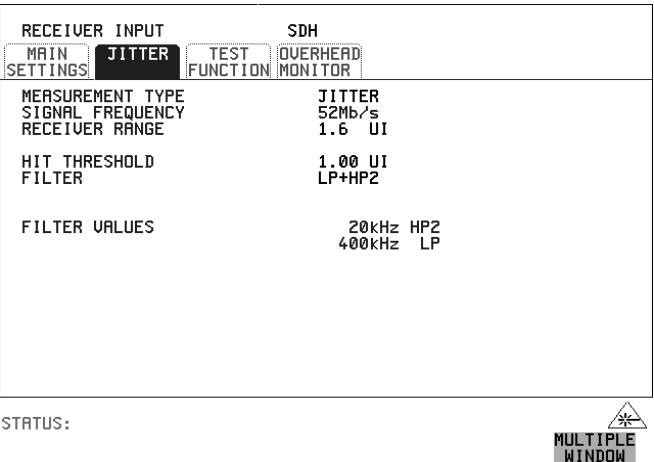

**7** Select **RESULTS** and set for SDH Jitter, Short Term. (Ensure the Timing Control is set for I Sec Manual)

Set to Multiple Window to allow observation of TX/RX Jitter and Results pages.

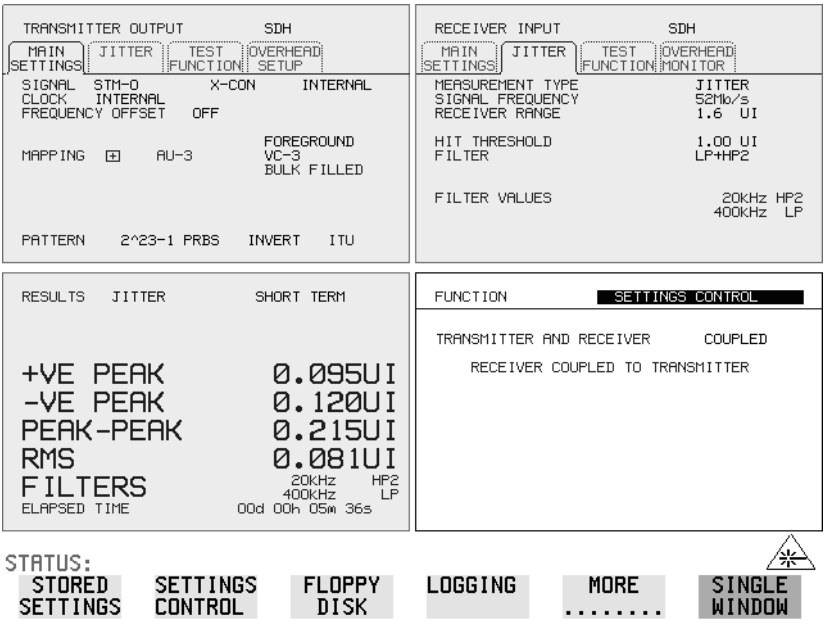

- **8** Press RUN. Check that there are no SDH result errors and that the Received Jitter results are:  $< 0.050$  UI p-p
- **9** Press STOP to halt measurement. Change Receiver Filter to LP+HP1. Press RUN and check that the Received Jitter results are:  $< 0.050$  UI p-p

Press STOP to halt measurement.

**10** Select **[OTHER**] display and CALIBRATION and set up PATTERN to ALT as shown below.

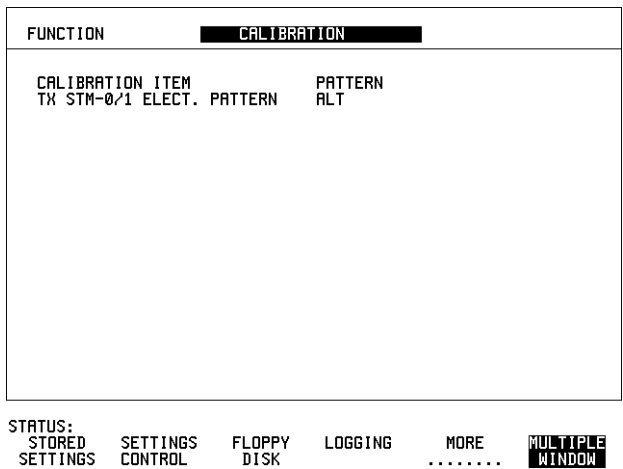

**Note** to access CALIBRATION pages you must enter code 1243 to gain access.

Note: Do not select or run any other **Calibration Items.**

**NOTE** The receiver will show SDH errors, (LOF/OOF, PATTERN LOSS, AU-LOP), when pattern is set to ALT as there is no Framing etc. This calibration test pattern allows spectral monitoring of the jittered signal

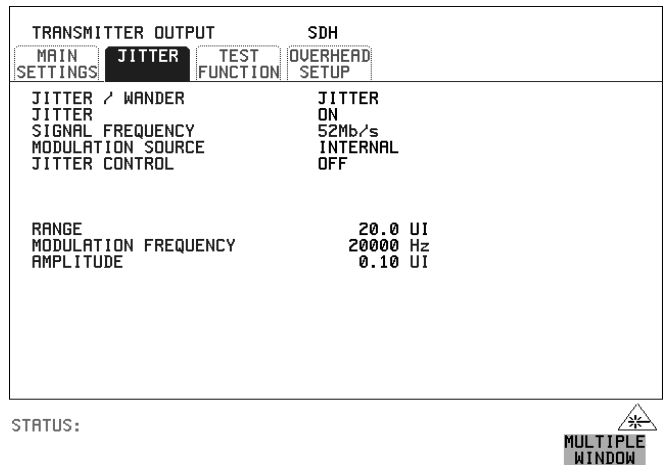

#### **11** Select **TRANSMIT** JITTER and set up the display as shown below.

**12** Set the Spectrum Analyzer as follows:

**Centre Frequency** - 25.92 MHz (half bit rate being tested) e.g. 77.76 MHz for STM-1, 311.04 MHz for STM-4, 1.24416 GHz for STM-16. **Frequency Span** - 100 kHz (set to approx 5 times the Jitter frequency in step 11) **Reference Level** - approx -15dBm depends splitter/optical coupler & O/E converter used. **Sweep Time** - Auto. **Video Bandwidth** - Auto. **Resolution Bandwidth** - Auto.

**13** Increase the Jitter Amplitude from minimum until the **Carrier to Sideband Ratio** is nearest to -15.97dB. This should be at approx 0.20 UI p-p. Use the Spectrum Analyzer dB/Div and delta marker measurement to aid measurement. Note for STM-1e use -  $22.07db = 0.10$  UI p-p and for optical SDH rates use - $15.97db = 0.20$  UI p-p.

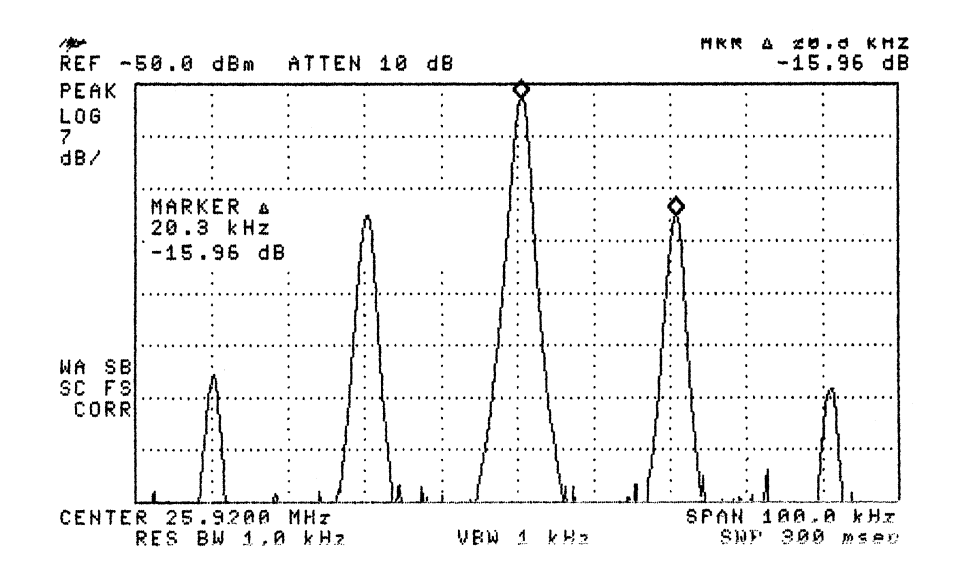

#### **Figure 3-8 Carrier to Sideband Ratio Example**

**NOTE** Compensate the measurement if necessary to balance any difference between the upper and lower sideband amplitudes.

**NOTE** To optimize amplitude for checking the Receiver Accuracy it may be necessary to use an external modulation source to give better amplitude resolution. Set the OmniBER to accept an External modulation source and set the synthesizer to the same jitter frequency as used for Internal modulation. Adjust the level from minimium until the Carrier/Sideband amplitude is within 0.10 dB of the required difference.

**14** Set the Calibration Pattern to OFF. Check that there are no SDH errors.

**15** Select **RESULTS** . Press RUN to start measurement. Check the TX Jitter UI p-p setting is between 0.16 and 0.24 UI p-p Check the RX Jitter results are between 0.125 and 0.275 UI p-p.

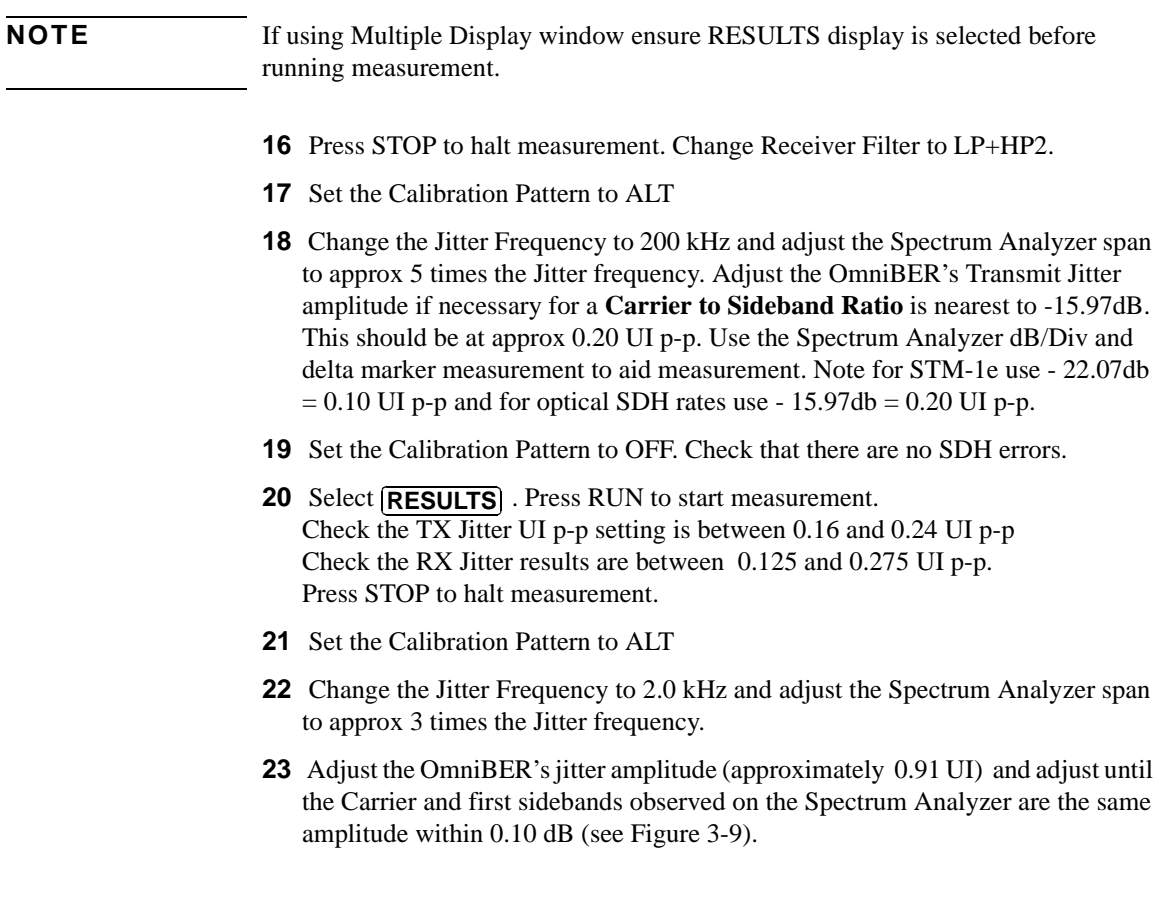

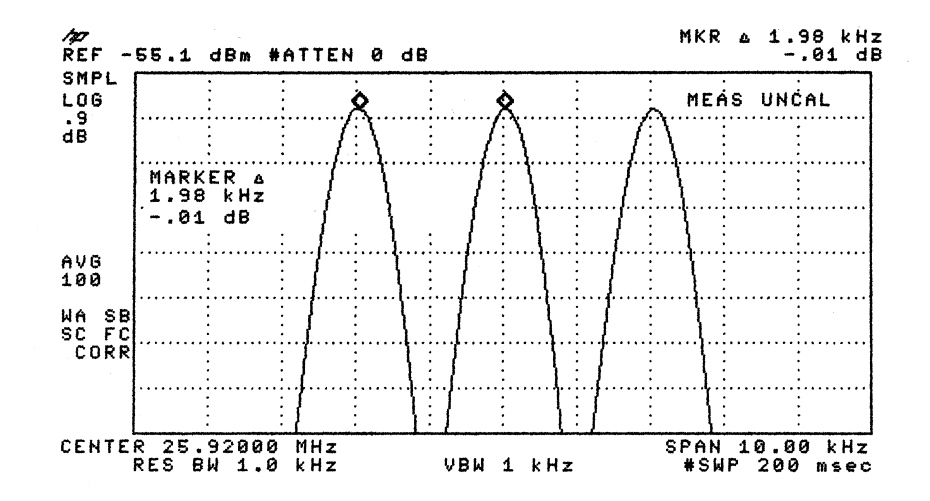

#### **Figure 3-9 Carrier/Sideband Equal Example**

**NOTE** Note: Use Spectrum Analyzer dB/Div to improve Marker Resolution as necessary.

- **24** Set the Calibration Pattern to OFF. Check that there are no SDH errors.
- **25** Set Receiver Filter to LP+HP1. Select RESULTS. Press RUN to start measurement. Check the TX Jitter UI p-p setting is between 0.82 and 1.00 UI p-p Check the RX Jitter results are between 0.796 and 1.024 UI p-p. Press STOP to halt measurement.
- **26** Set the Calibration Pattern to ALT.
- **27** Change the Receiver Range to 16UI.
- **28** Change the Jitter Frequency to 1 kHz and adjust the Spectrum Analyzer span to approx 5 times the Jitter frequency.
- **29** Adjust the OmniBER's jitter amplitude (approximately 3.52 UI) until the 2nd **Bessel Null** is observed on the Spectrum Analyzer i.e 2nd dip in the carrier level (see Figure 3-10).

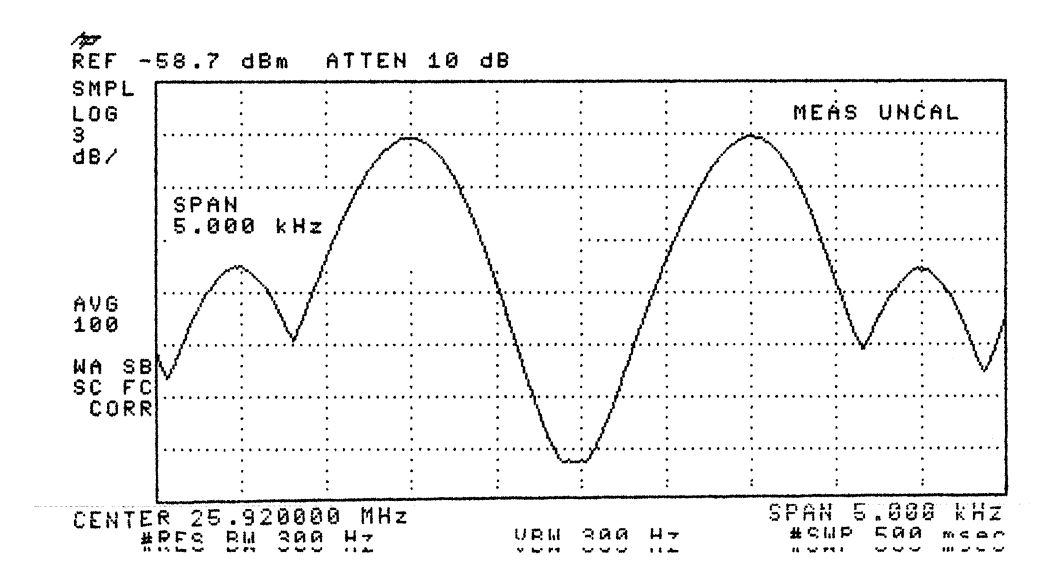

#### **Figure 3-10 Second Bessel Null Example**

- **30** Set the Calibration Pattern to OFF. Check that there are no SDH errors. NOTE :- The hits led will be on if the hits threshold on the jitter receiver is exceeded.
- **31** Ensure the Receiver Filter to LP+HP1. Select **RESULTS** . Press RUN to start the measurement. Check the TX Jitter UI p-p setting is between 3.30 and 3.74 UI p-p Check the RX Jitter results are between 3.174 and 3.866 UI p-p. Press STOP to halt measurement.
- **32** Set the Calibration Pattern to ALT
- **33** Change the Jitter Frequency to 800 Hz and adjust the Spectrum Analyzer span to approx 5 times the Jitter frequency.
- **34** Adjust the OmniBER's jitter amplitude (approximately 7.52 UI) until the 4th **Bessel Null** is observed on the Spectrum Analyzer i.e 4th dip in the carrier level (see Figure 3-10). For STM-1 use 7.52 4th null, STM-4 use 11.52 UI, 6th null. For STM-16 use 9.52 UI, 5th null.

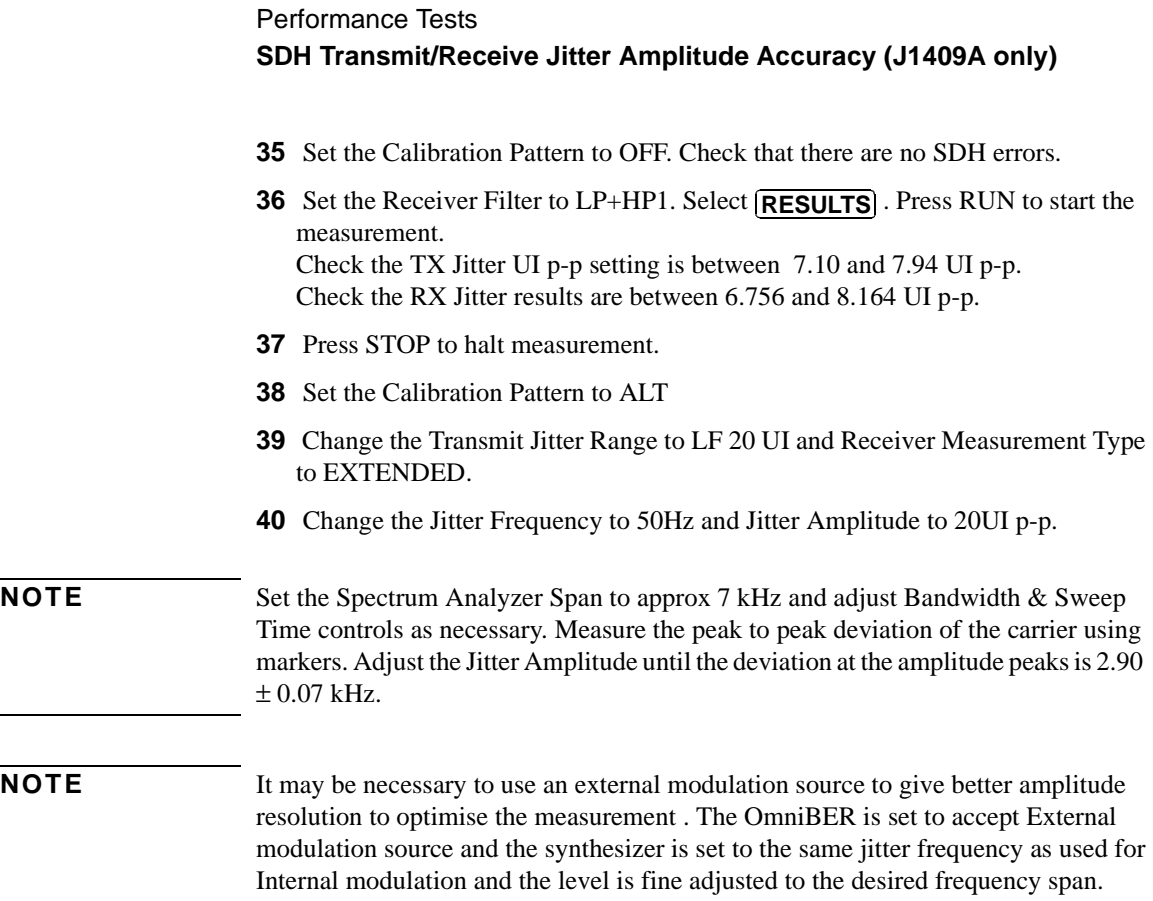

 $\qquad \qquad$ 

Performance Tests **SDH Transmit/Receive Jitter Amplitude Accuracy (J1409A only)**

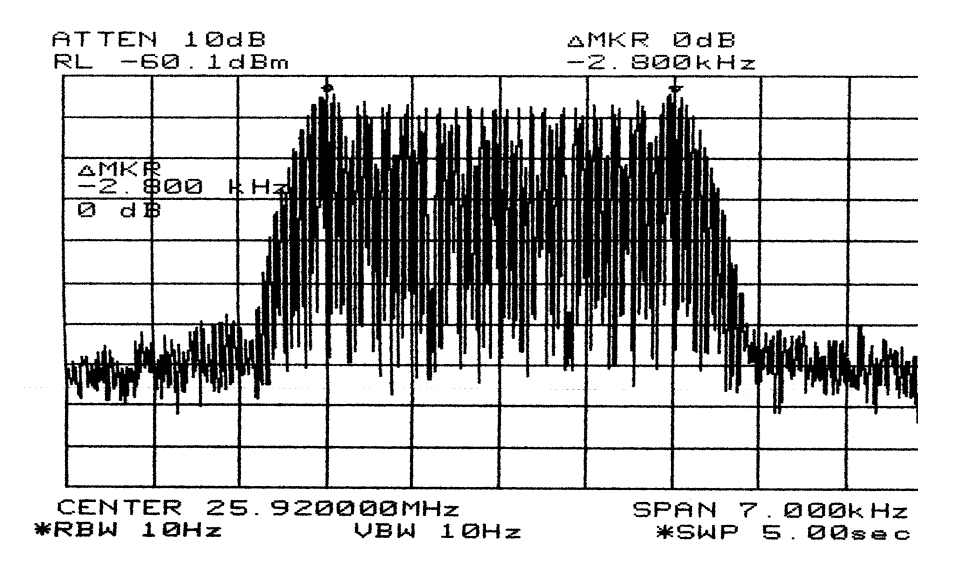

#### **Figure 3-11 Peak Deviation Example**

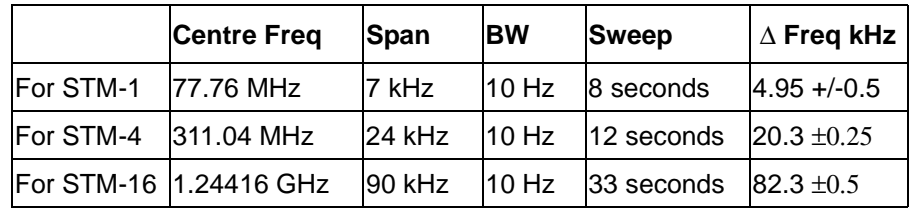

**41** Set the Calibration Pattern to OFF. Check that there are no SDH errors

**42** Select **RESULTS**. Press RUN to start measurement. Check the Transmit Display is between 18.80 and 21.20 UI p-p Check the RX Jitter results are between 18.550 and 21.450 UI p-p. Press STOP to halt measurement.

**43** Set Jitter to OFF.

#### **STM-1 electrical**

**44** Repeat steps 6 to 43 using the information in the Table below for STM-1 electrical

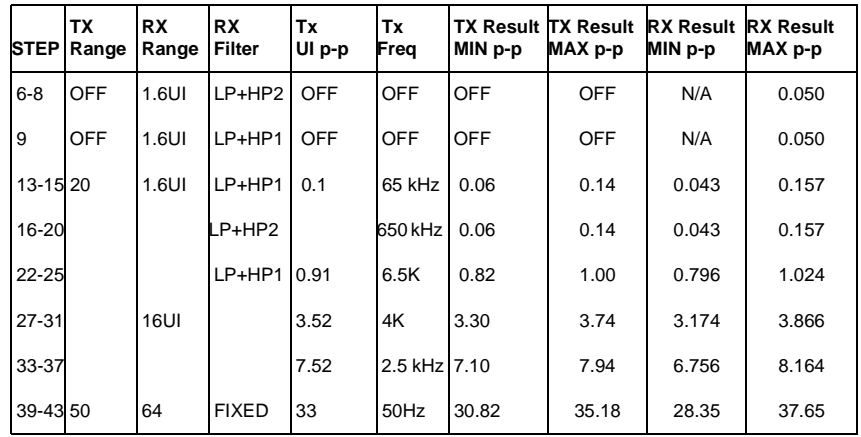

#### **Optical Transmit/Receive SDH Jitter Accuracy**

**45** Connect the equipment as shown below.

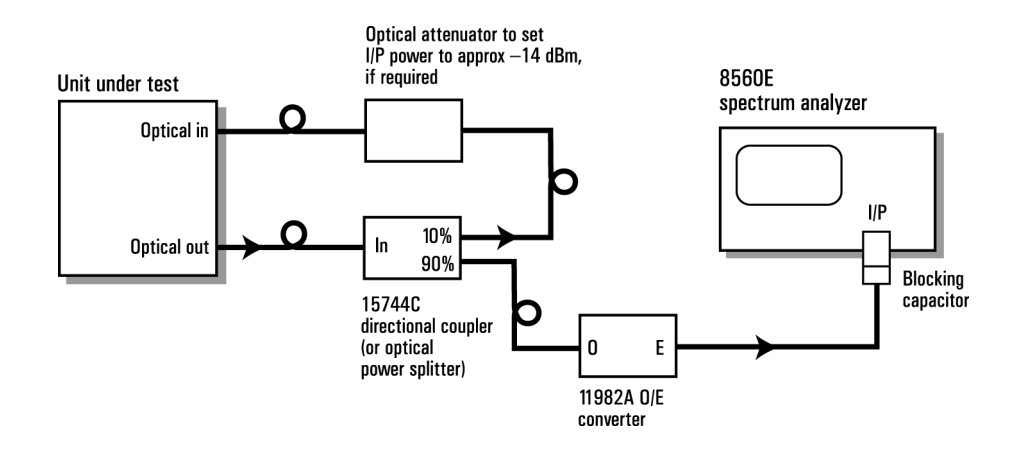

#### **Figure 3-12 Optical Transmit/Receive SDH Jitter Test Setup**

**46** Set up the OmniBER's **TRANSMIT** display as shown below.

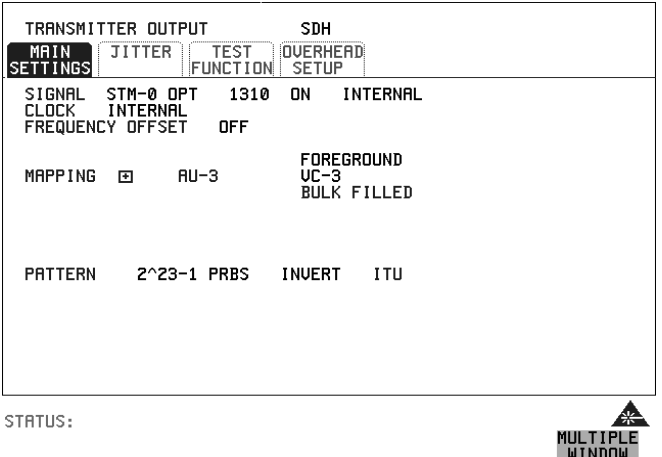

**NOTE** Use the available wavelength 1310/1550nm. Where both are fitted select 1310nm.

**47** Select **TRANSMIT JITTER** and ensure Jitter is set to OFF and Calibration Pattern is set to OFF.

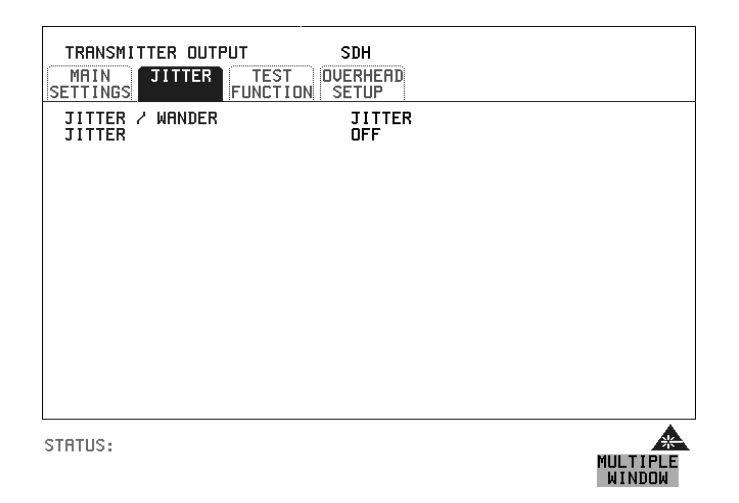

**48** Check the Optical Power measurement Results and adjust the Optical Attenuation as necessary for Received optical power within the BER & JITTER range. Record the Optical power reading.

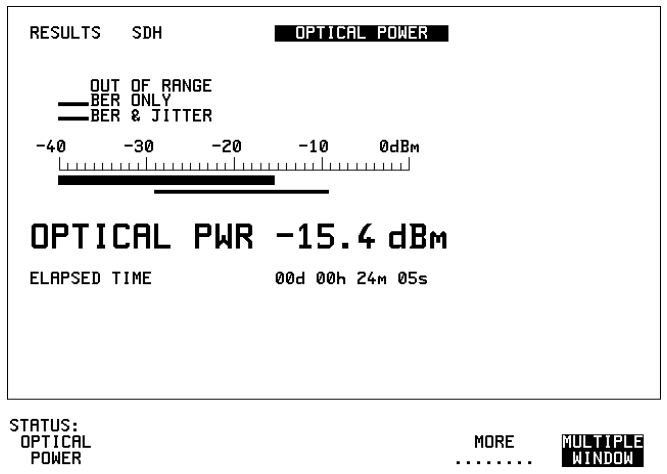

#### **STM-0 Optical**

**49** Repeat steps 6 to 43 using the information in the Table below for STM-0 Optical Rate.

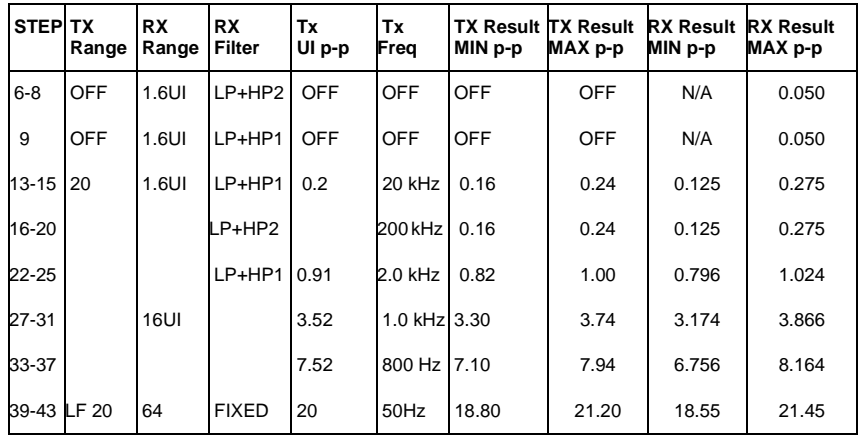

#### **STM-1 Optical**

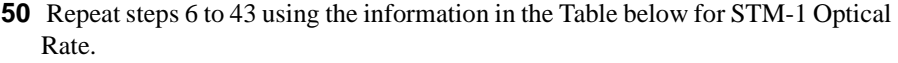

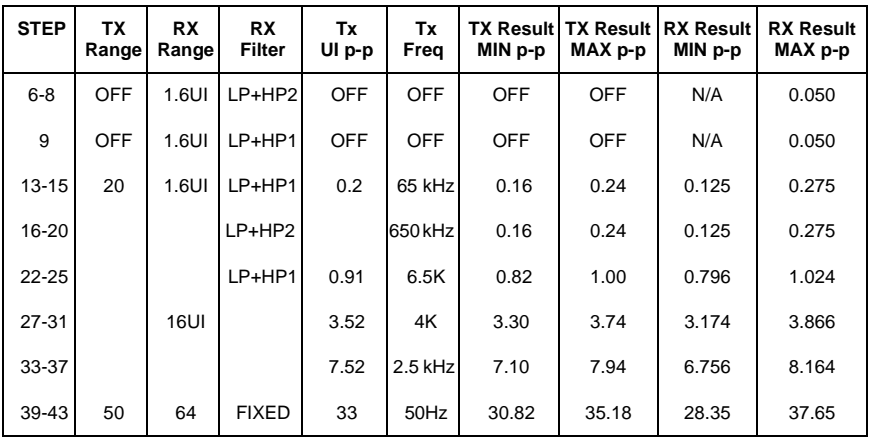

#### **STM-4 Optical**

**51** Change Transmit/Receive Rate to STM-4 Optical with AU4-4C Mapped Bulk Filled 2^23 PRBS Payload. Check and adjust the optical power as necessary. Ensure Jitter is OFF and Calibration Pattern is OFF, then repeat steps 6 to 43

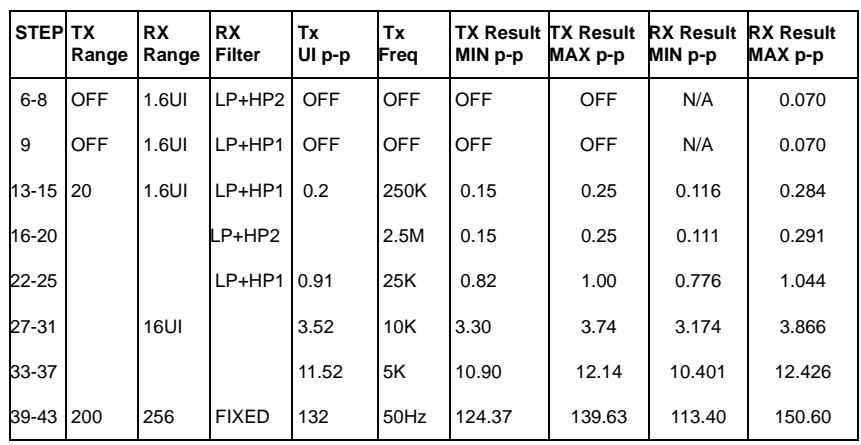

using the information in the Table below for STM-4.

#### **STM-16 Optical**

**52** .Change Transmit/Receive Rate to STM-16 Optical with AU4-16C Mapped Bulk Filled 2^23 PRBS Payload. Check and adjust the optical power as necessary. Ensure Jitter is OFF and Calibration Pattern is OFF, then repeat steps 6 to 43 using the information in the Table below for STM-16.

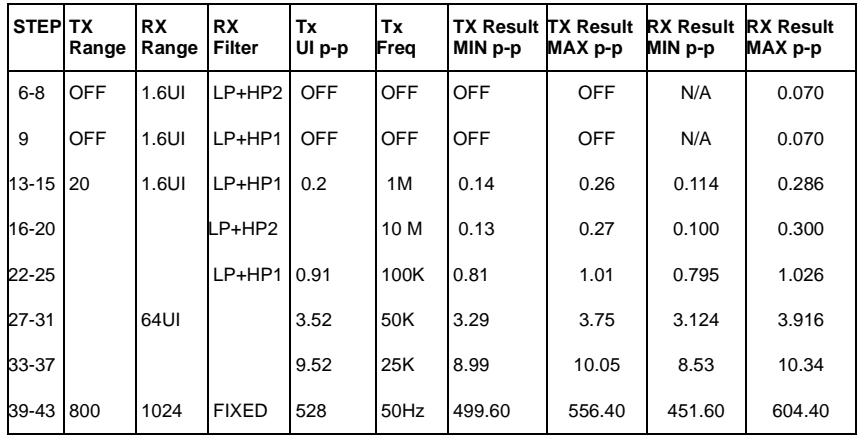

**53** In the case of dual wavelength option units set to the alternative wavelength (1550nm) and repeat steps 6-9 for each rate.

# **External Jitter Generation and Demod Output**

**1** Add the Synthesizer and Oscilloscope to the set-up as shown below.

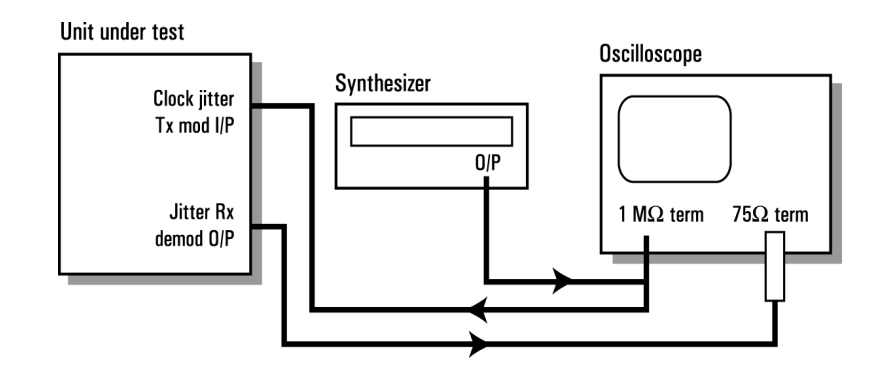

#### **Figure 3-13 SDH External Jitter Generation and Demod Output Test Setup**

**2** Set up the OmniBER's **TRANSMIT** display as shown below.

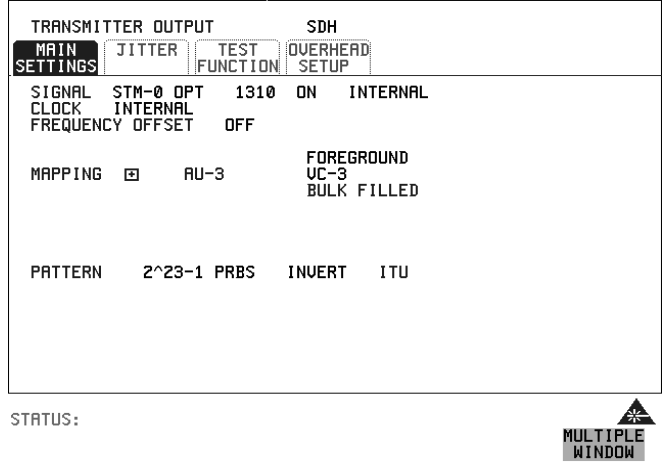

**3** Select TRANSMITTER OUTPUT SETTINGS **JITTER** and set up the display as shown below.

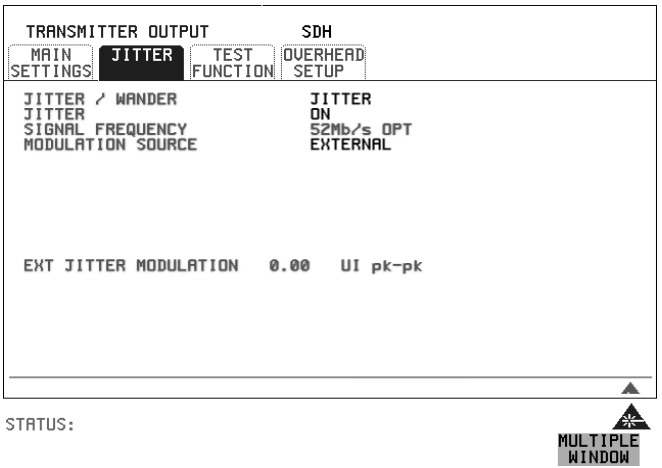

**4** Select RECEIVER INPUT SETTINGS JITTER and set up the display as shown below.

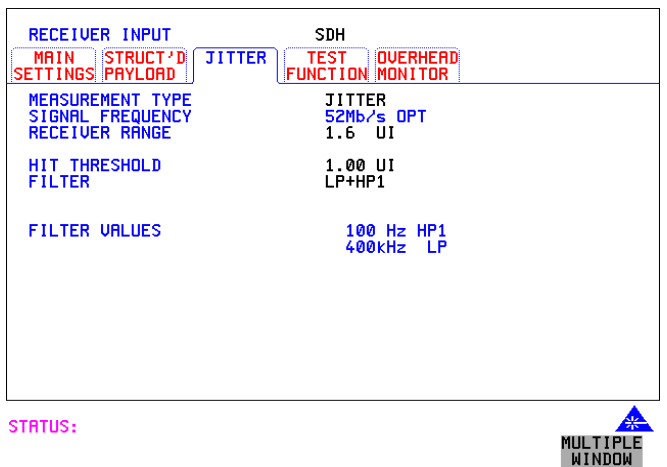

- **5** Set the Calibration Pattern to ALT.
- **6** Set the Spectrum Analyzer as follows: Centre Frequency - 25.92 MHz (half bit rate being tested) Frequency Span - 30 kHz (approx 3 times the Jitter frequency) Reference Level - approx -15dBm Sweep Time - Auto Video Bandwidth - Auto Resolution Bandwidth - Auto
- **7** Set the Synthesizer to Frequency 10 kHz and minimum Output level.
- **8** Increase the Synthesizer output level until the Carrier and first sidebands are equal as observed on the Spectrum Analyzer (see Figure 3-9 ).
- **9** Check that the Synthesizer amplitude waveform on the Oscilloscope is between 364 and 546 mV pk\_pk.
- **10** Check that the OmniBER's Demod Output amplitude waveform on the Oscilloscope is between  $756 \text{ mV}$  and  $1.075 \text{ V}$  pk\_pk.
- **11** Set the Calibration Pattern to OFF and set Jitter to OFF.

# **Performance Test Record**

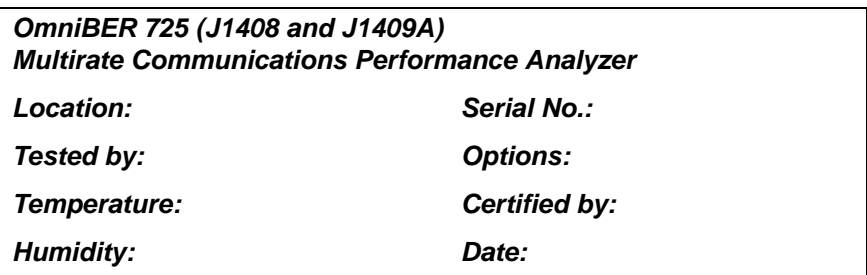

Note the test steps applicable are dependent on the instrument options and bit rates available. Enter N/A if a test does not apply for your instrument

# **Performance Test Record**

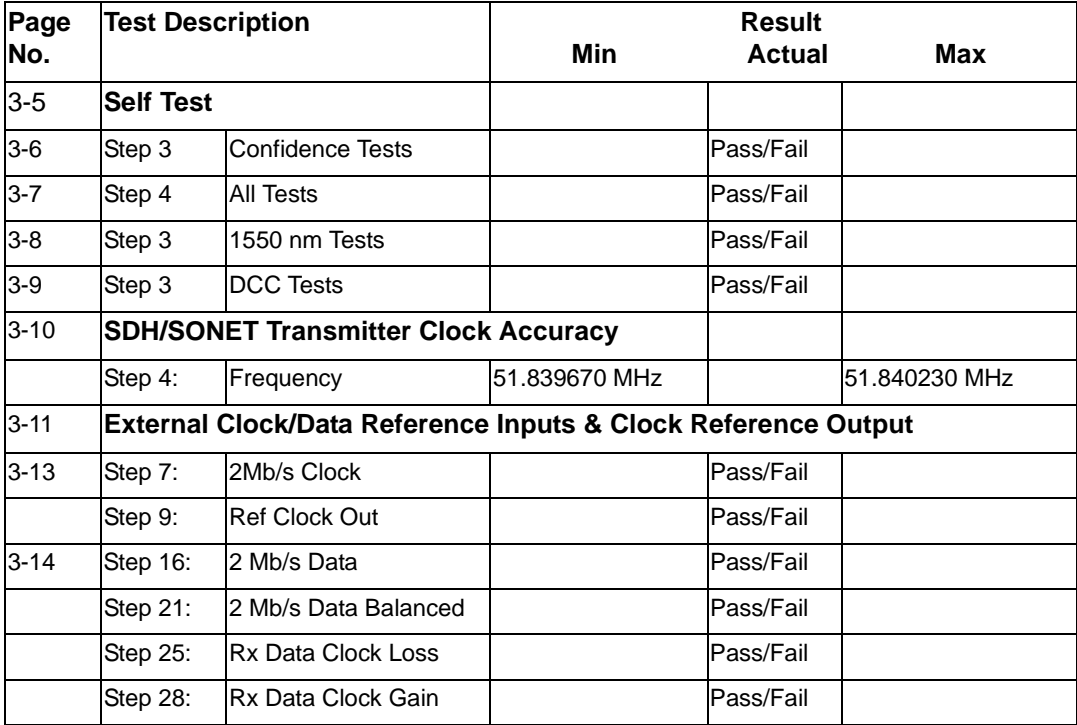

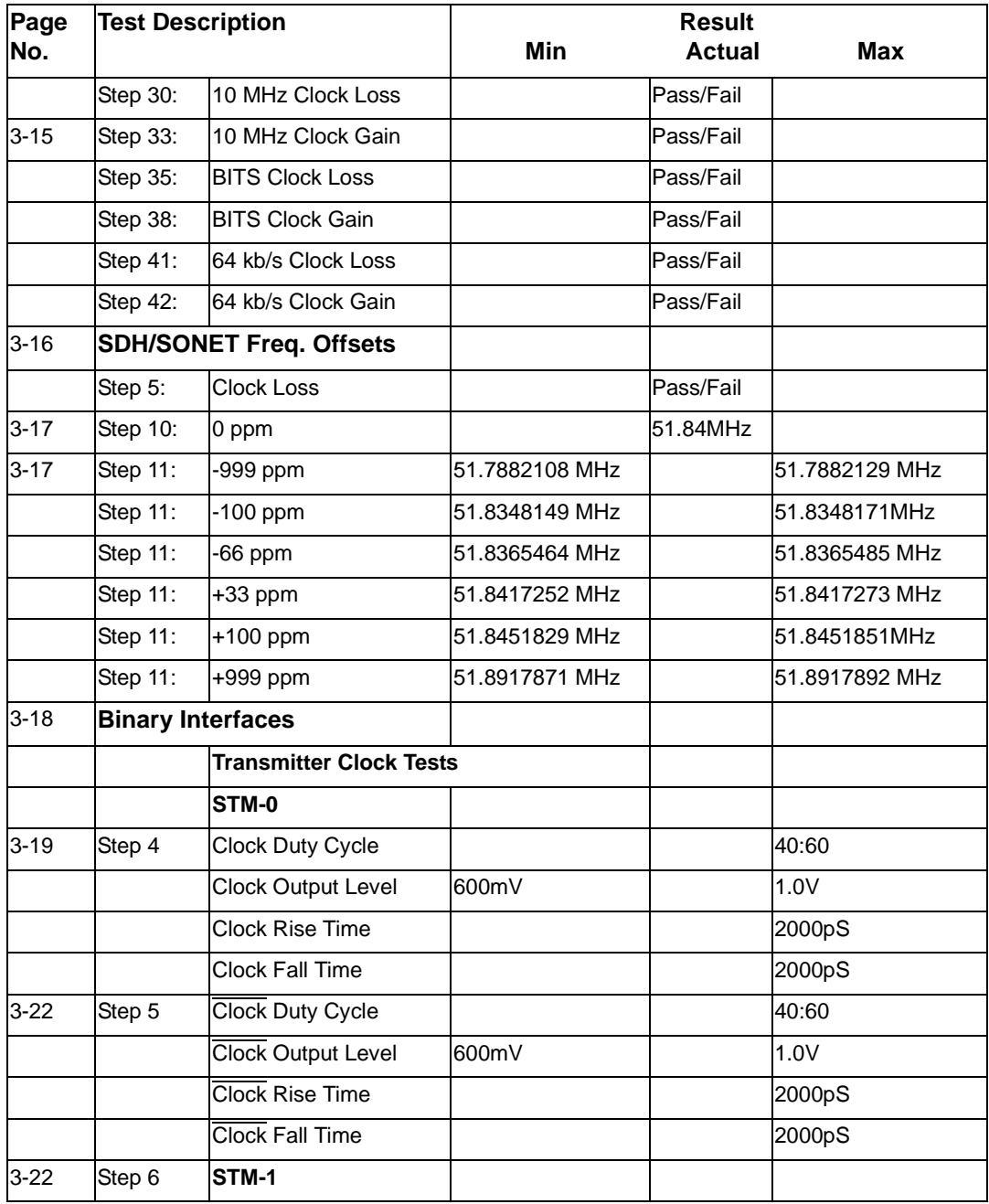

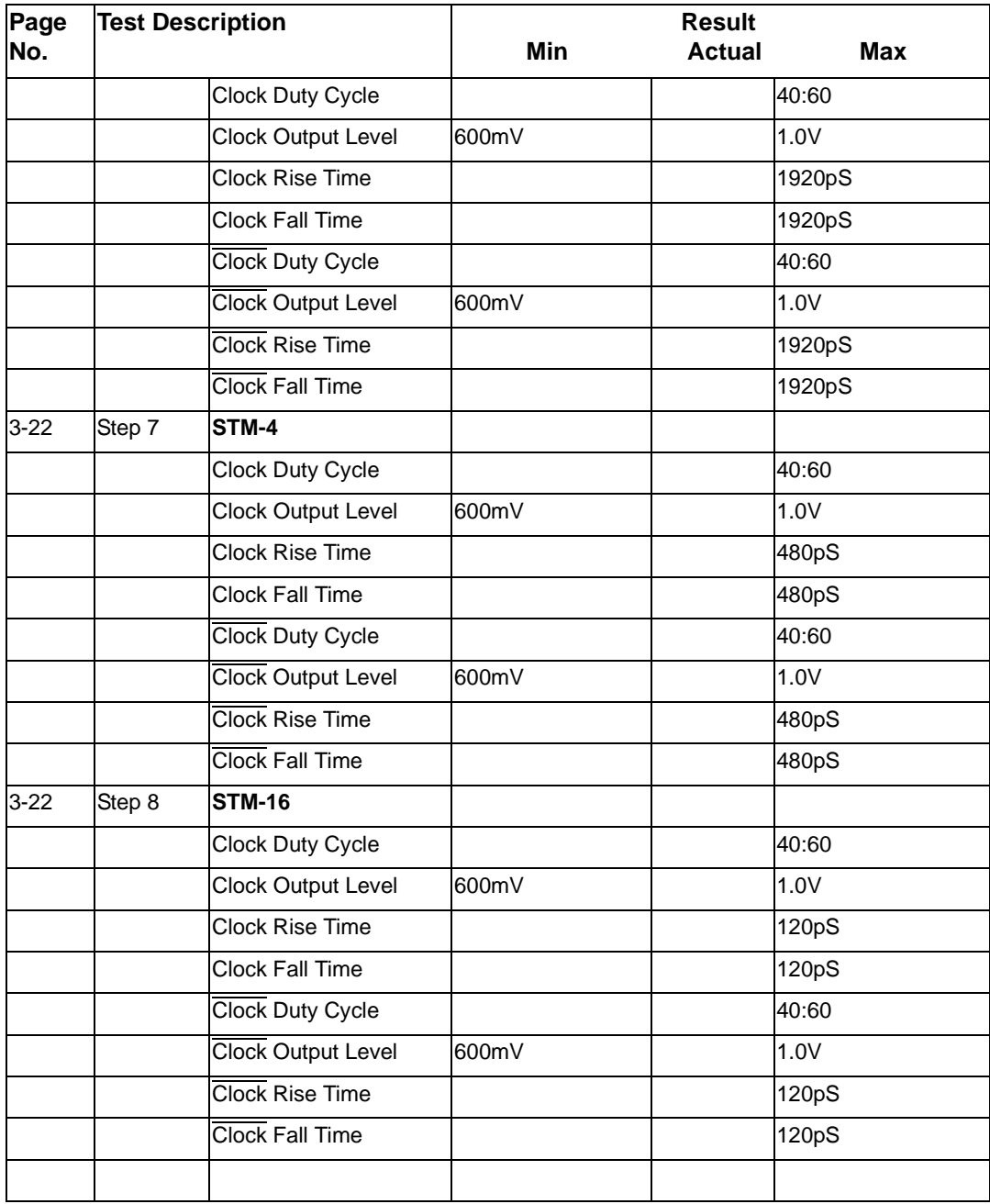

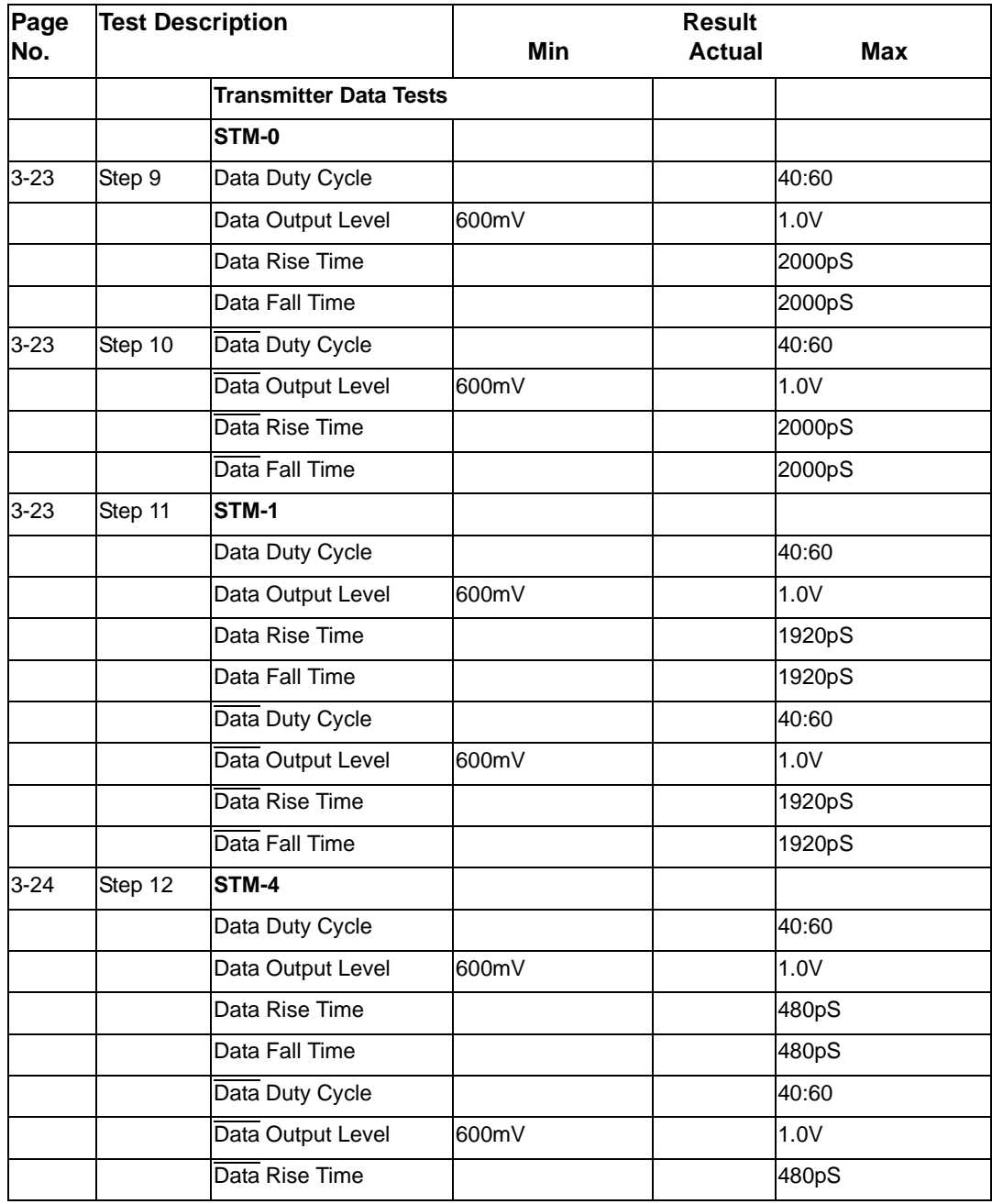

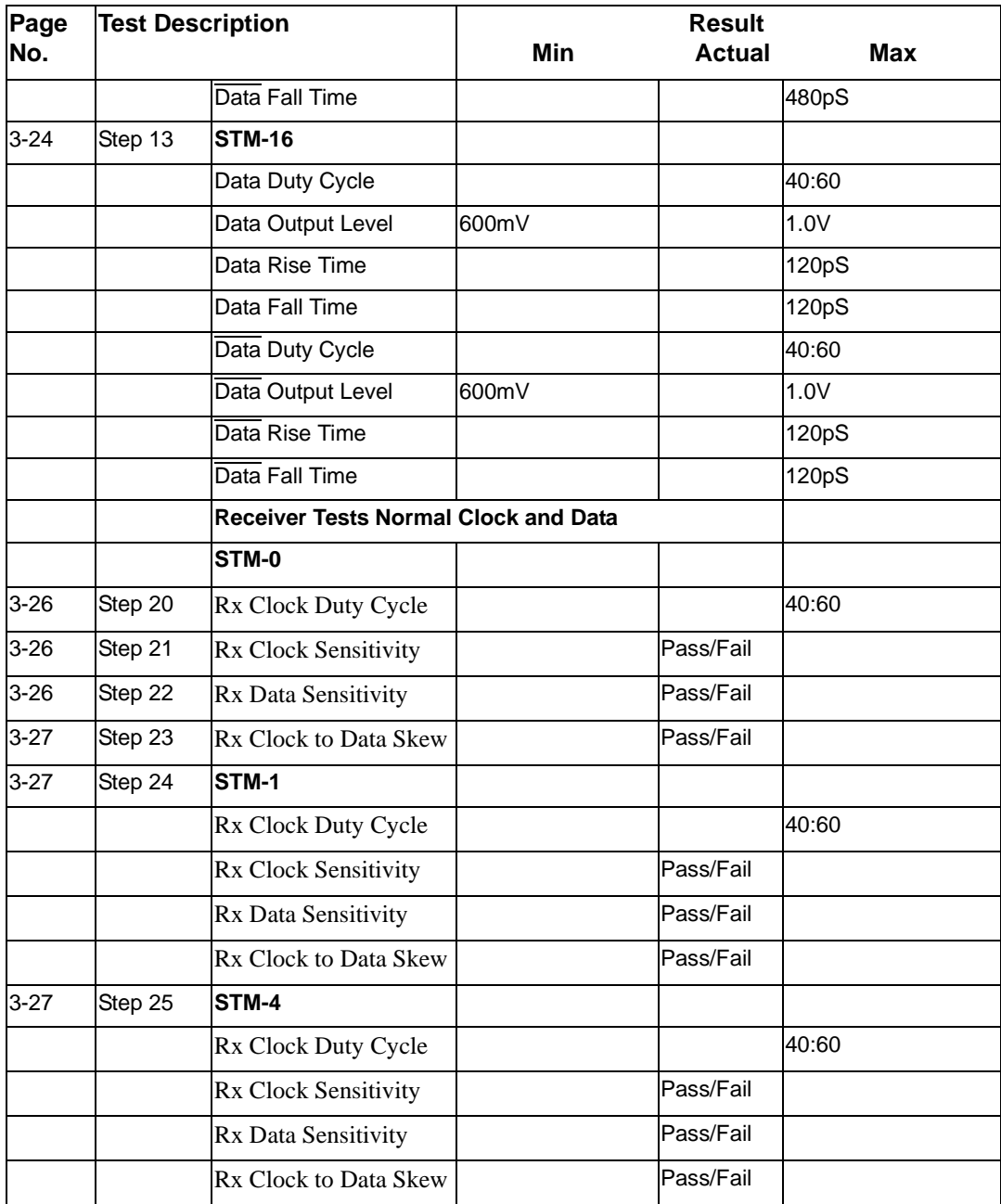

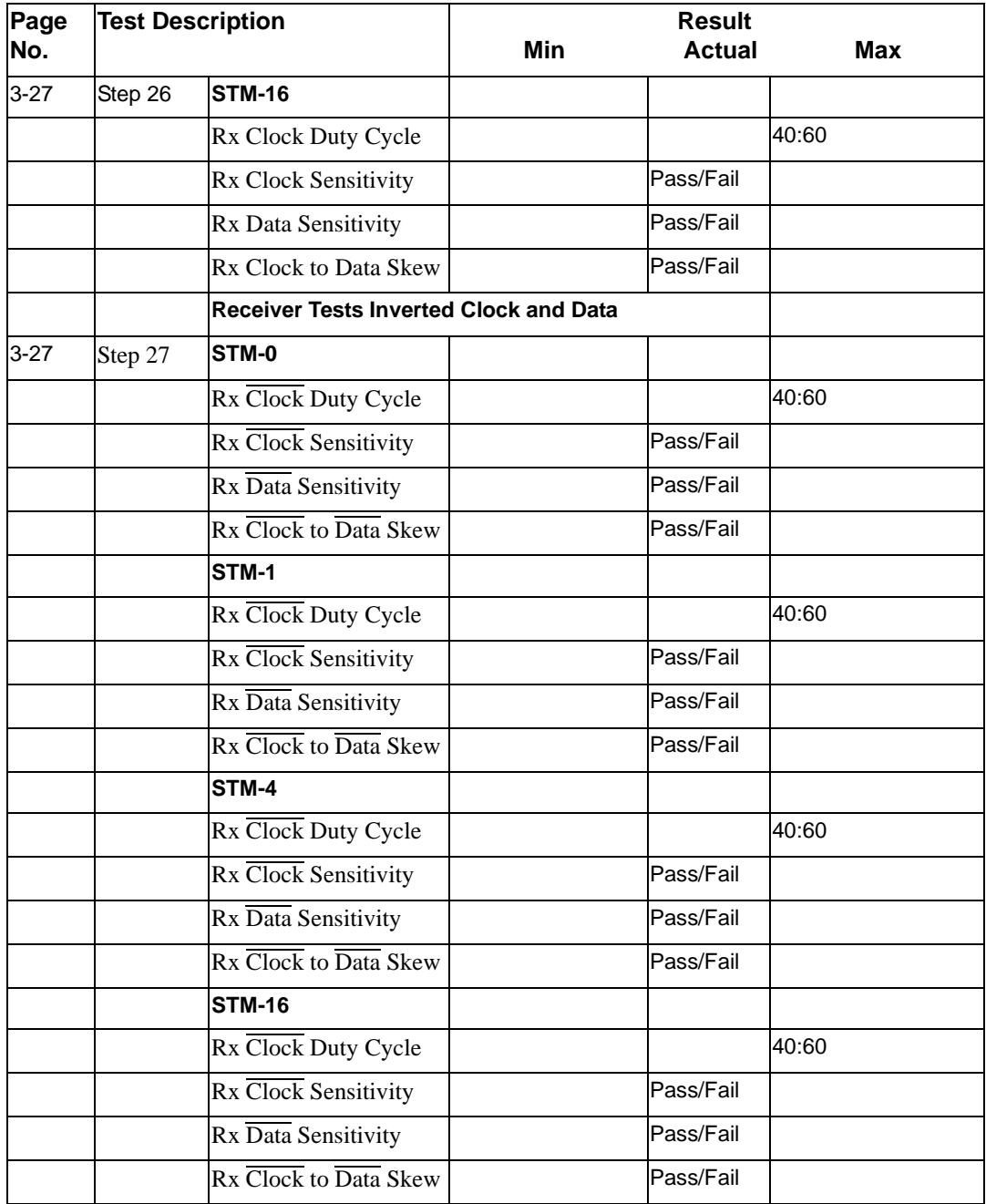

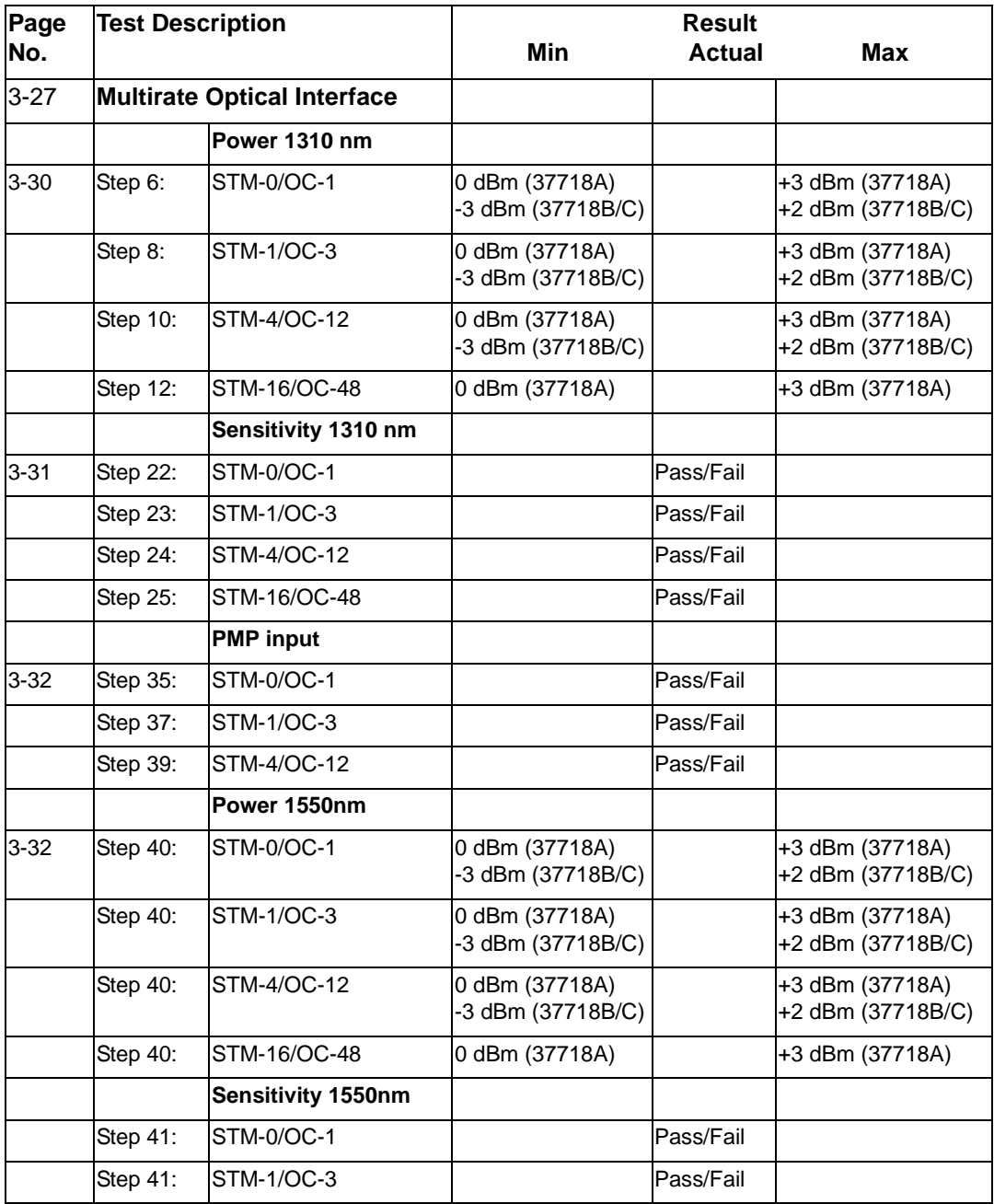

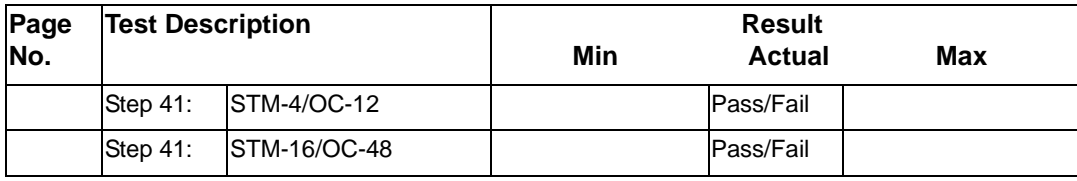

# **Jitter Performance Test Record (J1409A only)**

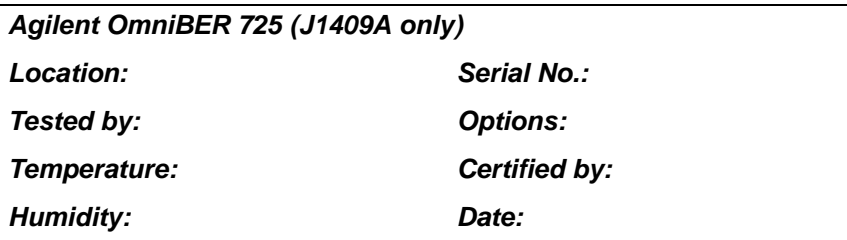

#### **Performance Test Record**

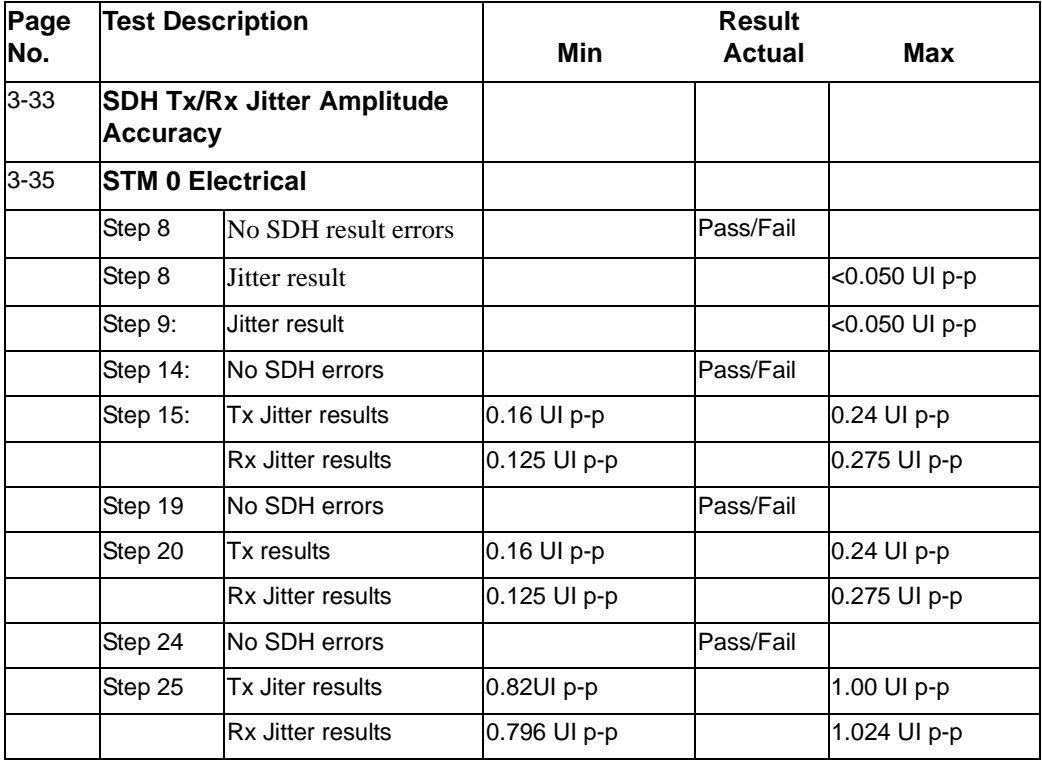

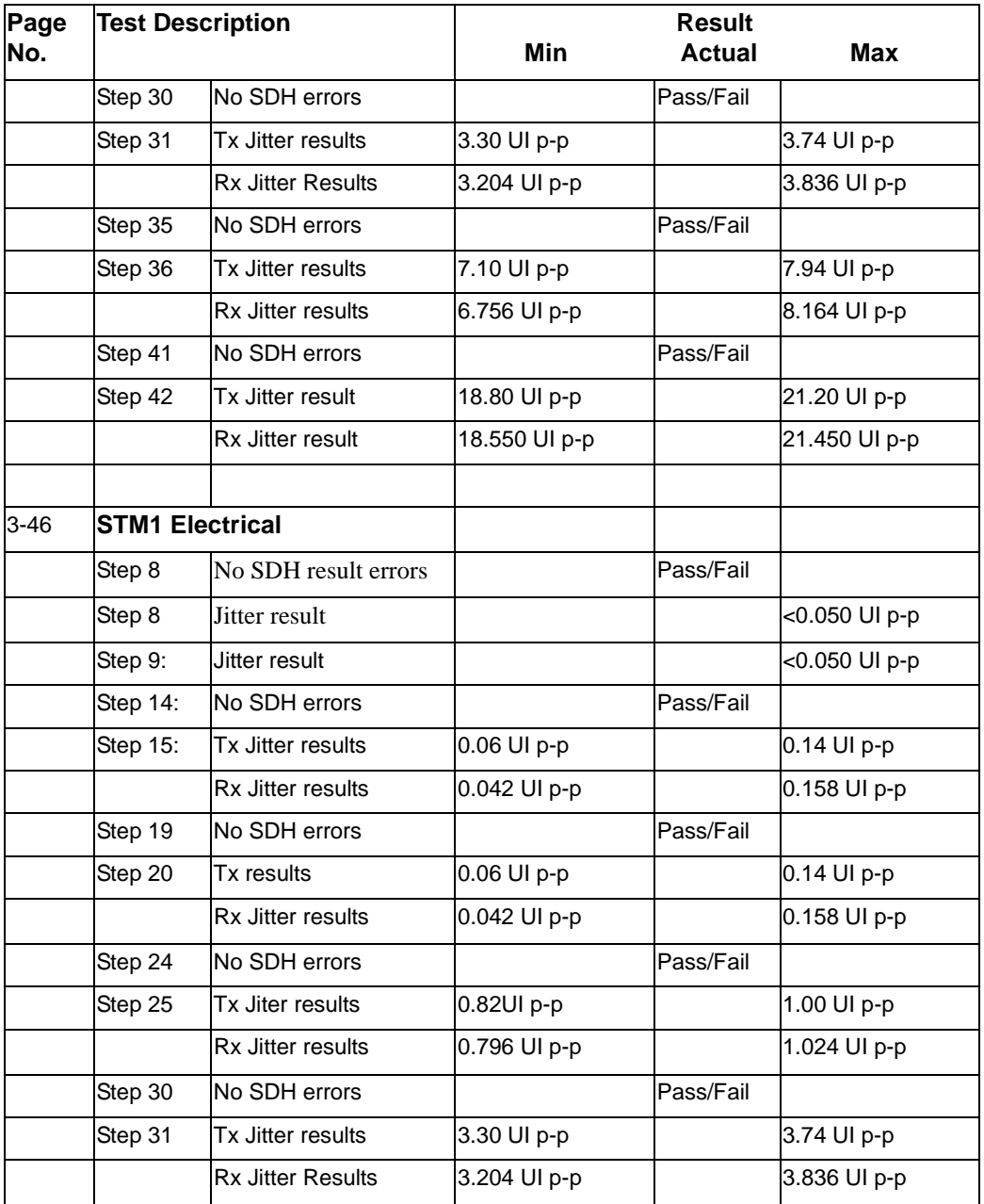

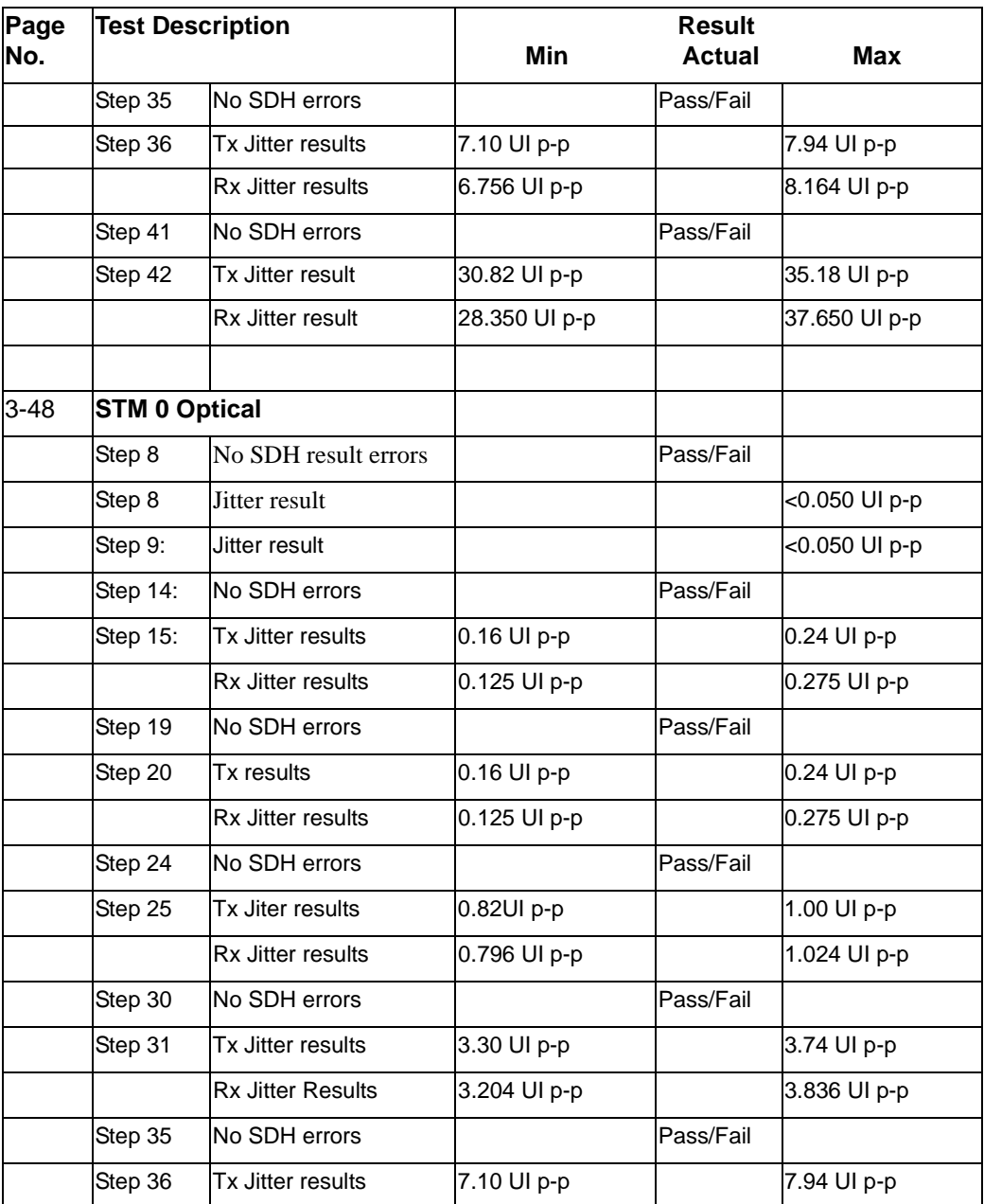

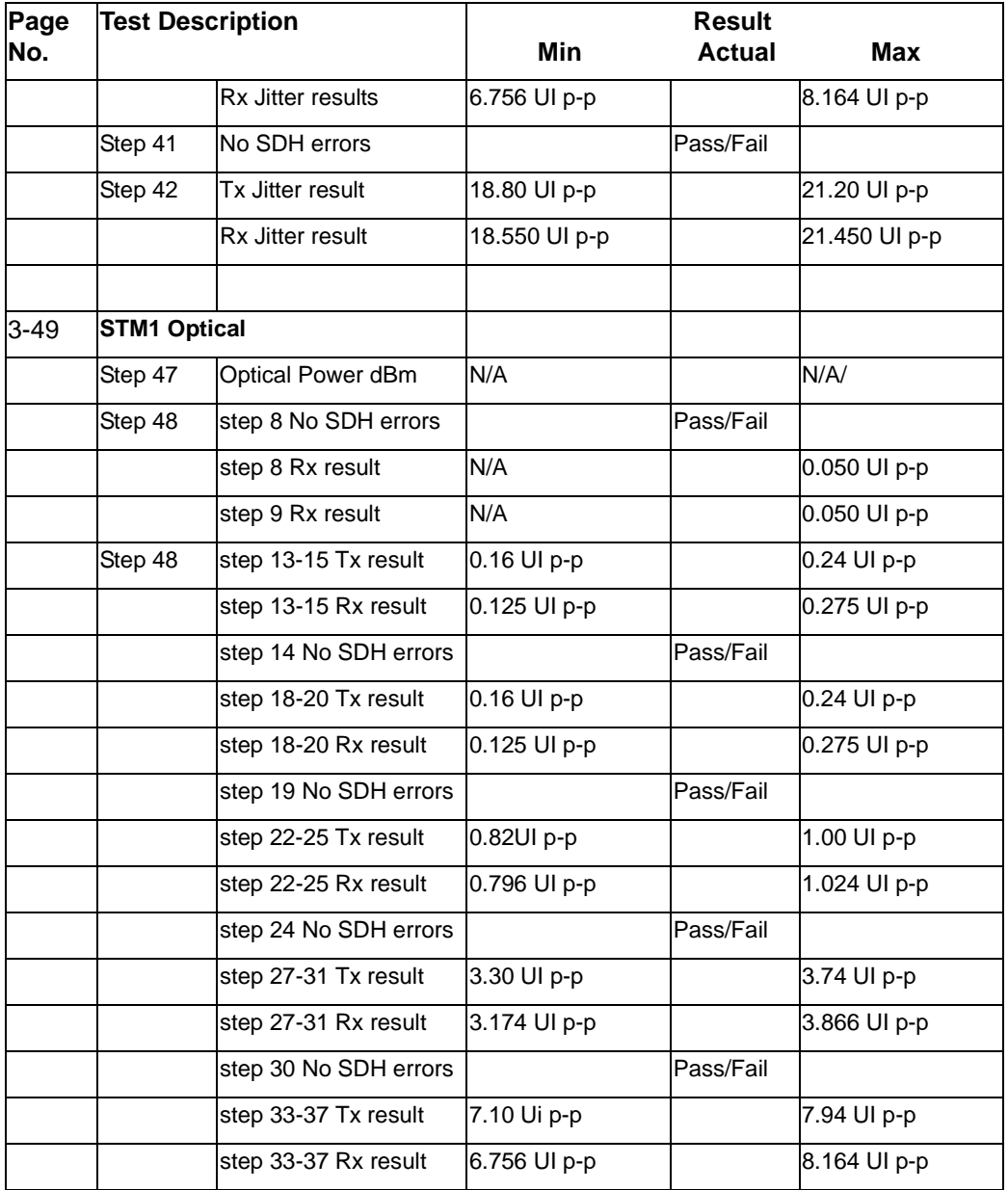

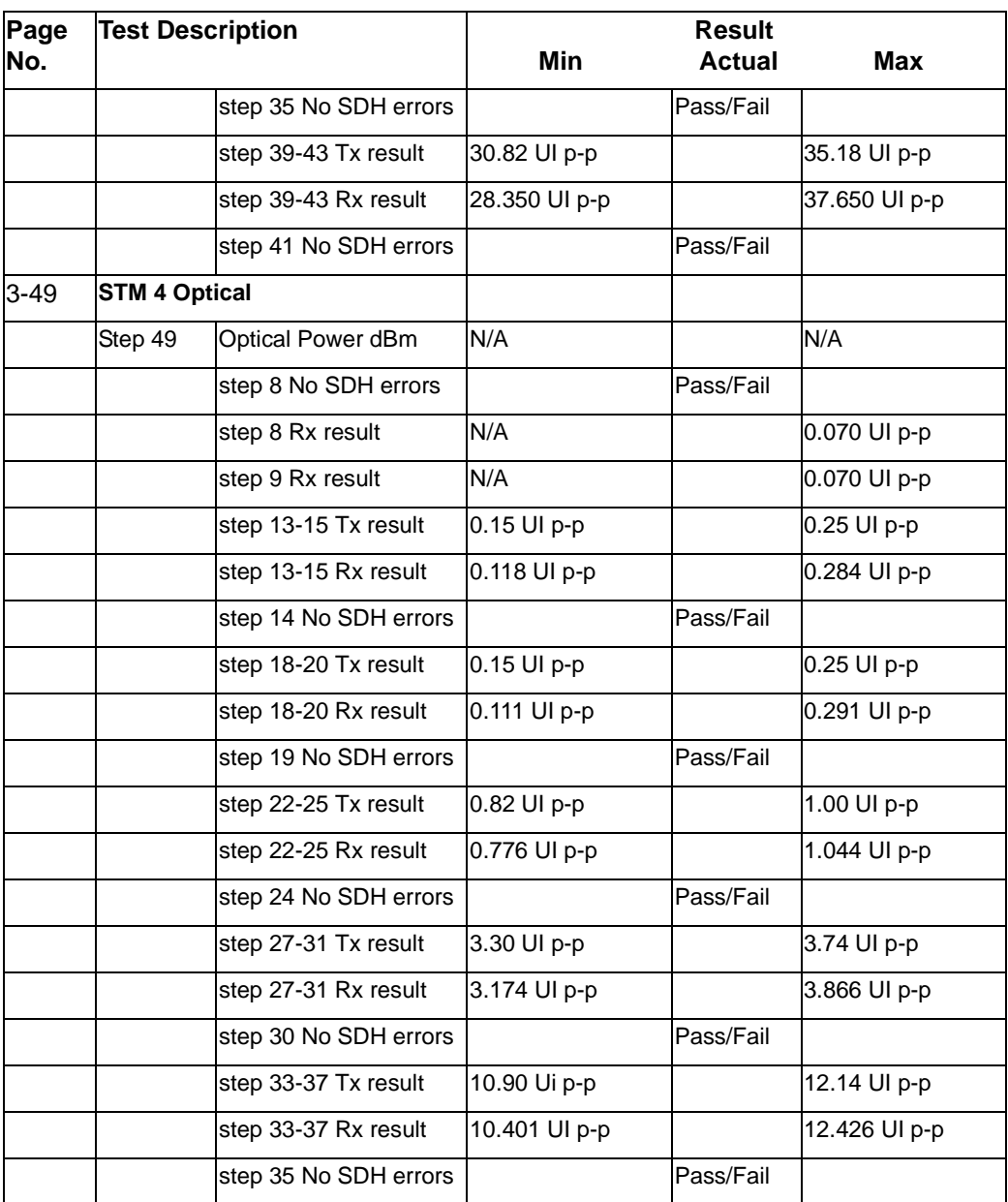

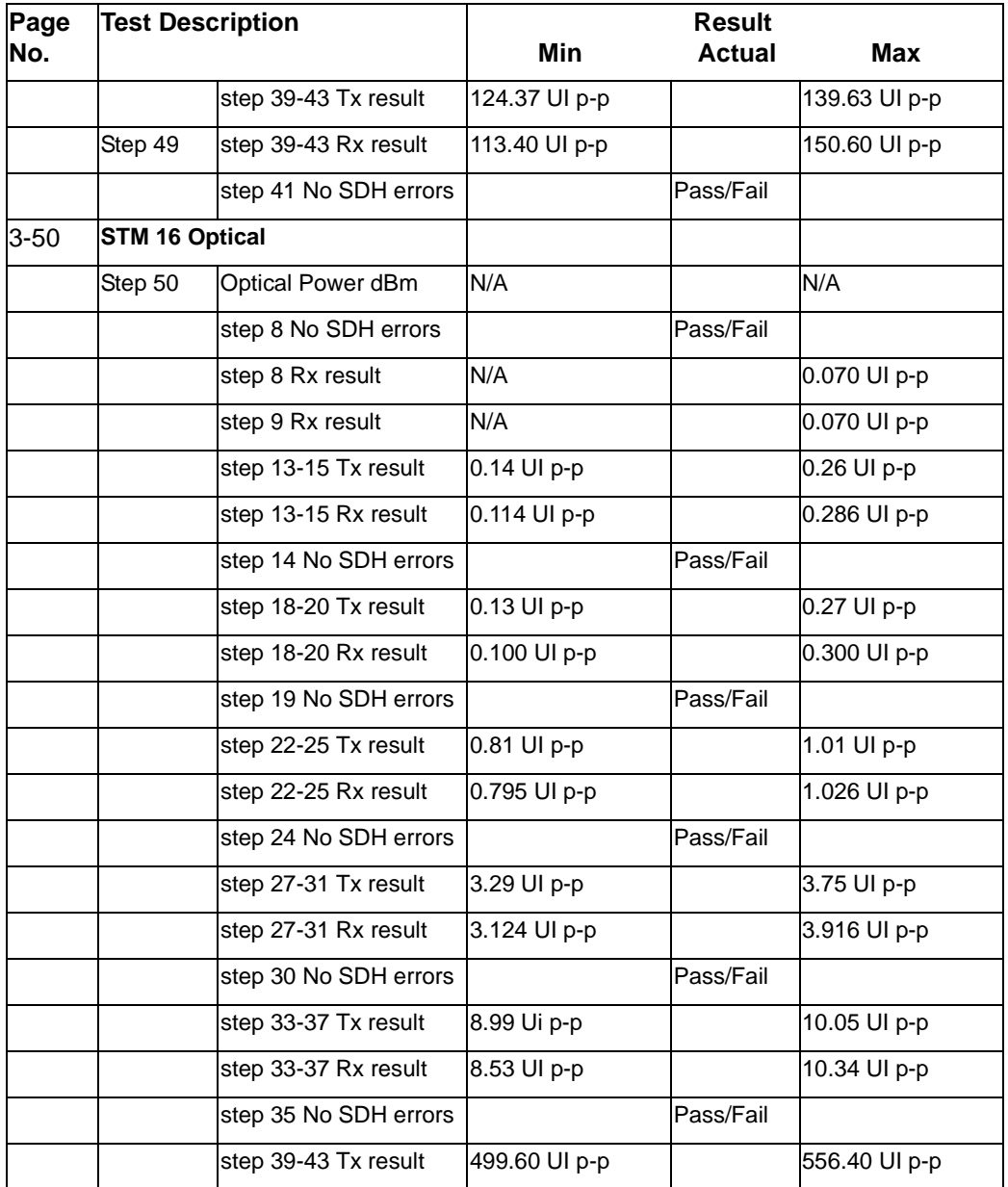

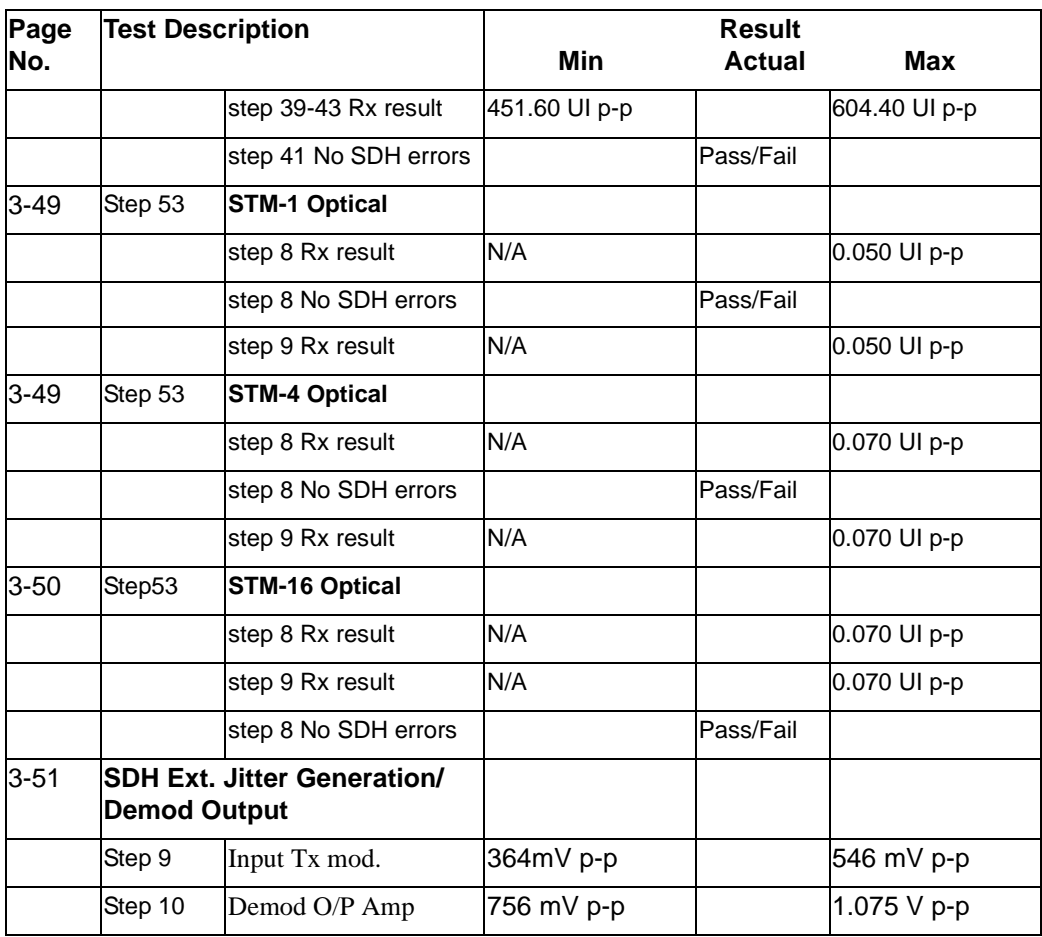

Terms

# **4 Terms**

This section contains a table of the current (and earlier) ETSI terms and the ANSI equivalents.

#### **ETSI/ANSI Conversion and Equivalent Terms**

#### **Introduction**

The terminology used on the instrument display can be ETSI (SDH) or ANSI (SONET) terminology. Refer to the table given in this chapter for an explanation of equivalent SDH/SONET terms.

ETSI: European Telecommunications Standards Institute.

ANSI: American National Standards Institute.

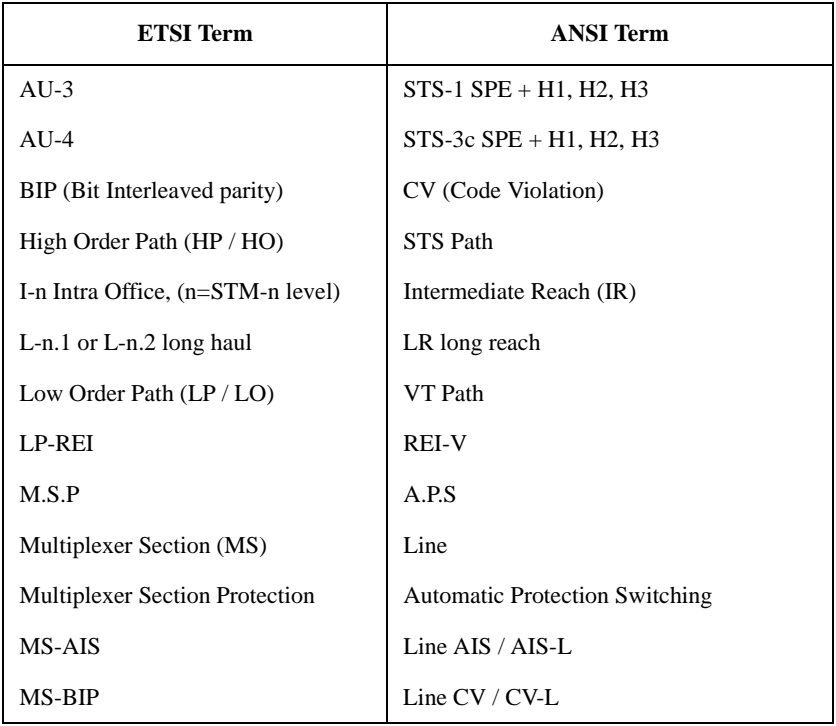

#### Terms

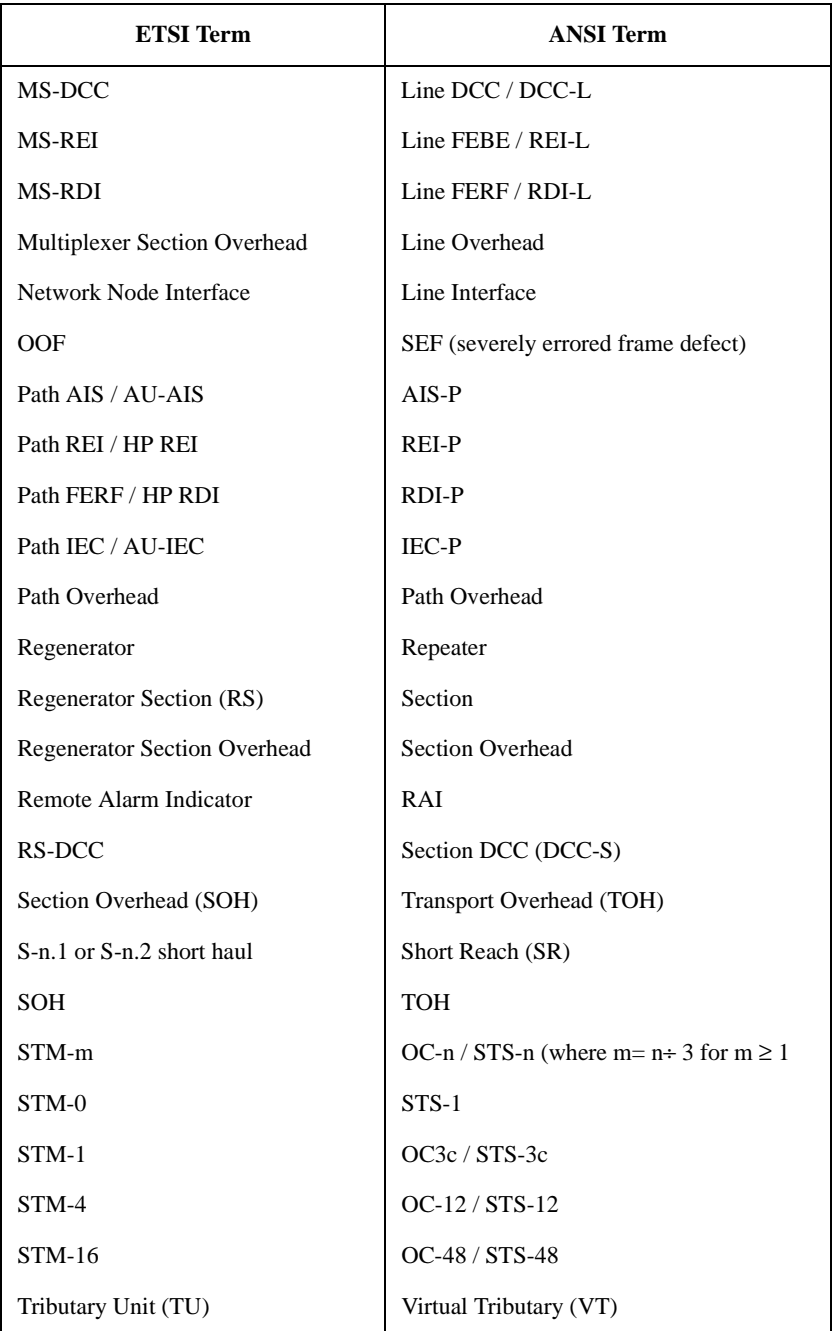

Terms

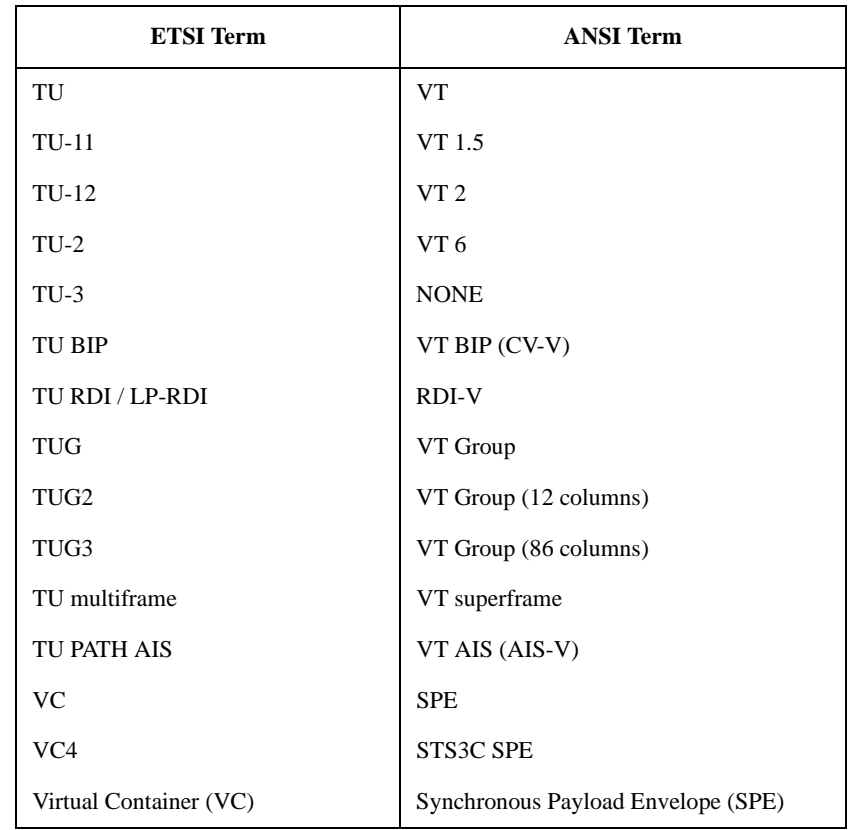

NOTE: VC is an ETSI abbreviation for Virtual Container and an ETSI/ANSI abbreviation for (ATM) Virtual Channel. The context of VC must therefore be taken into account when converting between standards.
# **5 Self Test Overview**

### **Self Tests**

**This section gives an overview of the Self Tests and their function.**

**There are several Self Test selections. Some providing overall functional tests and others provide specific measurement hardware/functions tests.** 

### **Overall Function Self Tests**

**Confidence Test (test time - < 5 minutes depending on options)**

**Provides a quick verification of the main instrument functions using external back-to-back loopback of the instrument Transmit/Receive sections. See the Table below for a list of the subtests, and Figure 5-1 for the external loopback cabling required for this test. Use this test to provide a quick operational verification.**

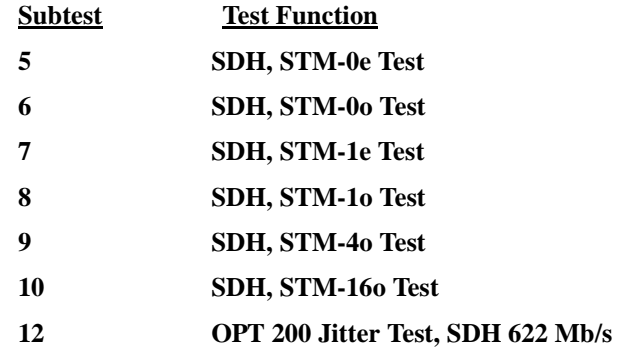

5-1

### **All Tests (test time - up to 1 hour depending on options)**

**Provides an extensive back-to-back verification test of the instrument operation. The test uses much of the specific function tests, performing the appropriate subtest depending on options fitted. Test are run as follows.**

 **CONFIDENCE test**

 **CPU test**

 **BINARY test**

 **BER test (Note does not perform DCC port test)**

 **JITTER test**

**See Tables for each of these tests for a list of the subtests and Figure 5-1 for the loopback cabling required for this test. Note a Formatted floppy disk is required as the CPU test is run as part of All Tests selection.**

**Use this test to provide a comprehensive operational verification.**

### **Specific Measurement Hardware/Function Tests**

**CPU Tests (test time - approximately 2 minutes)**

**Provides a quick test of the Main and Front Panel processors. No external cabling is required, but formatted floppy disk must be installed.**

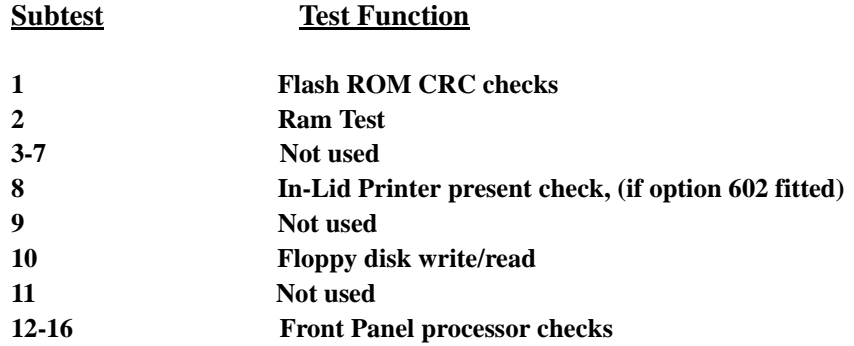

## **Binary Test**

### **SDH Signal Integrity Tests**

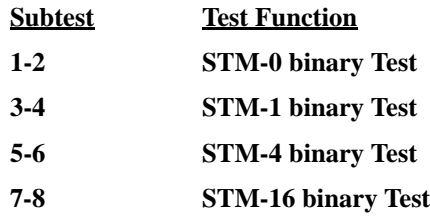

### **SDH Unframed BER Tests**

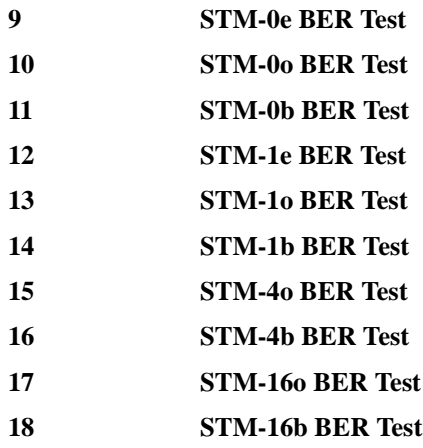

### **Framed Jitter Tests**

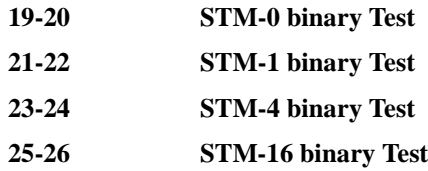

### **Unframed Jitter Tests**

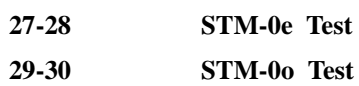

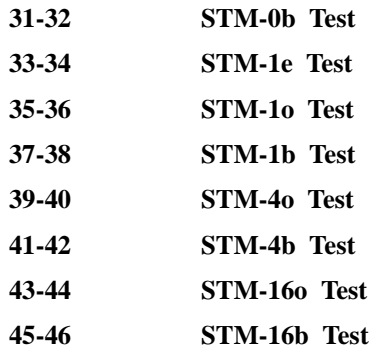

### **BER Test (test time- approximately 20 minutes)**

**These tests perform extensive test of the SDH/SONET Electrical and Optical Transmit/Receive sections. Note this test is run as part of ALL TESTS with the exception of Subtest 83, DCC port test.**

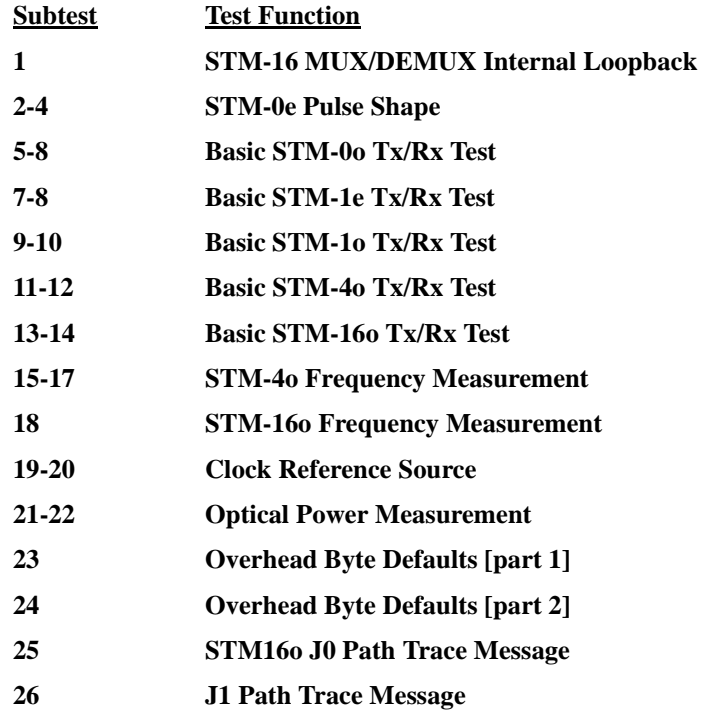

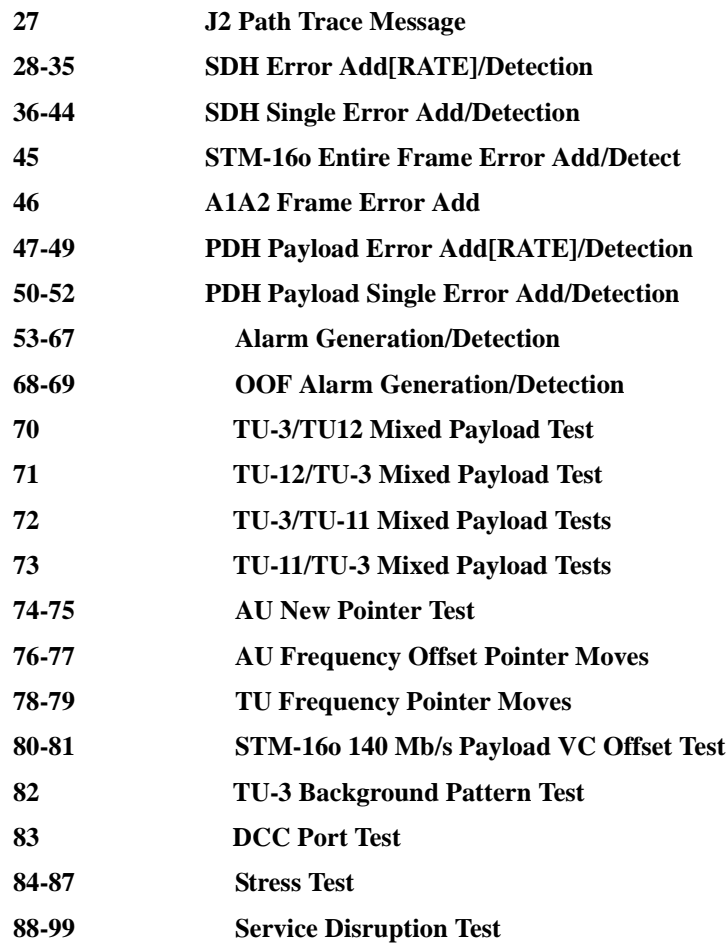

### **JITTER Test (J1409A ONLY) (test time- approximately 20 minutes)**

**These tests apply to the Omni with Option 200 fitted. Provides extensive tests of the PDH/SDH/SONET Tx/Rx Jitter sections. Note this test is run as part of ALL TESTS.**

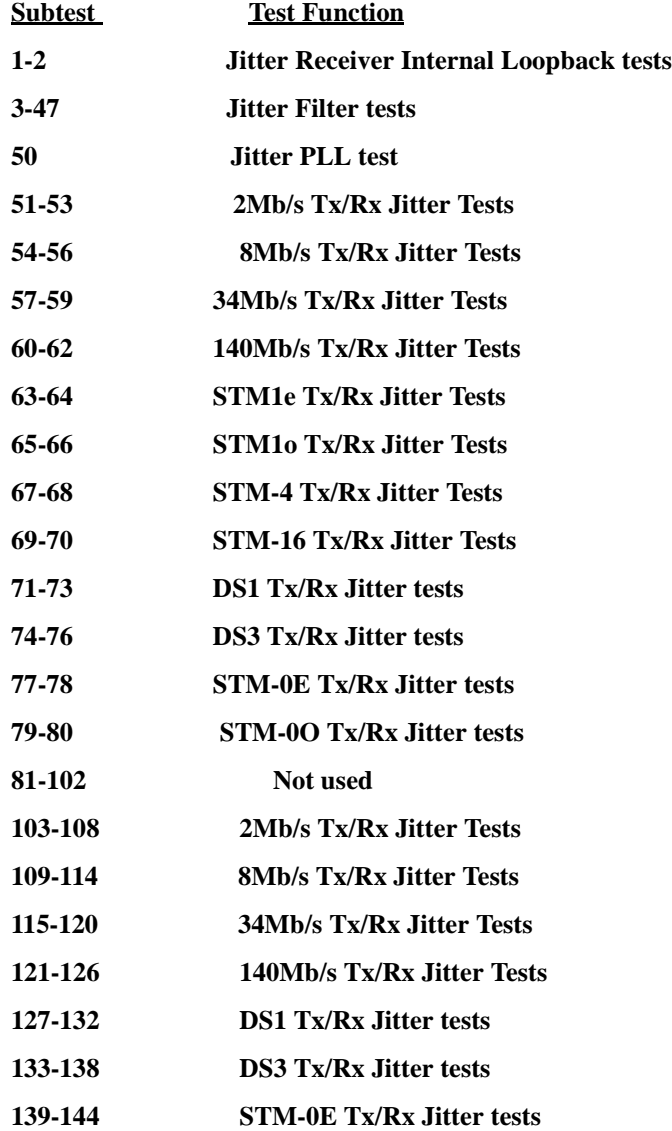

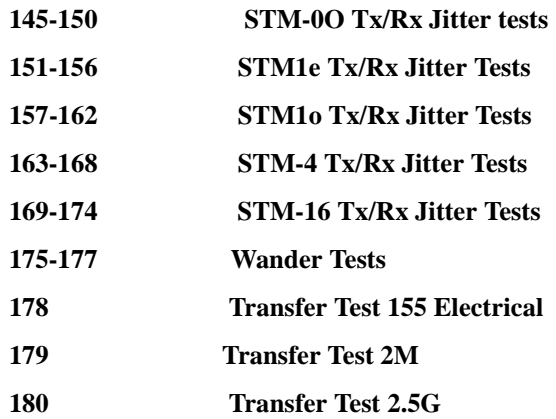

**Long Gating test (test time- approximately 6 Hours)**

**This test performs an extended gating check of each SDH/SONET Optical rate to confirm error free operation. Test time at each rate is sufficient to ensure that the error ratio is less than 1 in 10^12. The test does NOT form part of ALL TESTS.**

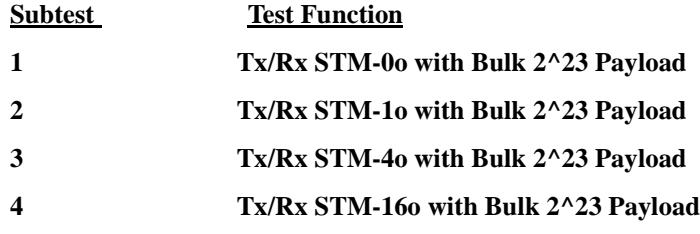

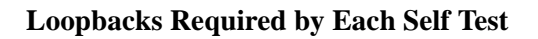

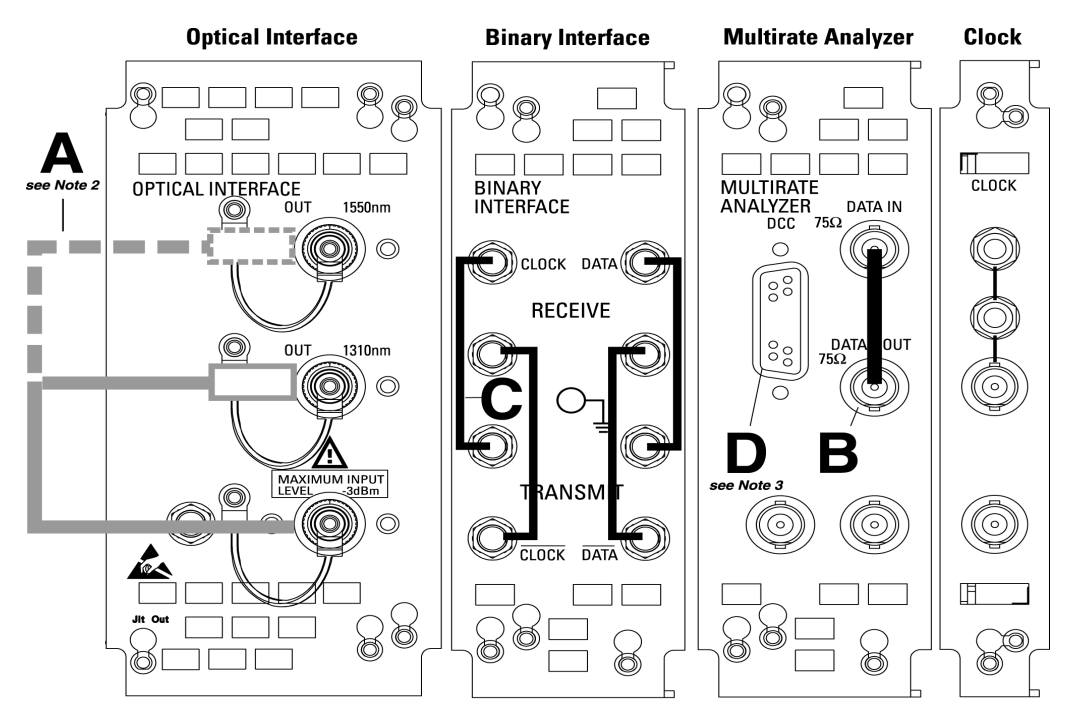

**OmniBER 725 communications performance analyzer** 2.5 Gb/s dual wavelength tester

### **Minimum loopbacks required** by each test

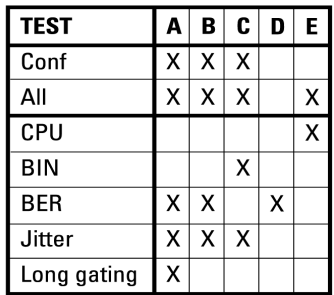

- 15552A BNC 75Ω loopback cable
- E1675-64210 SMA loopback cable
- **Contract** 4545A 3m fiber optic cable FC/PC

#### Note 1:

A formatted floppy disk *must* be fitted into the<br>disk drive before running All' or 'CPU' self tests.

Е

#### Note 2:

A 15 dB optical attenuator (4546A) must be fitted at the optical output port.

**Note 3:**<br>If running BER self tests, a loopback *must*<br>be connected to the DCC port.

**Self Test Errors**

**The Tests will halt if a Self Test Error is detected. A message indicating the test point being run and error detected is displayed. Check all loopback connections and re-run the test. If the problem persists and contact your local Agilent Service Office or representative. Tests should only performed in a stable ambient environment where the instrument will not be disturbed during test.**

**The Self Test Error code numing uses the following numeric format.**

**First Num indicates the Test being run.**

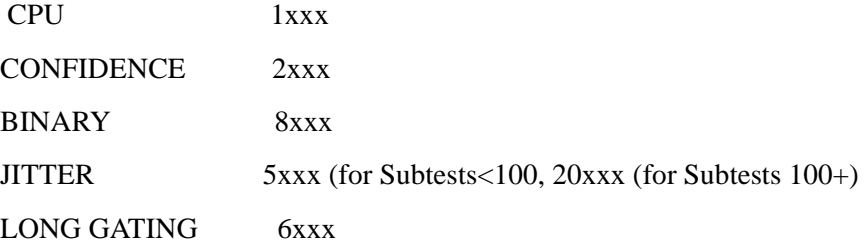

**Note ALL TESTS uses the num from the tests it calls.**

**The next digits indicate the Subtest, e.g. 415x, is Subtest 15 of Test 4 ().** 

**(where subtests are >99 the numing restarts)**

**The last digit indicates the error type. In general these are -**

- $1 = Loss$  of Signal
- $2$  = specific for subtest
- $3 =$  test result too low
- $4 =$  test result too high
- $5 =$ loss of frame sync
- $6 =$ loss of pointer sync
- $7 =$ loss of pattern sync

**The error codes are accompanied by appropriate error messages.**

# **6 Option Structure/Module Configuration**

### **Introduction**

**Agilent's OmniBER provides SDH/SONET test capability, a choice of 1310 nm and 1550 nm Optics, BER, and Jitter testing for rates up to 2.488 Gb/s.**

### **OmniBER Mainframe**

J1408 OmniBER 725 provides SDH/SONET test capability at 2.5 Gb/s and below.

### **SDH/SONET Options**

Option 001 provides SDH only.

Option 002 provides SDH/SONET.

### **OPTICS Options**

Option 104 provides 1310 nm Optics.

Option 105 provides 1550 nm Optics.

Option 106 provides 1310/1550 nm Dual Optics.

### **JITTER Option**

J1409A OmniBER 725 provides jitter generation and measurement in addition to the SDH/SONET test capability of the J1408.

### **PRINTER Option**

Option 602 provides an in-lid printer

### **CONNECTOR Options**

Option 610 provides SC Connectors

Option 611 provides ST connectors

### **OmniBER 725 Option configurations**

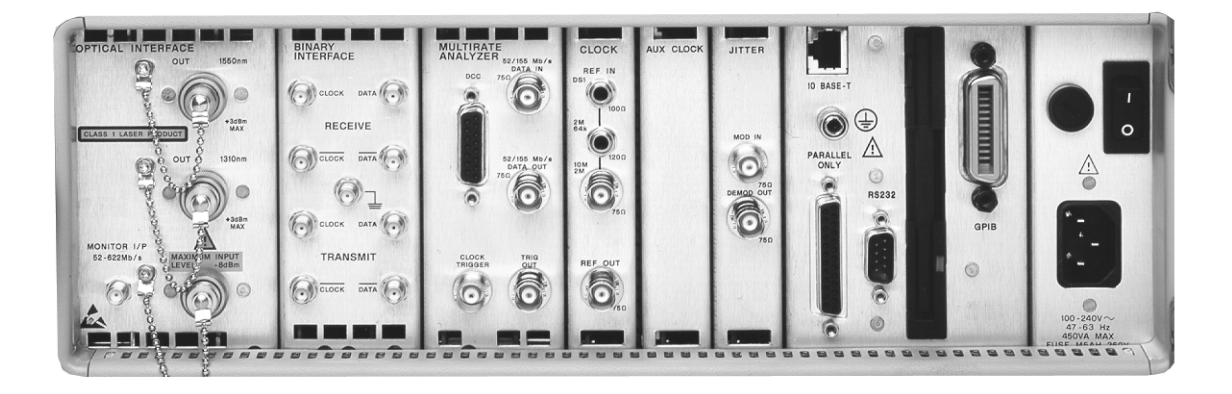

**J1409A:**

**Opt 104:** 1310 nm

**Opt 105:** 1550 nm

**Opt 106:** 1310 + 1550nm

Index

Numerics 1.5M REF IN 2-6 2M REF IN 2-6 52/155 Mb/s DATA IN 2-6 52/155 Mb/s DATA OUT 2-6 A Accessories Connection 2-11 Alternative External MTS Clock 3-16 ANSI 4-1 Assistance 1-3 Australian EMC Regulations Compliance with 1-10 B Binary Interface Connectors 2-8 Binary Interface Terminators 3-3 Binary Interfaces 3-18  $\mathcal{C}$ Calibration Cycle 3-1 Certification 1-3 Cleaning 1-8 Instrument 1-8 Optical Connectors 1-8 CLOCK TRIGGER 2-7 Compliance, Statement of 1-10 Connecting Accessories 2-11 ESD Precautions Necessary 2-6 To the Network 2-6 To the Power Supply 2-4 Connectors Binary Interface 2-8 Electrical Interface 2-6 Optical Interface 2-9

D DCC Port Tests 3-9 Default Settings 3-4 Dimensions and Weight 1-5 E Electrical Interface Connectors 2-6 Electromagnetic Compatibility 1-11 Environment Operating 2-2 Storage and Shipment 1-4 ESD Precautions For the Service Engineer 2-6, 2-14 ETSI 4-1 ETSI/ANSI Conversion and Equivalent Terms 4- 1 External Clock/Data Reference Inputs & Clock Reference Output 3-11 External MTS Clock 3-11 F Fuse Replacement 2-3 Fuses 2-3 G General Purpose Interface Bus 2-12 GP-IB Address Selection 2-13 GPIB 2-12 GP-IB Address 2-13 GP-IB Connection 2-12 H HANDSET Connector 2-11 I Inspection, Initial 2-1 Instrument Cleaning 1-8 Instruments Covered By Manual 1-4 Internal SDH Transmitter Clock 3-10

J

Jitt. Amp. SDH Tx/Rx 3-34 L Laser apertures Location 2-10 LID Connector 2-11 Lifting/Carrying the Instrument 1-6 Location of Laser Apertures 2-10 Loopbacks Required by Each Self Test 5-8 M Maintenance by the Operator 1-8 Multirate Optical Interfaces 3-28 MUX Connector 2-7 N Noise Declaration (German) 1-10 O Operators Maintenance 1-8 Optical Connector Cleaning 1-8 OPTICAL IN Connector 2-10 Optical Interface Connectors 2-9 OPTICAL OUT Connector 2-10 Option Structure 6-1 P Performance Test Record 3-55, 3-63 Power Cord 2-5 Power Requirements 2-3 Power Supply Connection 2-4 Precautions ESD when connecting 2-6 Precautions for the Service Engineer 2-14 Preparation for Use 2-3 Printer GP-IB, RS232, PARALLEL ONLY Connector 2-11 R Recall Default Settings 3-4 Recommended Test Equipment 3-2, 3-5

REF OUT 2-6 Remote Control GP-IB, RS232, 10 BASE -T Connector 2-11 Repackaging 1-4 Responsibilities of the Customer 1-2 Restricted Rights Legend 1-3 S Safety Information 1-6 Safety Precautions For the Operator 1-6 For the Service Engineer 2-14 Safety Symbols 1-7 SDH Frequency Offsets 3-16, 3-17 SDH Transmit/Receive Jitter Amplitude Accuracy 3-34 SDH Tx/Rx Jitt. Amp. 3-34 SDH/SONET Frequency Offsets 3-16 SDH/SONET Transmitter Clock Accuracy 3-10 Self Test 3-5 Self Test Errors 5-9 Self Test Loopback Cables and Accessories 3-3 Self Test Overview 5-1 Self Tests 5-1 Serial Number Plate 1-4 Shipping Container Inspection 2-1 Statement of Compliance 1-10 STM-1/STM-4 Optical Interface 3-28 Storage and Shipment 1-4 Symbols, Safety 1-7 T Terminators Binary Intreface 3-3 V VGA Connector 2-11 W warning symbols 2-10 Warranty 1-1

Index

Weight and Dimensions 1-5

Index

÷,

### **About This Edition**

#### **Sales and Service Offices**

This is the second edition of the OmniBER 725 manual. It documents the product as of May 2002.

Copyright  $@$  2000 Agilent Technologies Limited.

All rights reserved. Reproduction, adaption, or translation without prior written permission is prohibited, except as allowed under the copyright laws.

An up-to-date list of Agilent Offices is available through the Agilent Website at URL: http://www.agilent.com

In This Book This book contains installation information and techniques for checking instrument specifications.

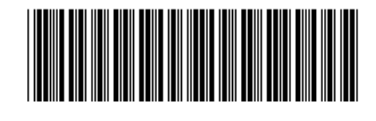

Printed in U.K. 05/02 J1409-90052

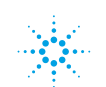

**Agilent Technologies**